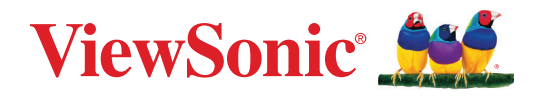

# **KP2776T-4K الشاشة دليل المستخدم**

رقم الطراز 19891VS رقم القطعة: VP2776T-4K

# **ًشكرا الختياركم RViewSonic**

تُعد شركة ®ViewSonic شركة رائدة عالميًّا في مجال الحلول البصرية؛ لذا تسعى دائمًا لتحقيق ما يفوق التوقعات العالمية من خلال التطور التكنولوجي والابتكار والبساطة، فنحن نعتقد أن منتجاتنا لديها القدرة على إحداث تأثير إيجابي في العالم، كما أننا على ثقة من أن منتج @ViewSonic الذي اخترته سيقدِّم لك الخدمة الممتازة.

ً مرة أخرى شكرا الختياركم RViewSonic!

# **احتياطات السالمة**

- ً اقرأ هذه التعليمات جيدا قبل استخدام الجهاز.
	- احتفظ بهذه التعليمات في مكان آمن.
- انتبه إلى كل التحذيرات واتبع كل التعليمات.
- اجلس على بُعد ١٨ بوصة/٤٥ سم على الأقل من الشاشة.
- <span id="page-2-0"></span> اترك مسافة مقدارها 4 بوصة10/ سم على األقل حول الجهاز لضمان التهوية المناسبة.
	- ً احرص دائما على التعامل مع الشاشة بعناية عند تحريكها.
	- ِّع الشاشة. ً استخدم دائما الخزانات أو الحوامل أو طرق التركيب الموصى بها من مصن
		- ً استخدم دائما قطعة أثاث يمكنها تحمل ثقل الشاشة بأمان.
		- ً تأكد دائما من عدم بروز الشاشة من حافة قطعة األثاث الحاملة.
			- لا تضع الشاشة في مكان يُرجح وجود أطفال به.
- ً احرص دائما على توعية األطفال بأخطار التسلق على قطعة األثاث للوصول إلى الشاشة أو األدوات المتعلقة بها.
- احرص دائمًا على تنظيم وترتيب الأسلاك والكبلات الموصَّلة بالشاشة بحيث لا يمكن التعثر بها أو سحبها أو شدها.
	- َ توخ الحذر عن إزالة الغطاء الخلفي للشاشة؛ إذ تحتوي هذه الشاشة على أجزاء عالية الفولتية.
	- َّب استخدام الجهاز بالقرب من المياه؛ احرص على عدم تعريض الجهاز للرطوبة؛ وذلك للحد من تجن خطورة حدوث حريق أو صدمة كهربائية.
- تجنَّب تعريض الجهاز لأشعة الشمس المباشرة ومصـادر الحرارة الأخرى. تجنَّب تركيب الجهاز بالقرب من أي مصادر للحرارة، مثل الأجسام المشعة أو المواقد أو غيرها من الأجهزة الأخرى (بما فيها مكبرات الصوت) التي قد تُزيد من درجة حرارة الجهاز إلى مستويات خطرة.
	- استخدم قطعة قماش ناعمة وجافة لتنظيف الحاوية الخارجية، لمزيد من المعلومات ارجع إلى قسم "الصيانة" من هذا الدليل.
		- تجنب لمس الشاشة. فمن الصعب إزالة زيوت البشرة.
		- ال تحك لوحة الشاشة وال تضغط عليها، فقد يؤدي ذلك إلى إلحاق ضرر دائم بالشاشة.
			- ال تضع الشاشة في مكان غير مستقر.
- لا تضع الشاشة على قطعة أثاث طويلة (مثل: خزانات ملابس أو خزانات كتب) دون تثبيت كل من قطعة األثاث والشاشة بدعامة مناسبة.
	- ال تضع الشاشة على قماش أو مواد أخرى قد تقع بين المنتج وقطعة األثاث الداعمة.
- ضع الشاشة في مكان جيد التهوية. ال تضع على الشاشة أي شيء من شأنه منع تبديد الحرارة.
	- ال تضع أشياء ثقيلة على الشاشة أو كبل الفيديو أو سلك الطاقة.
- لا تضع أشياء قد تغري الأطفال بالتسلق، مثل: دُمـى ووحدات تحكم عن بُعد، فوق الشاشة أو قطعة الأثاث التي تم وضع المنتج عليها.
	- في حالة انبعاث دخان أو ضوضاء غير عادية أو رائحة غريبة، أوقف تشغيل ً الشاشة فورا واتصل بالموزع أو ViewSonic. من الخطورة االستمرار في استخدام الشاشة.
- ال تتجاهل شروط السالمة المتعلقة بقابس التوصيل المستقطب أو األرضي القابس المستقطب له نصالن أحدهما أوسع من الآخر ـ في حين يحتوي قابس التوصيل الأرضـي علـى شفرتين وشعبة ثالثة تُستخدم في التوصيل الأرضي. وقد تم توفير الشفرة العريضة والشعبة الثالثة في القوابس حرصًا على سلامتك، إذا لم يكن القابس مناسبًا للمقبس، فاحرص على توفير مهايئ، وتجنَّب إدخال القابس في المقبس بقوة.
- يرجى التأكد من تركيب نظام توزيع كهربائي في المبنى. ينبغي أن يوفر النظام قاطع دائرة كهربائية بقدرة 120 أو 240 فولت، 20 أمبير.
- تجنَّب نز ع الطرف الأرضي عند توصيل الجهاز بمأخذ التيار الكهربائي، حيث يرجى التأكد من عدم نز ع الطرف الأرضي.
	- ضع سلك الكهرباء في مكان بعيد عن وطأة أقدام المارة أو الضغط عليه والسيما األجزاء القريبة من المقبس. تأكد من وجود مأخذ التيار الكهربائي على مقربة من الجهاز حتى يسهل الوصول إليه.
		- استخدم فقط المرفقات/الملحقات التي توصي بها الجهة المصنِّعة.
- استخدم الجهاز مع العربة المتحركة، الحامل، الحامل الثالثي، حامل التثبيت بالحائط، أو المنضدة المحددة ِبل الجهة المصنعة، أو التي تباع مع الجهاز. وتوخ الحيطة والحذر عند تحريك عربة الجهاز من ق المتحركة تلاشيًا للتعرض لأي ضرر قد ينتج عن سقوط المنتج
	- افصل الجهاز إذا كان لن يتم تشغيله لفترات طويلة من الوقت.
- ارجع إلى فني متخصص في كافة أعمال الخدمة والصيانة، مع مراعاة ضرورة إرسال المنتج لمركز الصيانة في حالة حدوث أي تلف، كتلف سلك أو قابس التيار الكهربائي، انسكاب مادة سائلة على المنتج، دخول أي جسم غريب بالجهاز، تعرض الجهاز لمياه األمطار والرطوبة، أو عمل الجهاز بشكل غير طبيعي أو سقوطه.
- لذا احرص على ضبط مستوى الصوت على المستويات المناسبة عند استخدام سماعات األذن أو سماعات الرأس؛ وذلك تجنبًا للإضرار بحاسة السمع.
- خطر عدم الاستقرار : قد تسقط الشاشة مسببةً إصابة شخصية خطيرة أو الوفاة. لمنع حدوث إصابة، يجب إحكام تثبيت هذه الشاشة بالأرضية/الحائط باتباع تعليمات التركيب.
- يمكن أن يساعد تثبيت الشاشة في حائط أو جسم ثابت باستخدام الحبال أو أدوات التقييد األخرى على دعم وزن الشاشة لمنع سقوطها.

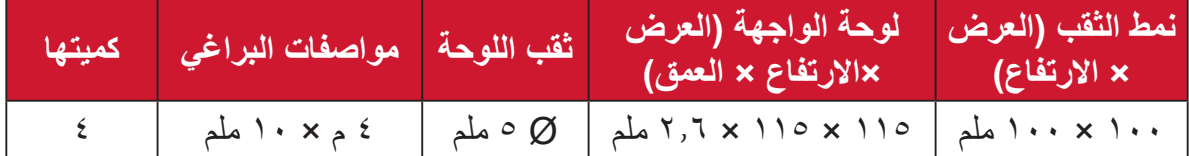

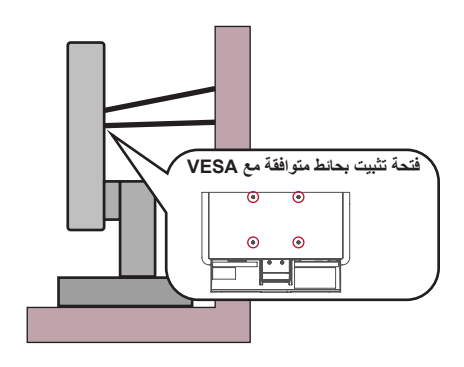

#### **:ةظحال**

- ً ينبغي أن تكون أداة التقييد أو السلك أو الحبل قادرا على تحمل قوة قدرها 100 نيوتن.
- ِ تأكد من استواء الحبل أو السلك، وأز ُ ل أي ارتخاء إن وجد به. ويتعين أن يكون الجانب الخلفي لأداة التقييد مواجهًا للحائط لضمان عدم إمالة الأداة بفعل أي قوة خارجية.
	- تأكد من أن الشاشة ال تميل بفعل قوة خارجية عند أي زاوية ارتفاع أو دوران لألداة.
- ينبغي االستمرار في مراعاة االعتبارات أعاله وتطبيقها سواء إذا كنت تنوي إبقاء الشاشة الحالية في مكانها أو تغييره.

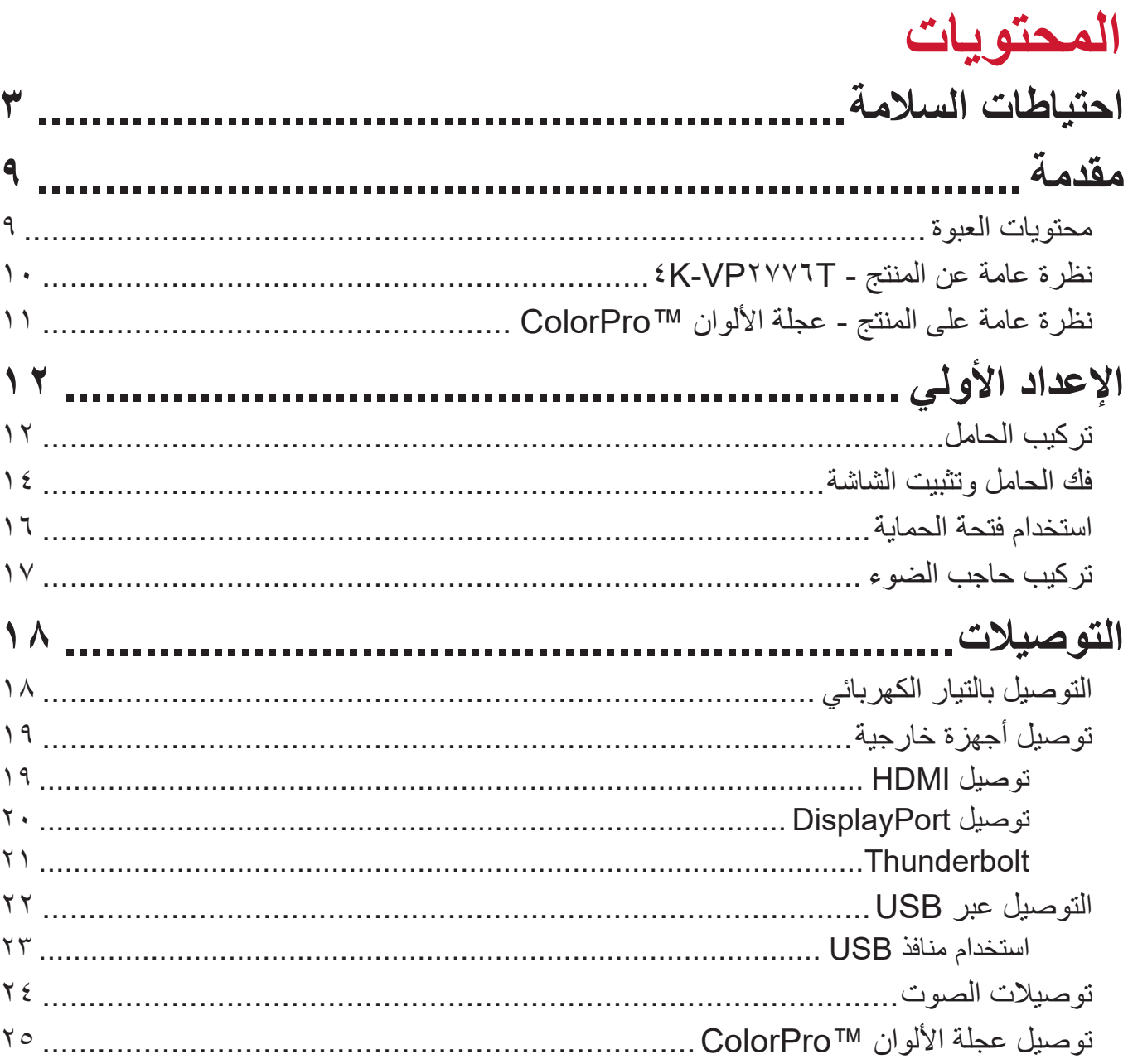

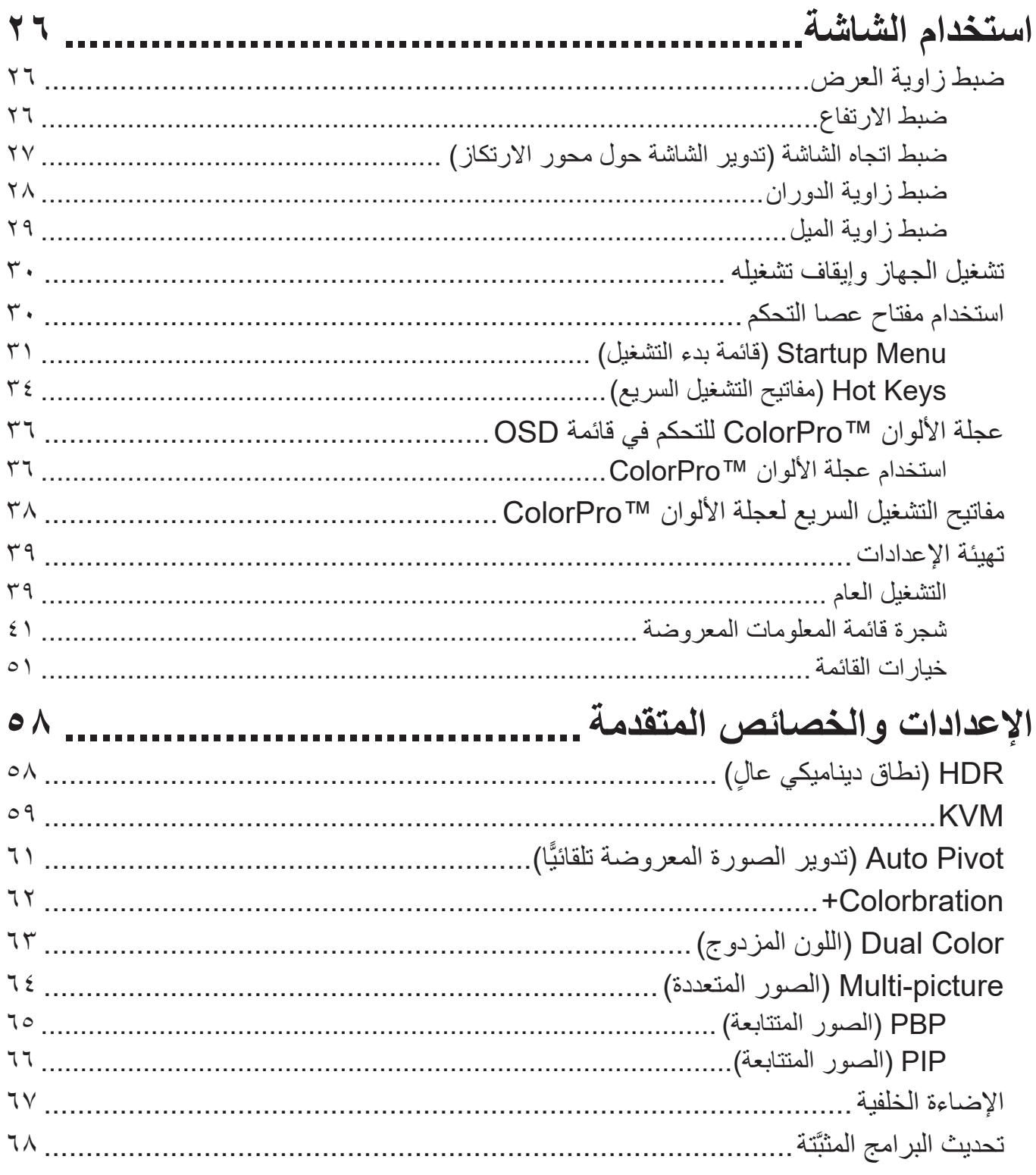

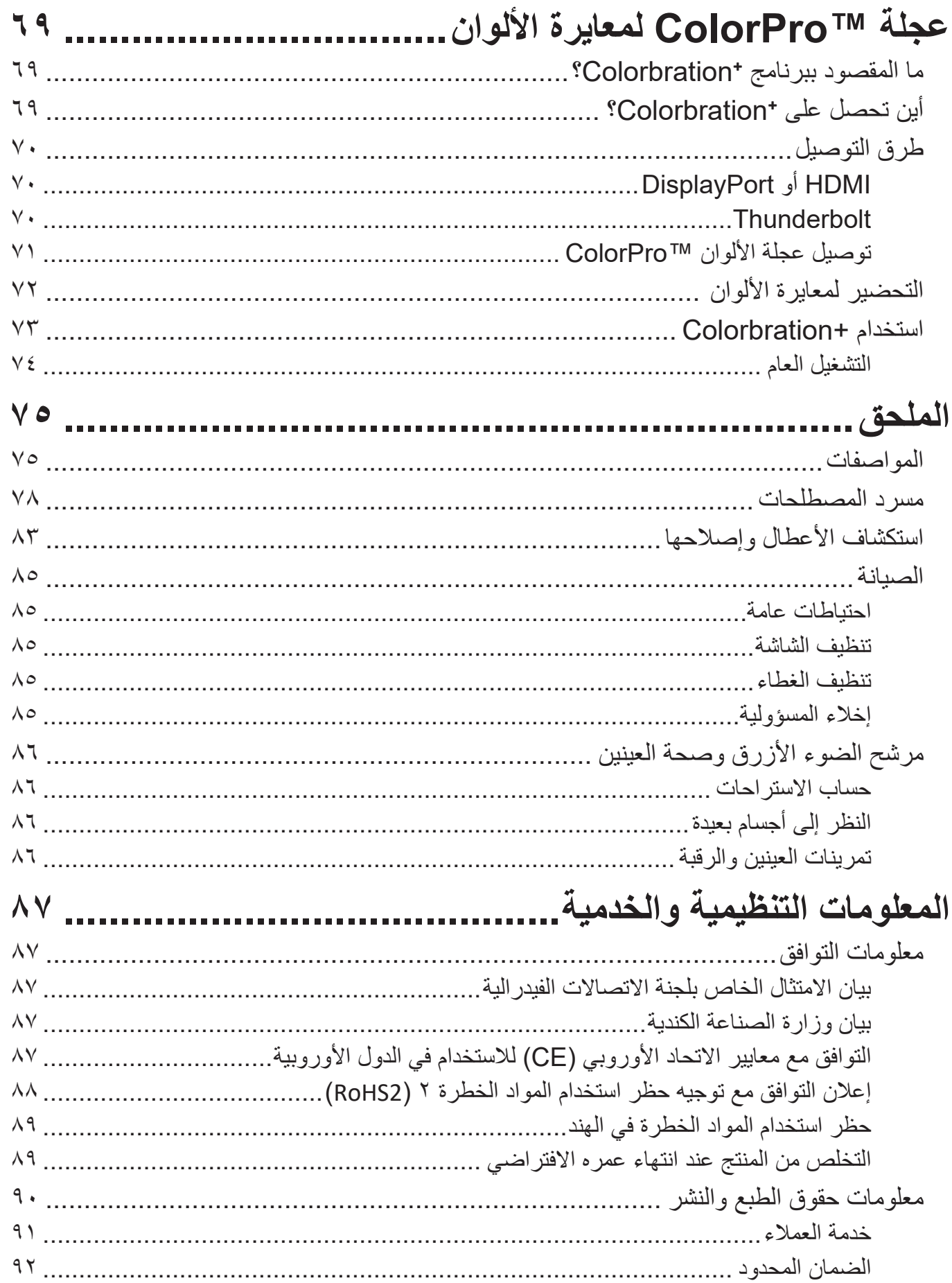

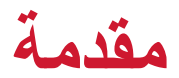

## **محتويات العبوة**

- الشاشة
- كبل الطاقة
- كبل الفيديو
- دليل بدء التشغيل السريع

**:ةظحال** قد تختلف الكبالت الموجودة في عبوة المنتج حسب بلد الشراء؛ لذا يرجى االتصال بالموزع المحلي للحصول على مزيد من المعلومات.

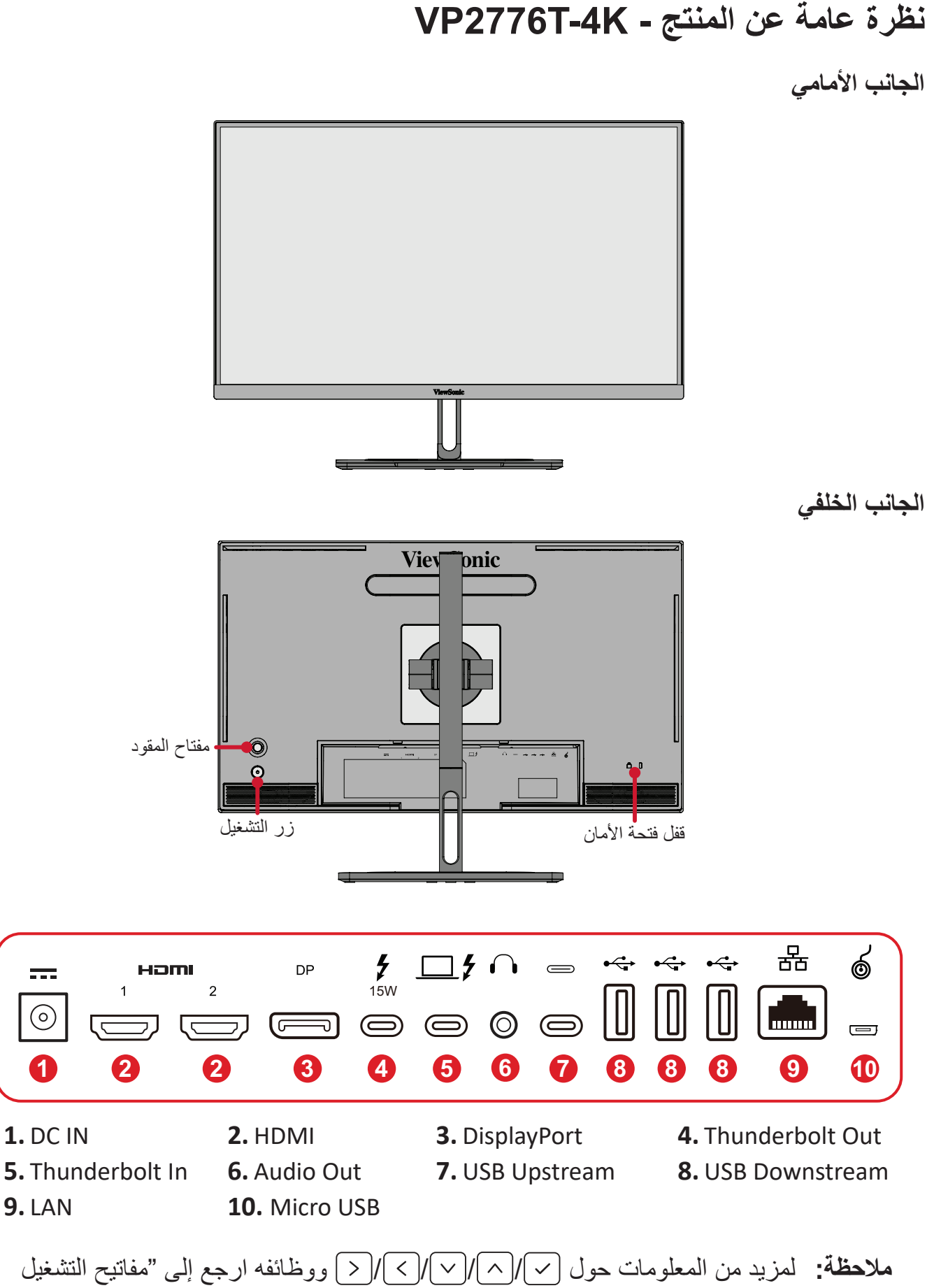

**10**

السريعة" صفحة "Keys Hot( مفاتيح التشغيل السريع(".

<span id="page-10-0"></span>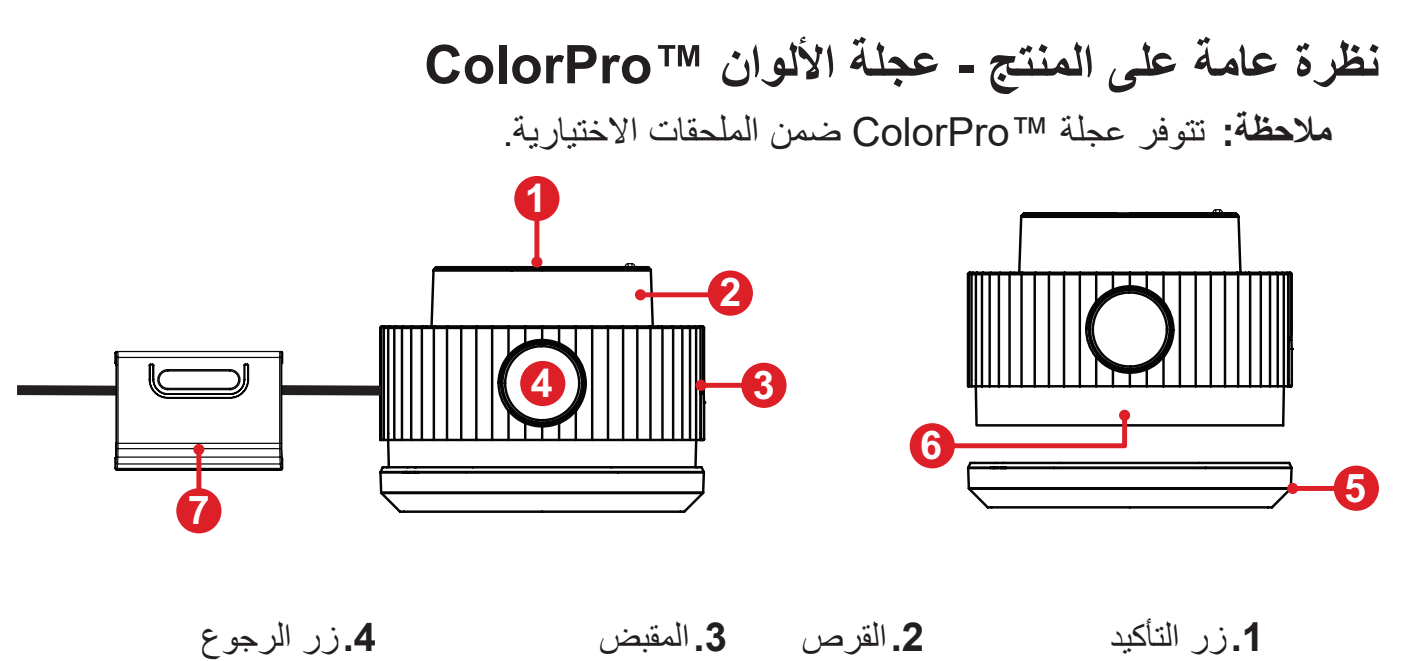

- **.**غطاء العدسة **.**العدسة **.**ثقل قابل للضبط
- 

**اإلعداد األولي**

**تركيب الحامل**

<span id="page-11-0"></span>**-** ٍ ضع الشاشة على سطح مستقر ومستو ً بحيث يكون جانب الشاشة متجها لألسفل. **-** ِّ قم بمحاذاة خطافات الحامل العليا، ومررها في فتحات تثبيت الحامل.

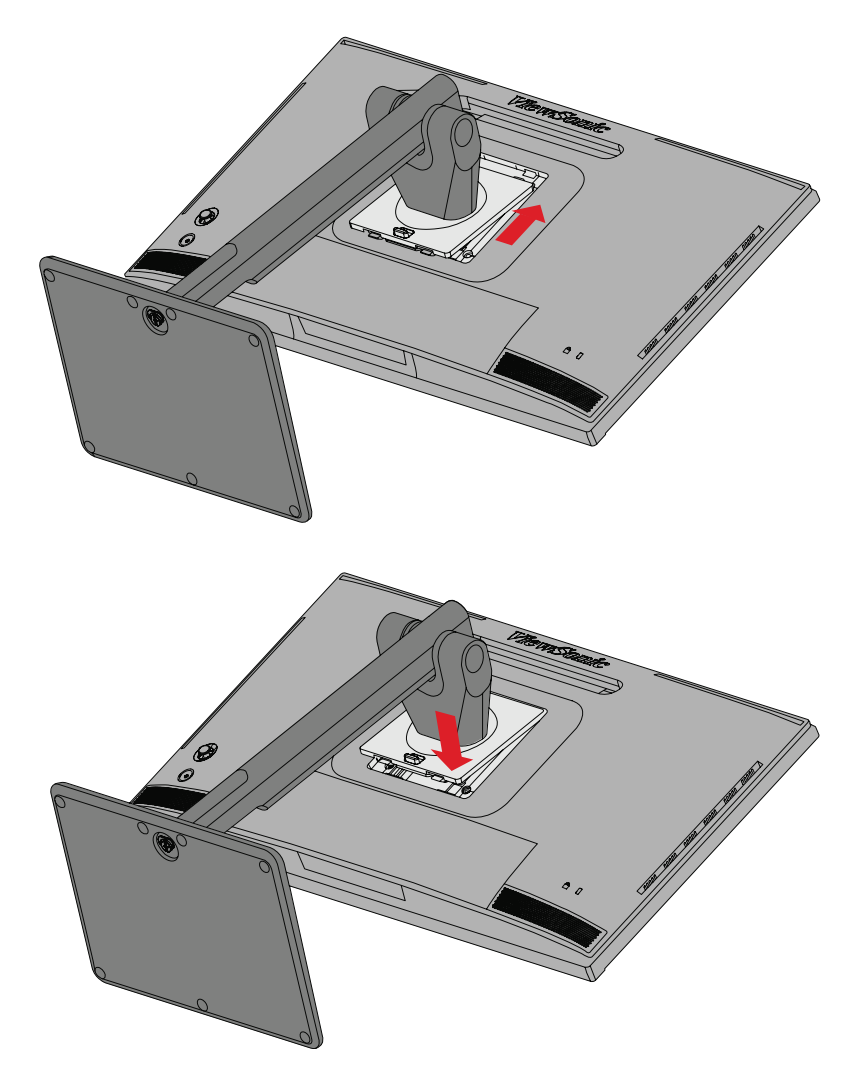

-ارفع الجهاز بحيث يكون في وضع<sub>ٍ</sub> عمودي، ثم ضعه على سطحٍ مستوٍ وثابت<sub>.</sub>

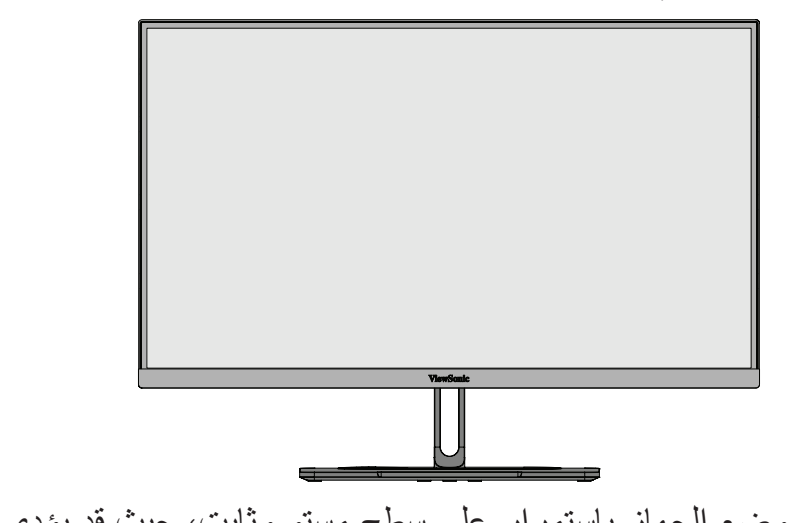

**:ةظحال** ٍ احرص على وضع الجهاز باستمرار على سطح مستو وثابت، حيث قد يؤدي عدم القيام بذلك إلى سقوط الجهاز وإلحاق الضرر به، و/أو قد يؤدي إلى حدوث إصابات شخصية.

### **فك الحامل وتثبيت الشاشة**

راجع الجدول أدناه للاطلاع على الأبعاد القياسية لأطقم التثبيت على الحائط.

<span id="page-13-0"></span>**:ةظحال** ال تسختدم سوى أطقم/أرفف التركيب على الحائط المعتمدة من UL. وللحصول على أدوات التثبيت على الحائط أو قاعدة ضبط االرتفاع اتصل بشركة ViewSonic ®أو الموزع المحلي.

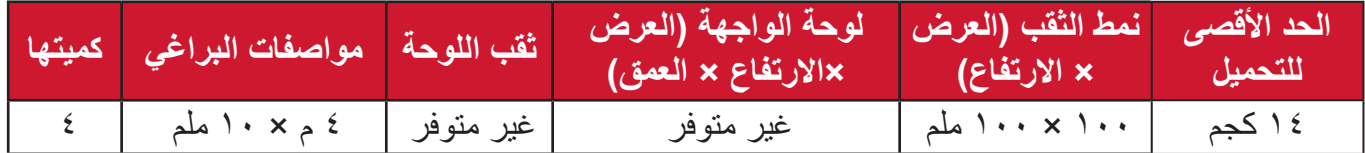

لا**حظة:** ثُباع أطقم التثبيت على الحائط منفصلةً. **-**أوقف تشغيل الجهاز، ثم افصل جميع الكبالت. **-** ٍ ضع الجهاز على سطح مستقر ومستو ً بحيث يكون جانب الشاشة متجها لألسفل. **-**ادفع وامسك لسان التحرير السريع، وارفع الحامل بحرص.

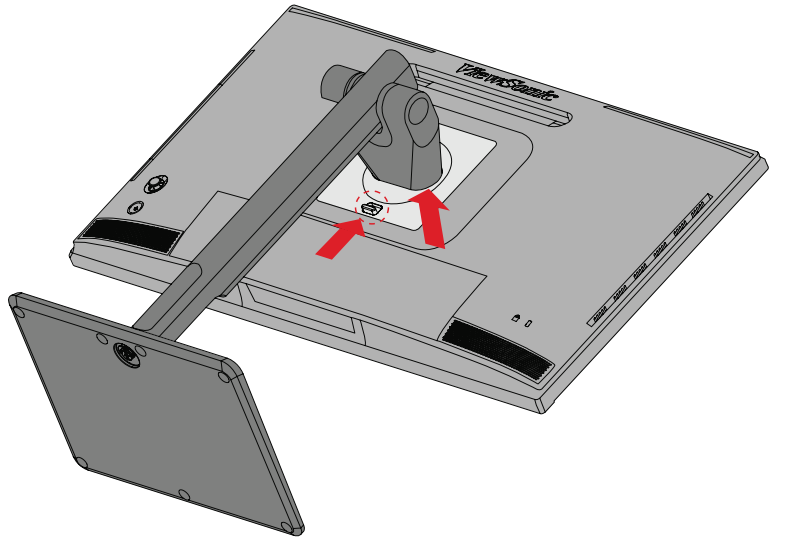

**-**ادفع برفق نحو األسفل لفك تعلق الخطاطيف، وقم بنزع الحامل.

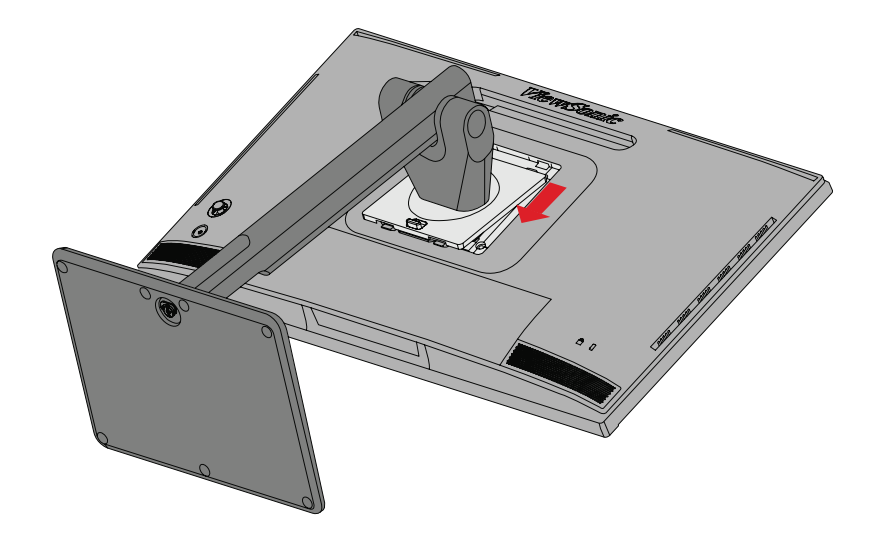

ِّتها بإحكام بأربعة **-**اربط كتيفة التثبيت بفتحات تثبيت VESA الموجودة في الجزء الخلفي من الجهاز، ثم ثب (٤) براغِ (١٠ ملم × M4)

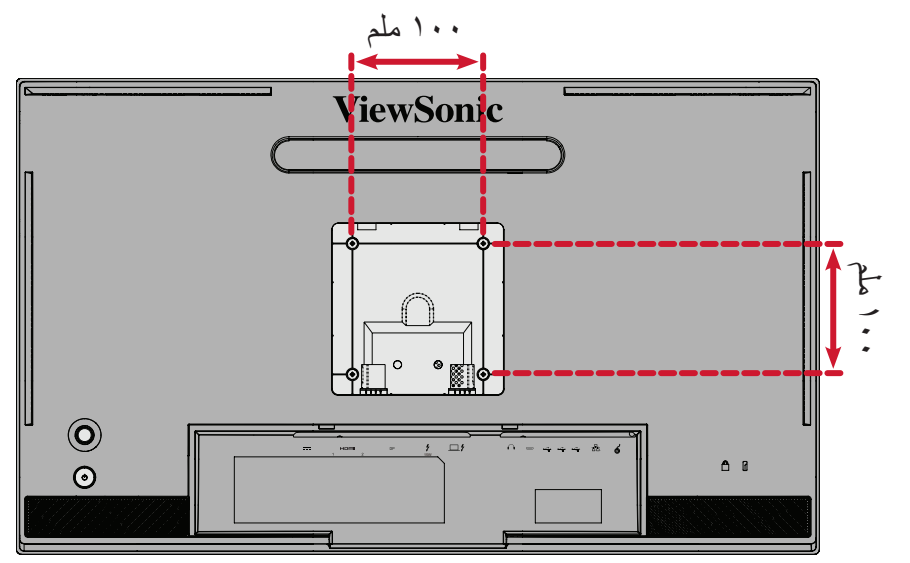

**-**اتبع التعليمات المرفقة مع أطقم تثبيت الشاشة على الحائط.

## **استخدام فتحة الحماية**

<span id="page-15-0"></span>استخدم جهاز إقفال فتحة الحماية؛ وذلك لإحكام ربط الجهاز بجسم ثابت تجنبًا لسرقته. إضافة إلى ذلك، قد يساعد تثبيت الشاشة بحائط أو شيء ثابت باستخدام كبل أمان على تحمل ثقل الشاشة لمنع سقوطها.

فيما يلي مثال على طريقة إعداد جهاز إقفال فتحة الحماية على منضدة.

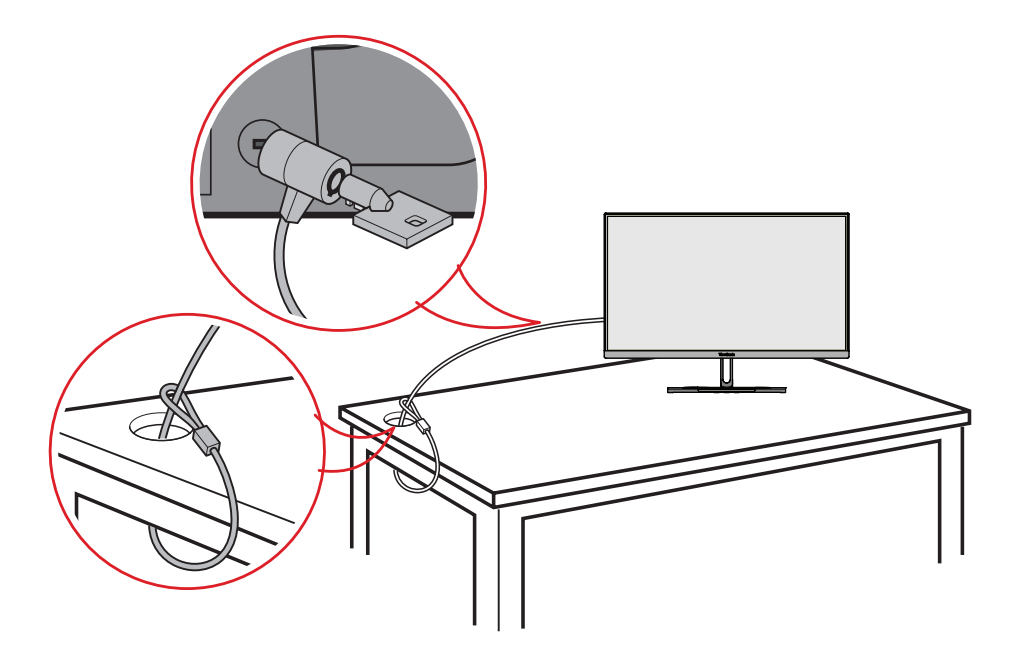

### **تركيب حاجب الضوء**

**:ةظحال** يتوفر حاجب الضوء ضمن الملحقات االختيارية.

<span id="page-16-0"></span> **.** ٍ ضع الشاشة في وضعية قائمة على سطح مستو ومستقر. تأكد من تدوير الشاشة إلى الوضع األفقي.

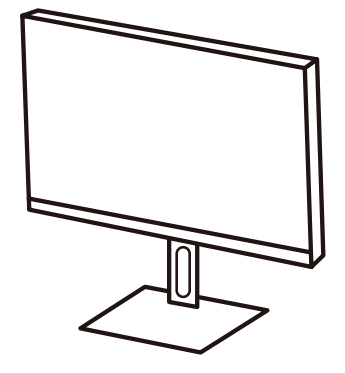

**.** ِّجهز حاجب الضوء لالستخدام من خالل طي اللوحين الجانبيين ألسفل.

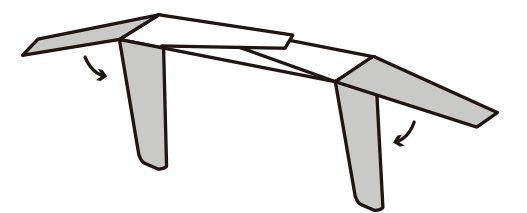

ِّت حاجب الضوء أعلى الشاشة من خالل محاذاة القضيب الموجود داخل الحاجب مع نظيره الموجود **.**ثب أعلى الشاشة. كرر الإجراء نفسه في الجانبين الأيمن والأيسر.

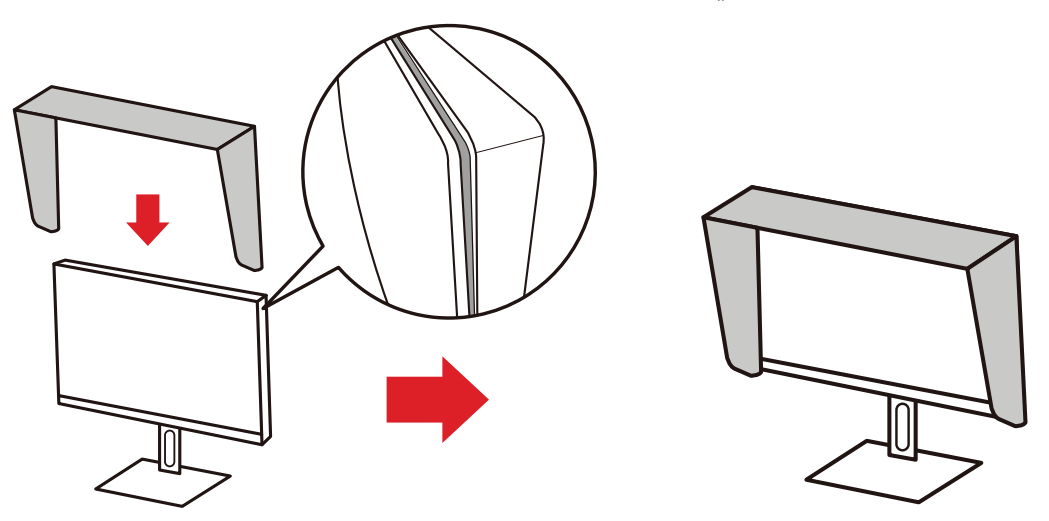

**.**اضغط على الحاجب ألسفل إلحكام تثبيته في مكانه.

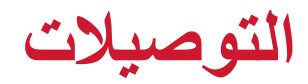

**التوصيل بالتيار الكهربائي**

<span id="page-17-0"></span>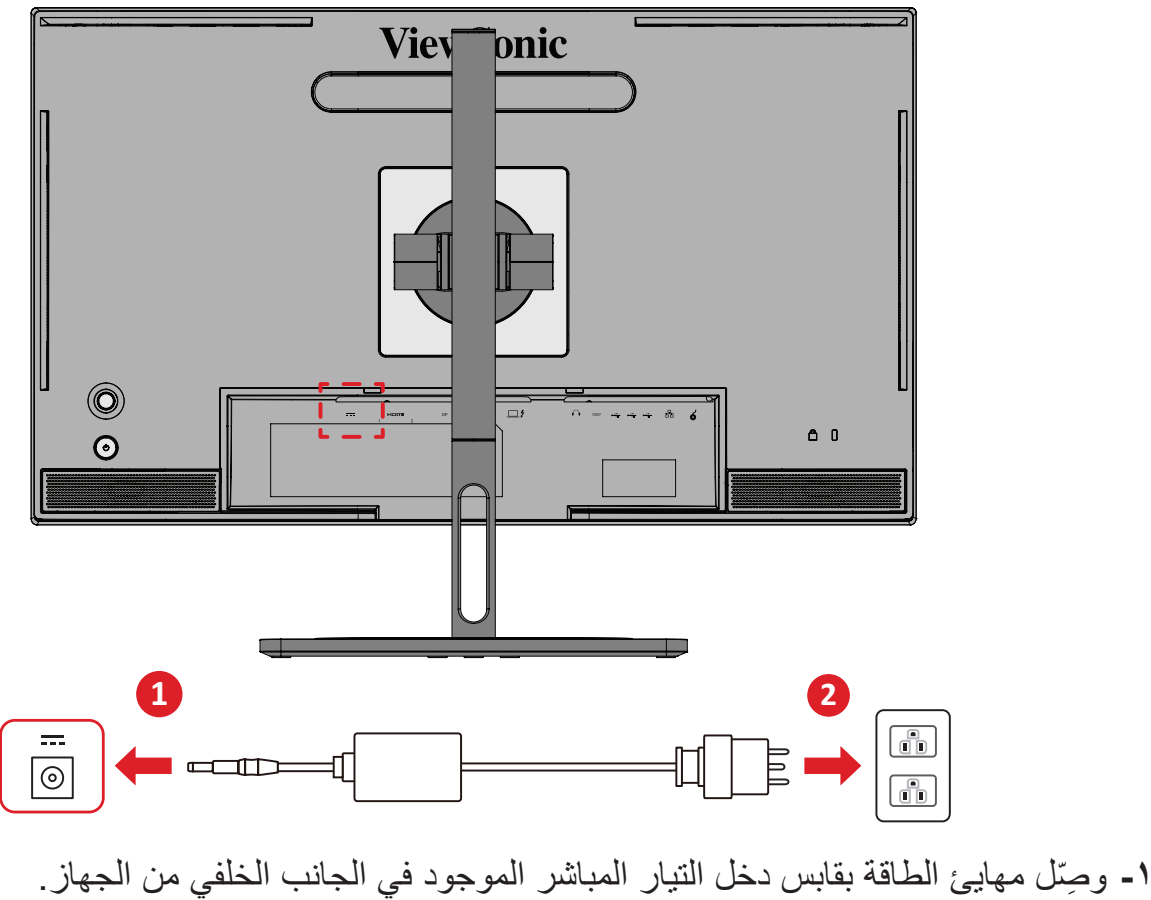

**-** ِّ وصل مهايئ الطاقة بمأخذ تيار كهربائي.

# **توصيل أجهزة خارجية**

**توصيل HDMI**

<span id="page-18-0"></span>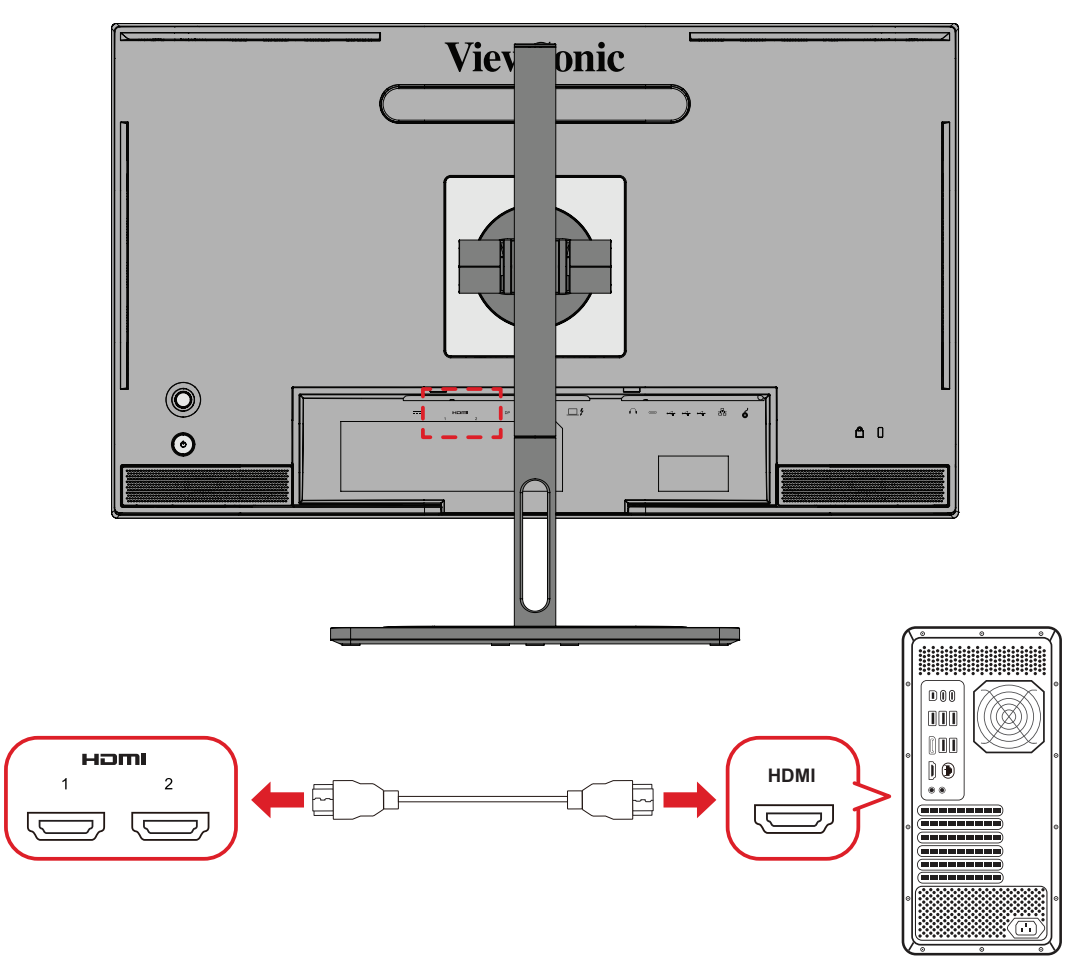

**-** ِّ وصل أحد طرفي كبل HDMI بمنفذ HDMI الموجود بالشاشة. **-** ِّ ثم وصل نهاية الطرف اآلخر للكبل بمنفذ HDMI بجهاز الكمبيوتر.

## **توصيل DisplayPort**

<span id="page-19-0"></span>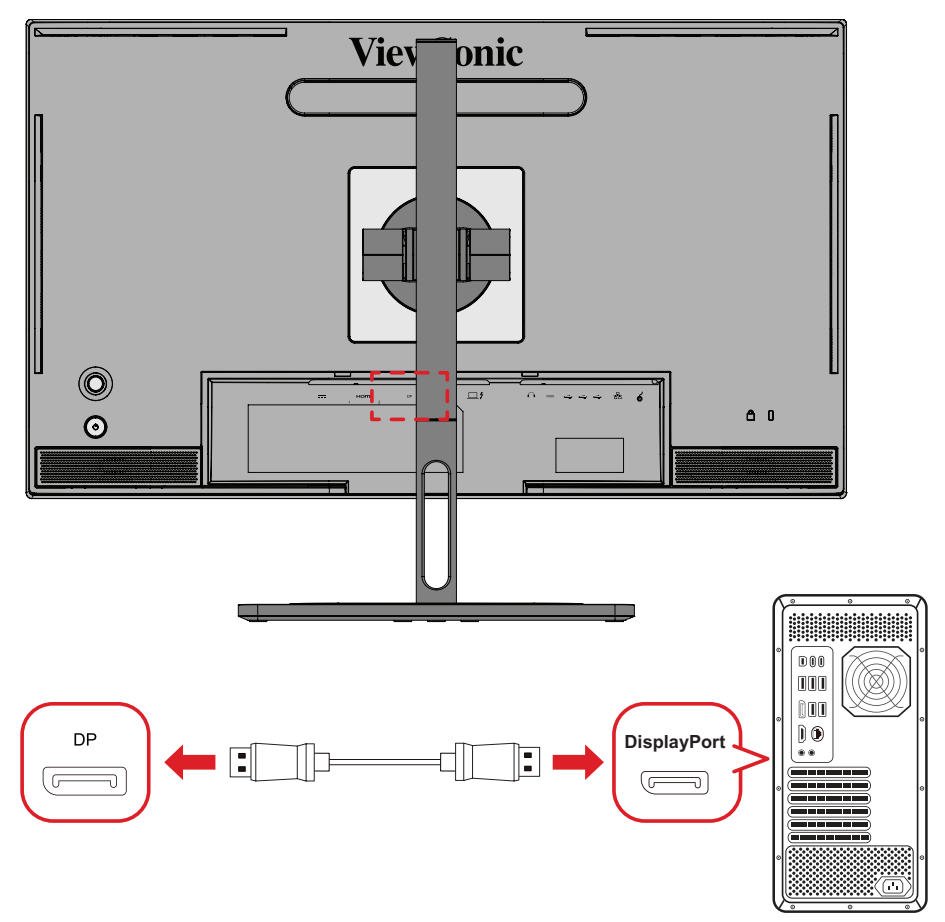

- **-** ِّ وصل أحد طرفي كبل DisplayPort بمنفذ DisplayPort أو بمنفذ DP صغير **-** ِّ ثم وصل نهاية الطرف اآلخر للكبل بمنفذ DisplayPort أو بمنفذ DP صغير بجهاز الكمبيوتر.
- **:ةظحال** إذا أردت توصيل الشاشة بمنفذ (2&1 .v (Thunderbolt لجهاز Mac ِّ ، فوصل طرف كبل DP الصغير ''لكبل DP الصغير أو كبل DisplayPort ''بمنفذ Thunderbolt في جهاز MAC ِّ ، ثم وصل نهاية الطرف اآلخر للكبل بمنفذ DisplayPort الموجود بالشاشة.

### **Thunderbolt**

<span id="page-20-0"></span>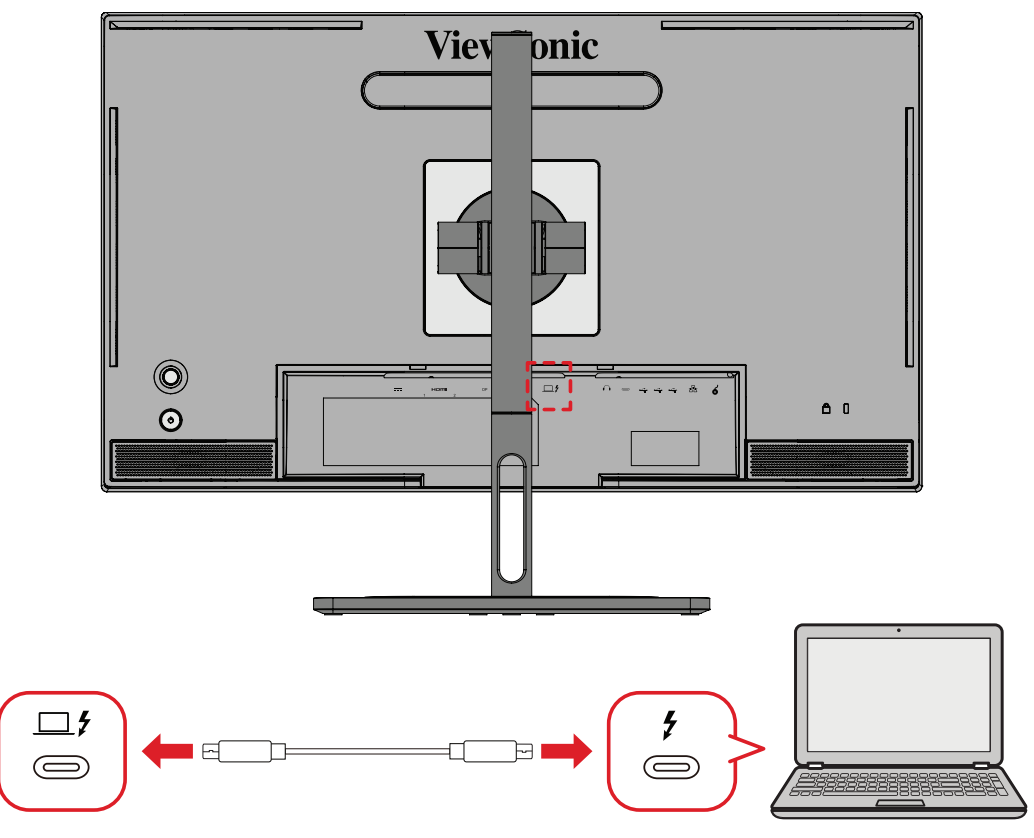

**-** ِّ وصل أحد طرفي كبل HDMI بمنفذ HDMI الموجود بالشاشة. **-** ِّ ثم وصل نهاية الطرف اآلخر للكبل بمنفذ HDMI بجهاز الكمبيوتر.

**:ةظحال** لالستخدام في عرض محتوى فيديو، تأكد من أن جهاز خرج C Type USB( مثل: كمبيوتر محمول) والكبل يدعمان إرسال إشارة الفيديو.

## **التوصيل عبر USB**

<span id="page-21-0"></span>تدعم الشاشة نوعين من منافذ USB: استقبال البيانات وإرسال البيانات. وعند التوصيل، يرجى اتباع اإلرشادات التالية:

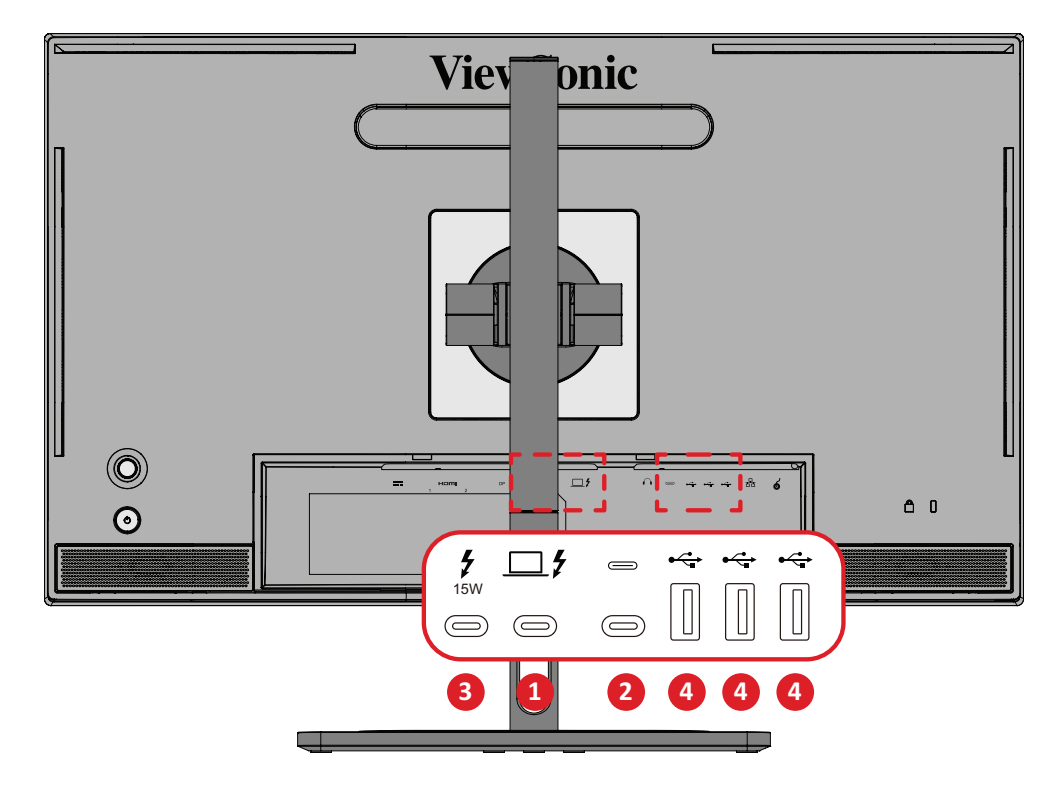

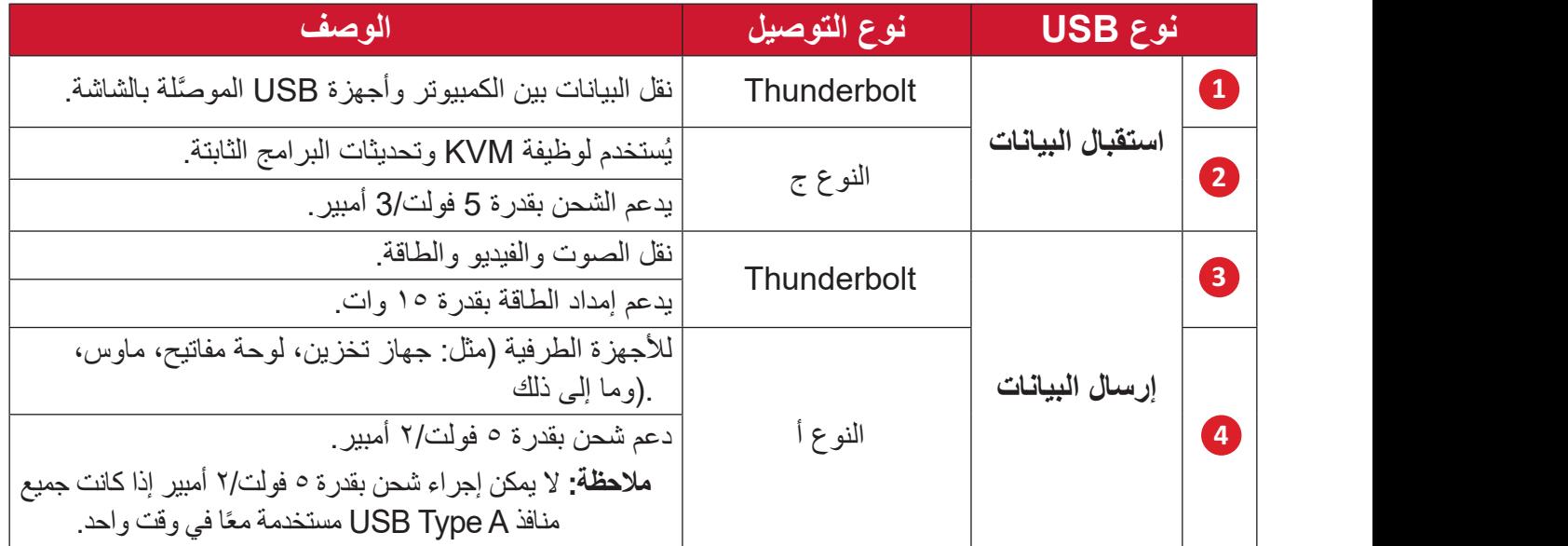

**:ةظحال** الستخدام أجهزة طرفية بمنافذ A Type USB ً ، يرجى أيضا توصيل الكمبيوتر بمنفذ دخل في الشاشة. ( $\blacktriangleright$  Thunderbolt )  $\blacktriangleright$ 

### **استخدام منافذ USB**

<span id="page-22-0"></span>**-**الستخدام منافذ USB ِّ الخاصة بإرسال البيانات، وصل أحد طرفي كبل Thunderbolt بمنفذ **دخل Thunderbolt (ƒ) ال**خاص باستقبال البيانات في الشاشة. وصِّل الطرف الآخر للكبل بمنفذ<br>Thunderbolt في الكبيرية Thunderbolt في الكمبيوتر.

**-** ِّ وصل الجهاز الطرفي بأحد منافذ A Type USB الخاصة بإرسال البيانات في الشاشة.

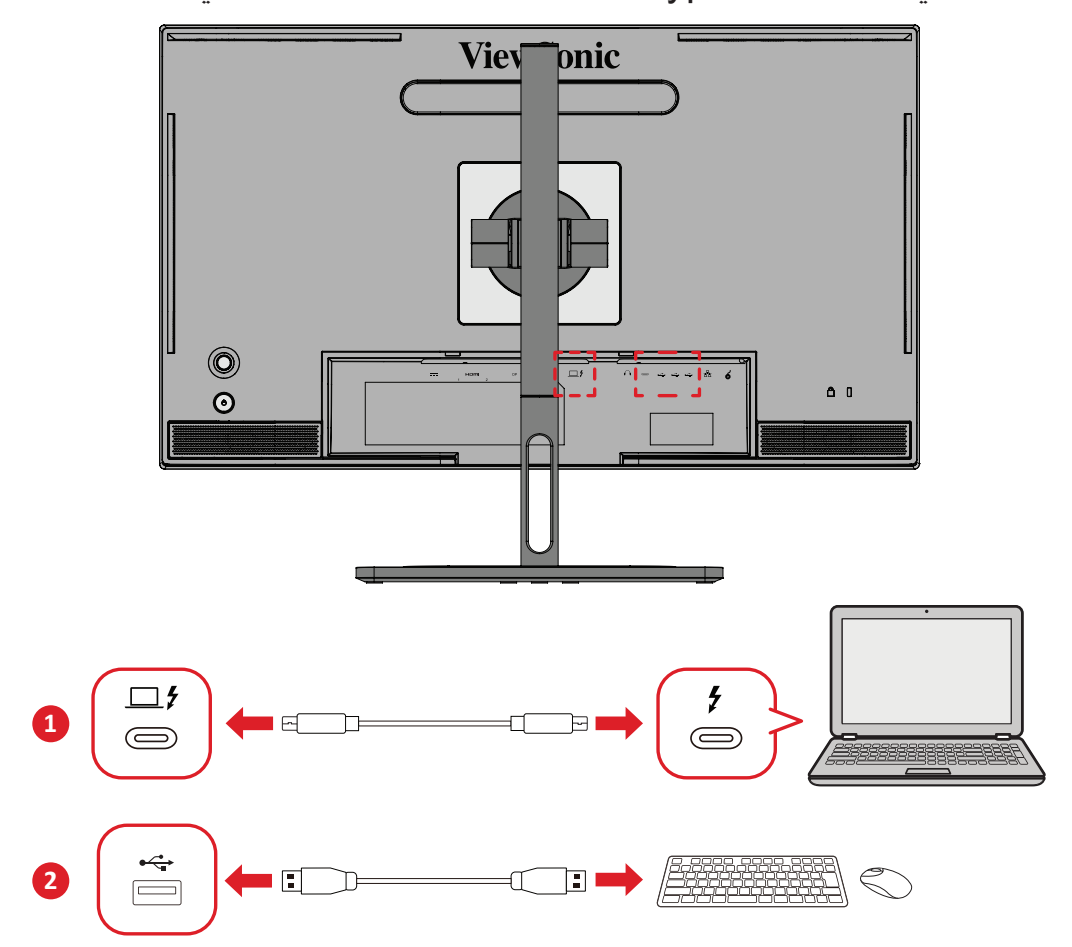

<span id="page-23-0"></span>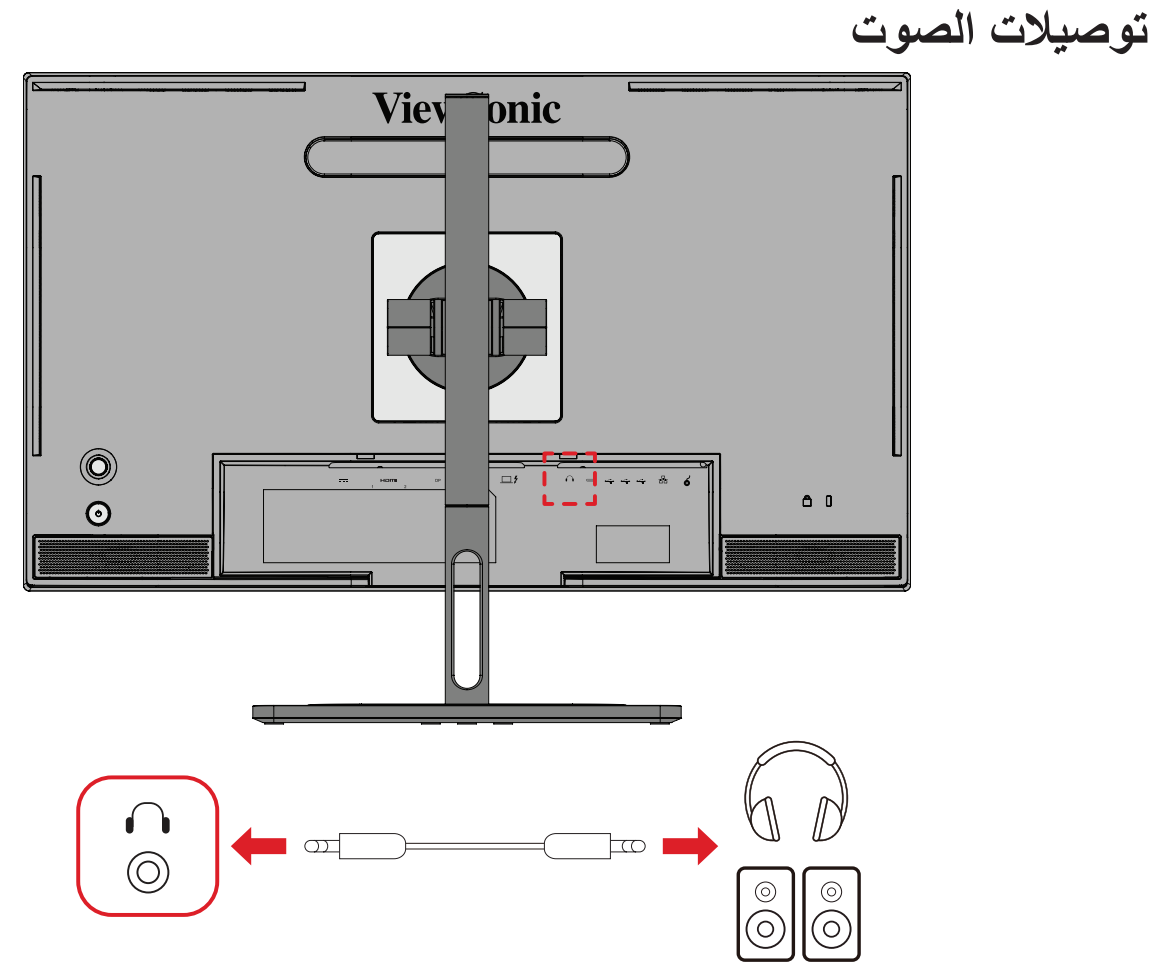

أدخل مقبس دخل صوت سماعات الأذن أو سماعات الرأس في منفذ Audio Out بالشاشة. **:ةظحال** كما أن الشاشة مزودة بسماعات مزدوجة.

# **توصيل عجلة األلوان TMColorPro**

**ملاحظة:** تتوفر عجلة ™ColorPro ضمن الملحقات الاختيارية.

<span id="page-24-0"></span>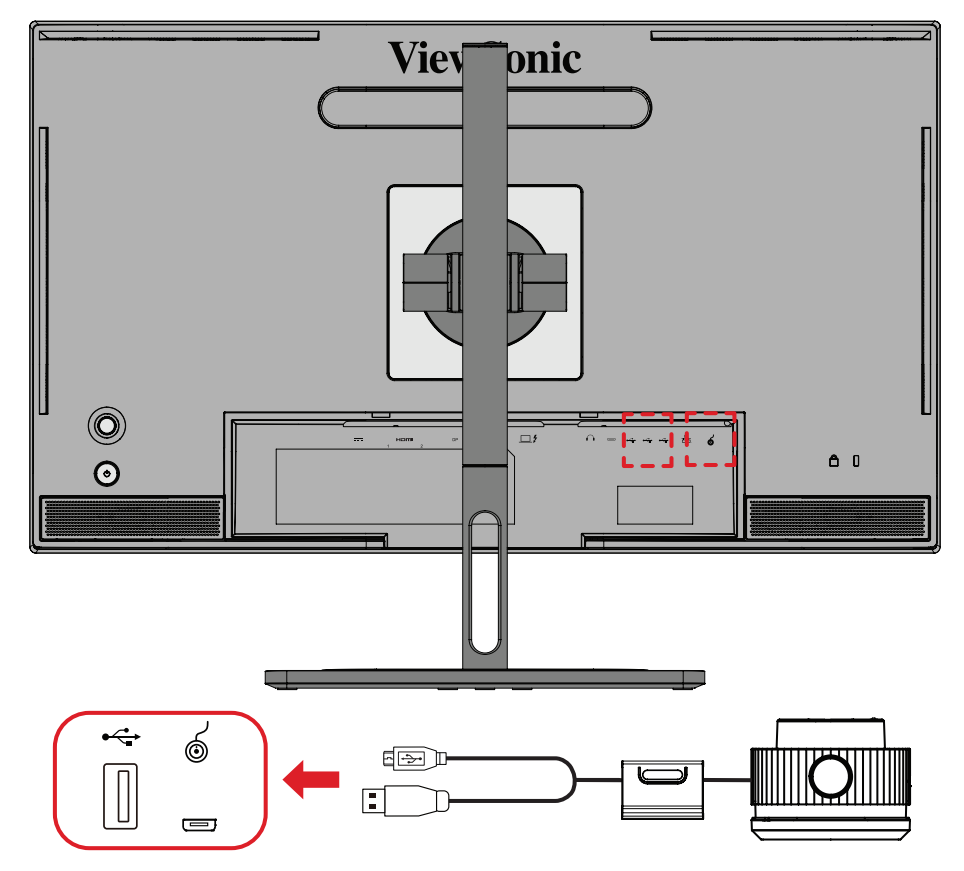

و ِِّصل كبل A Type USB وUSB Micro في عجلة األلوان TMColorPro بمنفذ A Type USB .في الشاشة USB Microو

# **استخدام الشاشة**

<span id="page-25-0"></span>**ضبط زاوية العرض** َ للحصول على أفضل عرض يوصى بضبط زاوية العرض باستخدام أي من الطرق التالية: **ضبط االرتفاع**

اخفض أو ارفع الشاشة إلى الارتفاع المطلوب (من • إلى ١٣٠ ملم).

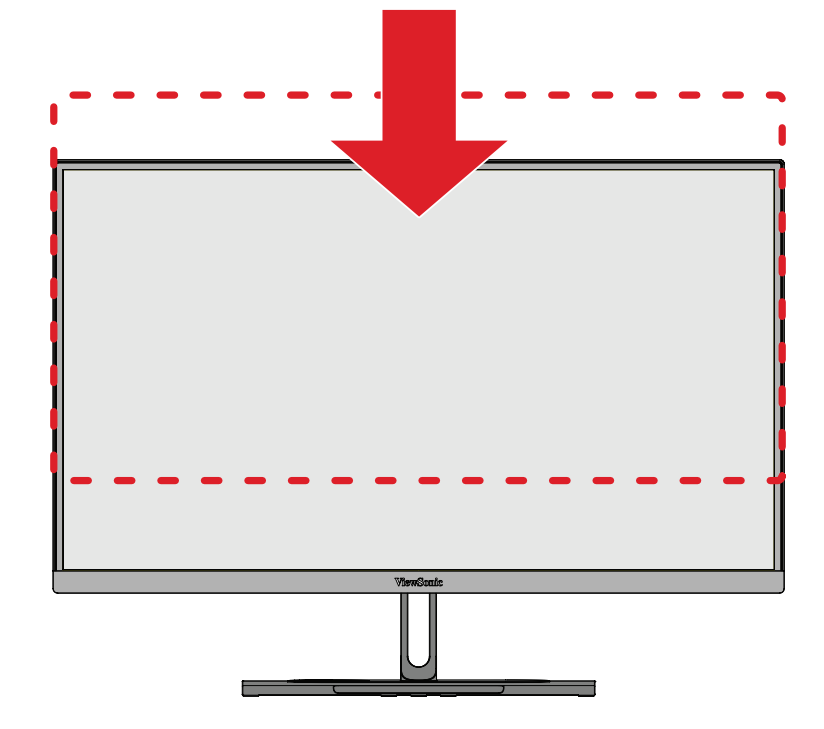

**:ةظحال** ً عند الضبط اضغط ألسفل بقوة على طول مسار الضبط ممسكا بالشاشة بكلتا يديك من الجانب.

<span id="page-26-0"></span>**ضبط اتجاه الشاشة )تدوير الشاشة حول محور االرتكاز( -** اضبط ارتفاع الشاشة على أعلى موضع لها، ثم قم بإمالة الشاشة للخلف إلى أن تصل لوضع اإلمالة الكامل.

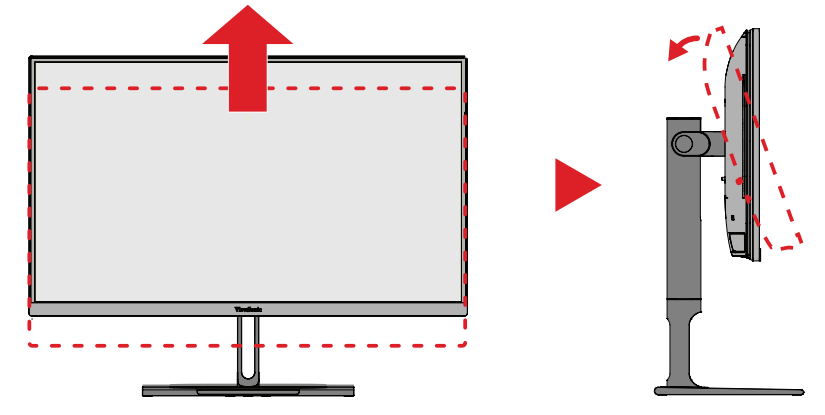

**-** أدر الشاشة في اتجاه عقارب الساعة أو عكس اتجاه عقارب الساعة بزاوية 90 درجة من الوضع األفقي إلى الوضع الرأسي.

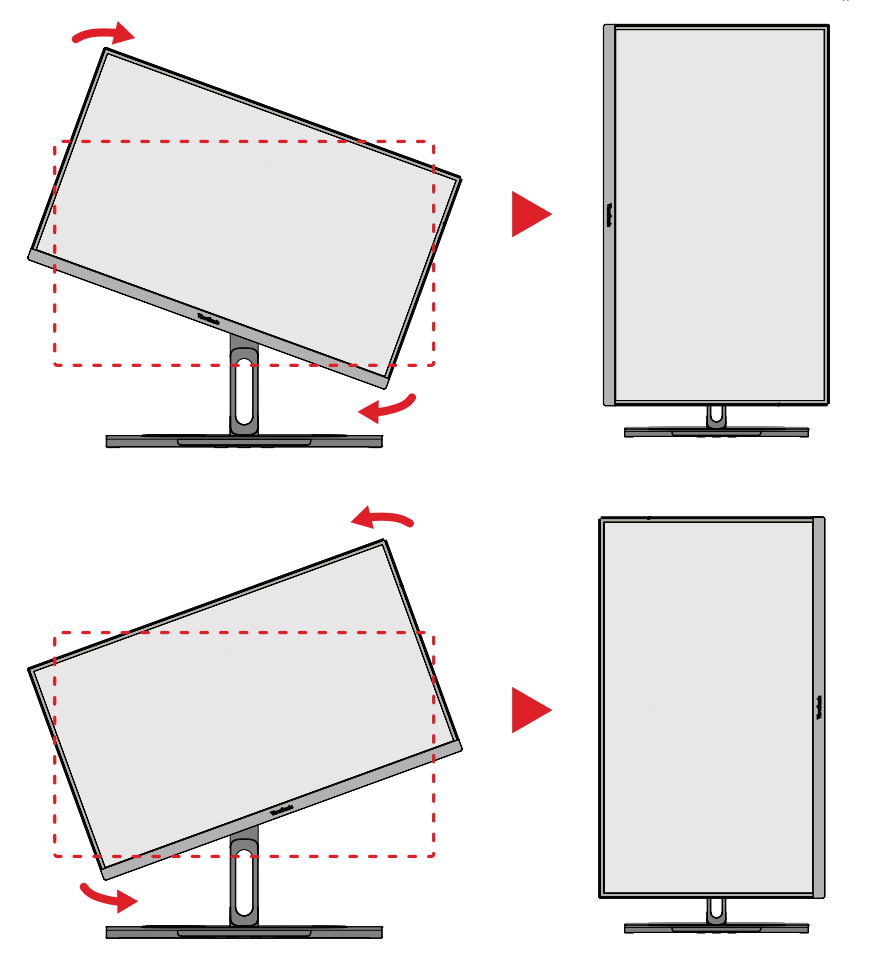

### **:ةظحال**

 عند الضبط امسك جانبي الشاشة بإحكام بكلتا يديك.

ًّا، ولمزيد من التفاصيل باستخدام تطبيق Pivot Auto يمكن للنظام اكتشاف اتجاه الشاشة تلقائي في صفحة ٥٨ (تدوير الصورة المعروضة تلقائيًّا) Auto Pivot يرجى الرجوع إلى قسم

<span id="page-27-0"></span>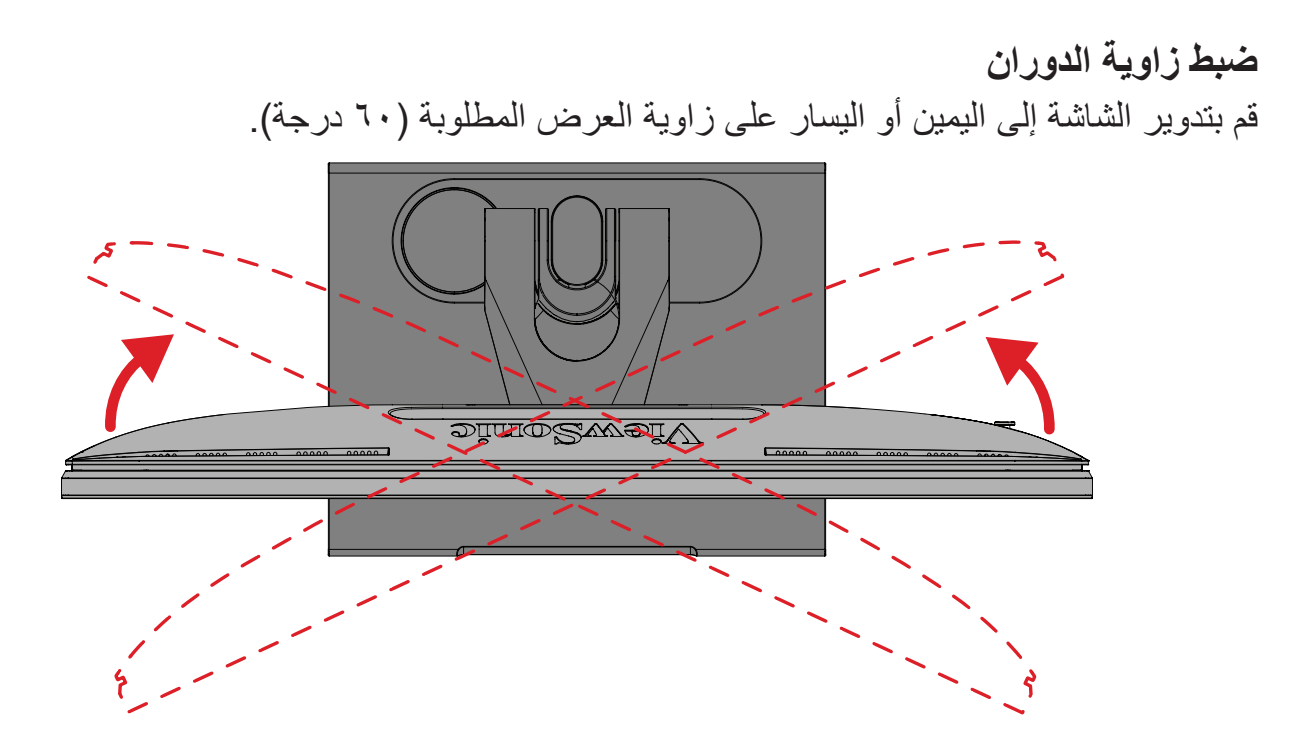

## <span id="page-28-0"></span>**ضبط زاوية الميل** قم بإمالة الشاشة للأمام أو الخلف على زاوية العرض المطلوبة (من -٥° إلى 21°).

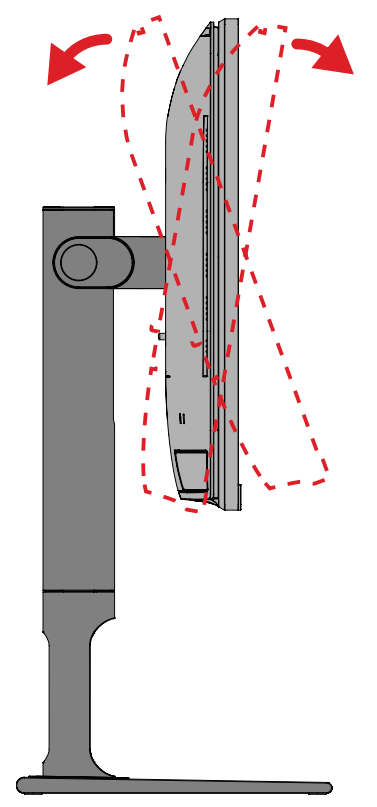

**:ةظحال** ً عند الضبط امسك الحامل بإحكام بيد واحدة مع إمالة الشاشة إلى األمام أو الخلف مستخدما .يدك الأخرى

## **تشغيل الجهاز وإيقاف تشغيله**

<span id="page-29-0"></span>**-** ِّ وصل كبل الطاقة بمقبس تيار كهربائي. **-** اضغط على زر **Power( الطاقة(** لتشغيل الشاشة. **-** اضغط على زر **Power( الطاقة(** مرة أخرى إليقاف تشغيلها. **:ةظحال** إذا ما زالت قائمة OSD معروضة على الشاشة، فاضغط مع االستمرار على زر **الطاقة** لمدة ثلاث (٣) ثوانٍ لإيقاف تشغيل الطاقة.

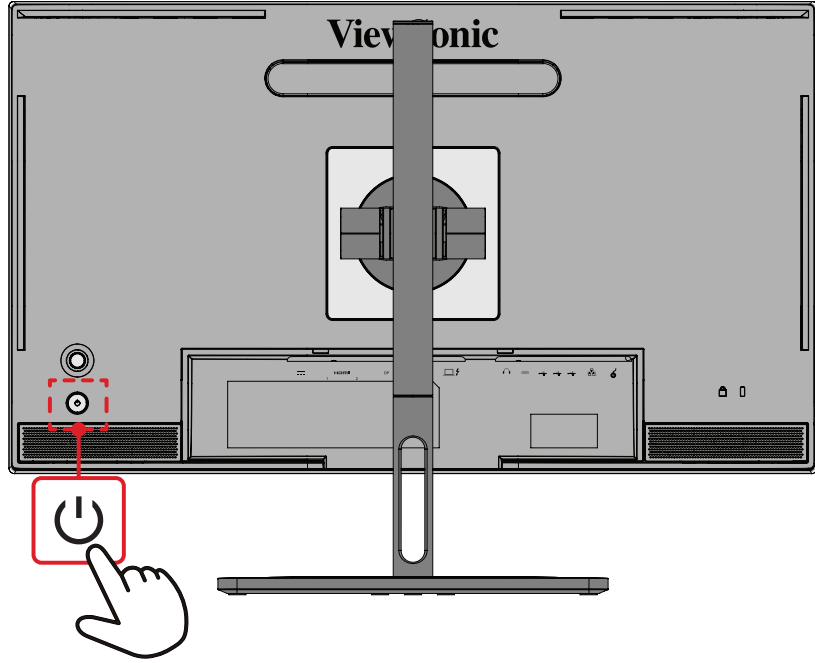

لا**حظة:** تستهلك الشاشة قدرًا قليلاً من الطاقة الكهربائية طالما ظل كبل الطاقة متصلاً بمقبس الطاقة. .إذا كنت تنوي عدم استخدام الشاشة لفترة طويلة، فيرجى نزع كبل الطاقة من مقبس الطاقة

## **استخدام مفتاح عصا التحكم**

استخدم **مفتاح عصا التحكم** للوصول إلى قائمة الوصول السريع وتفعيل مفاتيح التشغيل السريع والتنقل بين عناصر قائمة المعلومات المعروضة، وتغيير اإلعدادات.

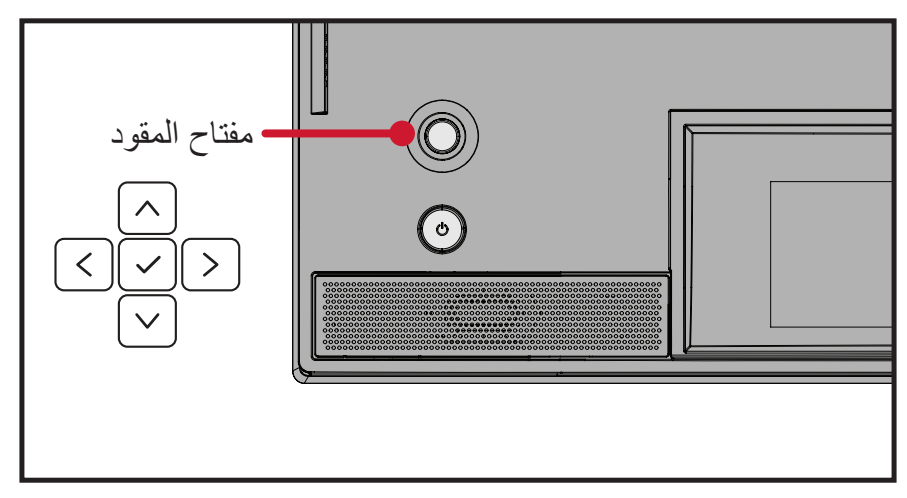

<span id="page-30-0"></span>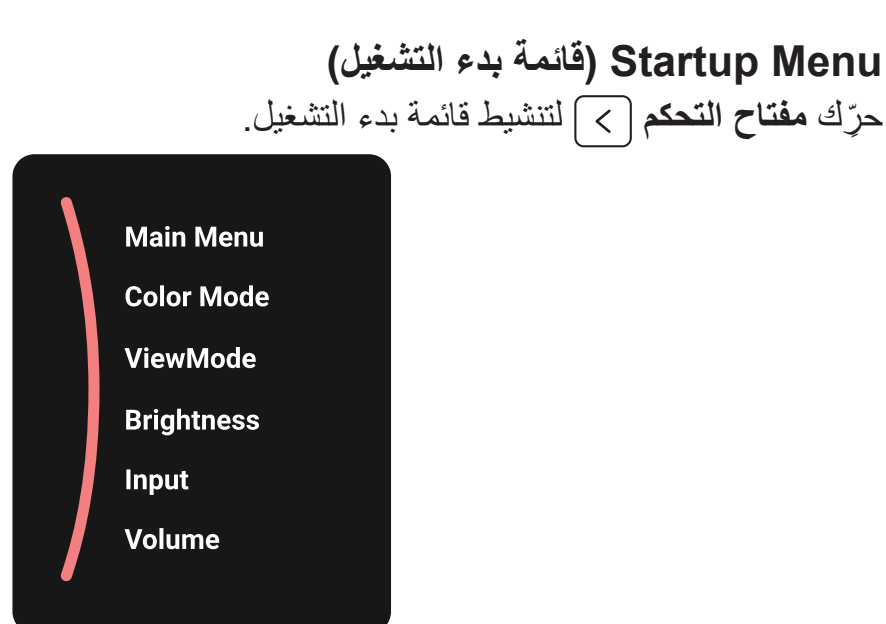

**:ةظحال** ثم اتبع إرشادات استخدام المفاتيح المبينة أسفل الشاشة لتحديد أحد الخيارات أو إجراء تعديالت.

### **Menu Main( الوصول للقائمة(**

الدخول لقائمة الخيارات المعروضة على الشاشة.

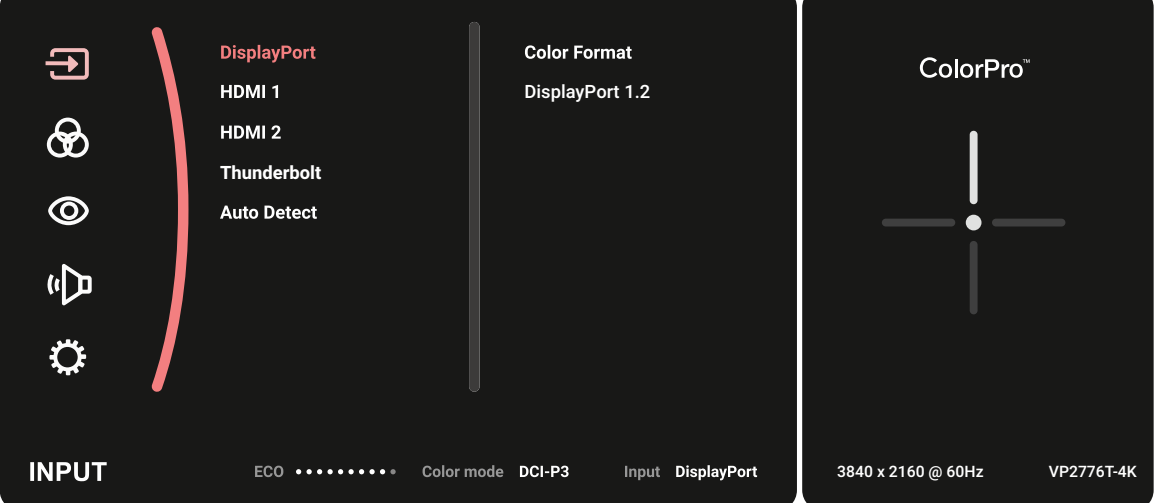

### **Mode Color( وضع األلوان(**

اختر واحدًا من بين إعدادات الألوان القياسية المعينة مسبقًا.

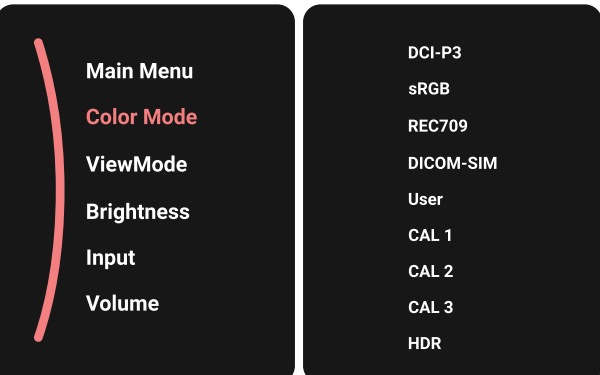

## **Mode View( خاصية ViewMode)**

حدد أحد إعدادات العرض المضبوطة مسبقًا.

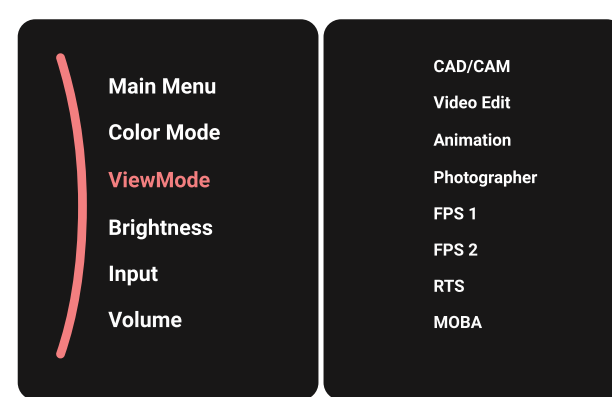

### **Brightness( اللمعان(**

اضبط مستوى السطوع.

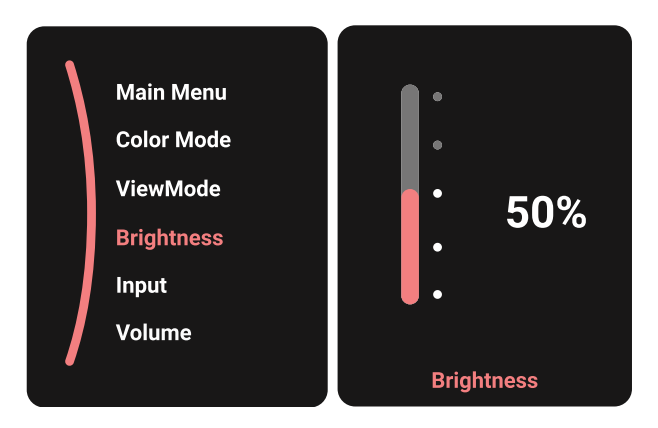

### **Input( الدخل(** حدد مصدر الدخل.

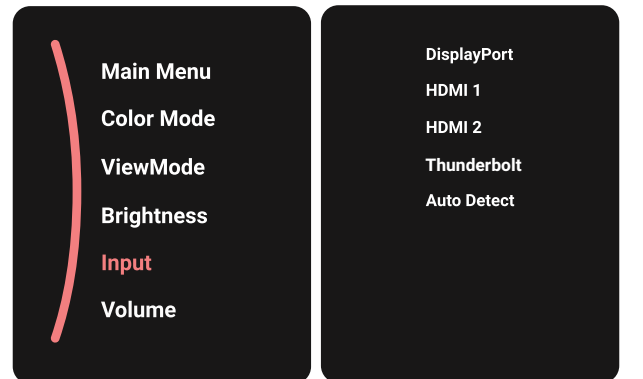

**Main Menu Color Mode ViewMode** 50% **Brightness** Input Volume Volume

**:ةظحال** ِّحرك **مفتاح التحكم** للعودة إلى القائمة السابقة.

**Volume( مستوى الصوت(**

ضبط مستوى الصوت.

## **Keys Hot( مفاتيح التشغيل السريع(**

عندما تكون قائمة المعلومات المعروضة في وضع إيقاف التشغيل ستتمكن من الوصول بسرعة إلى الوظائف الخاصة عن طريق استخدام مفاتيح لوحة التحكم.

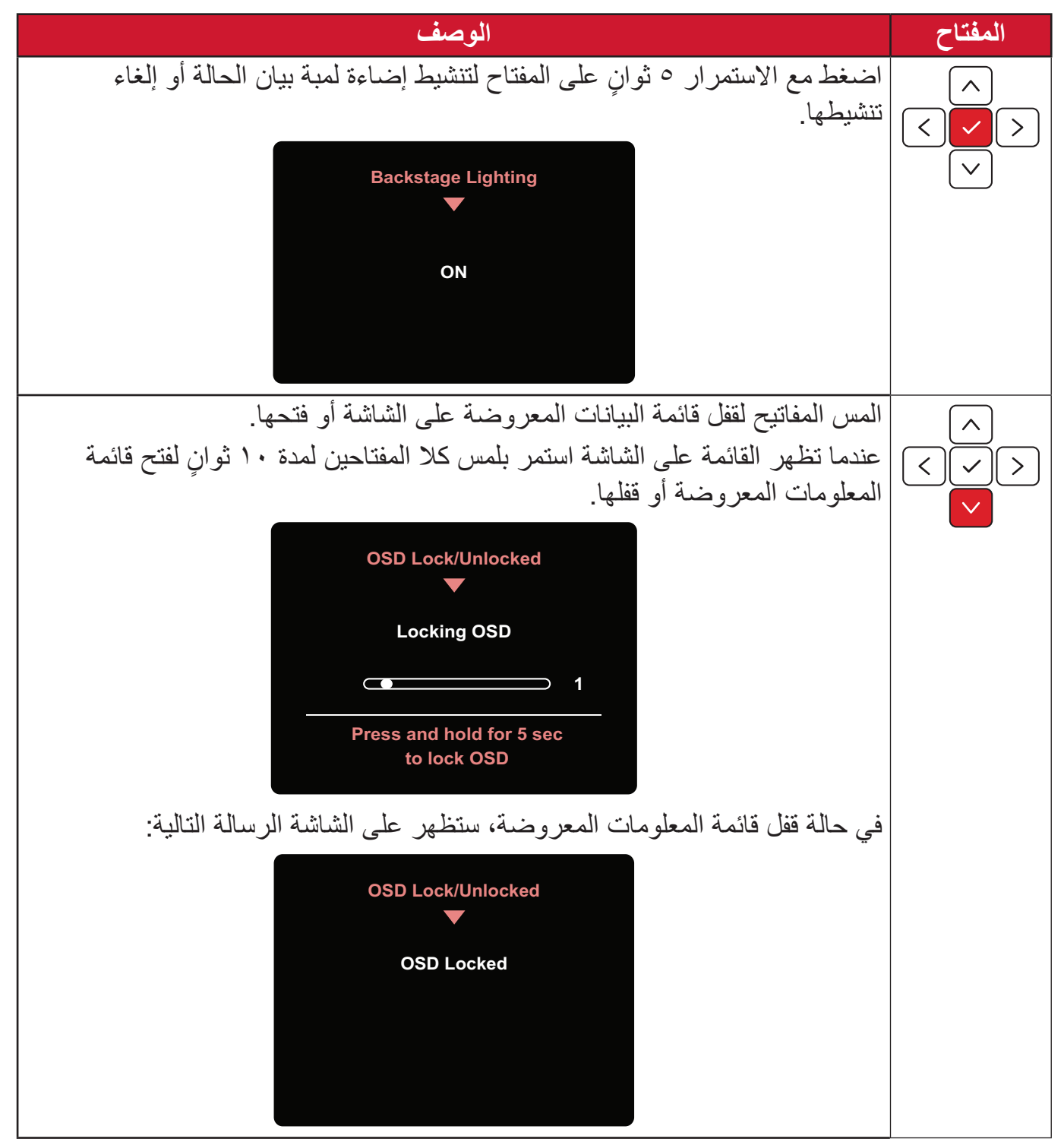

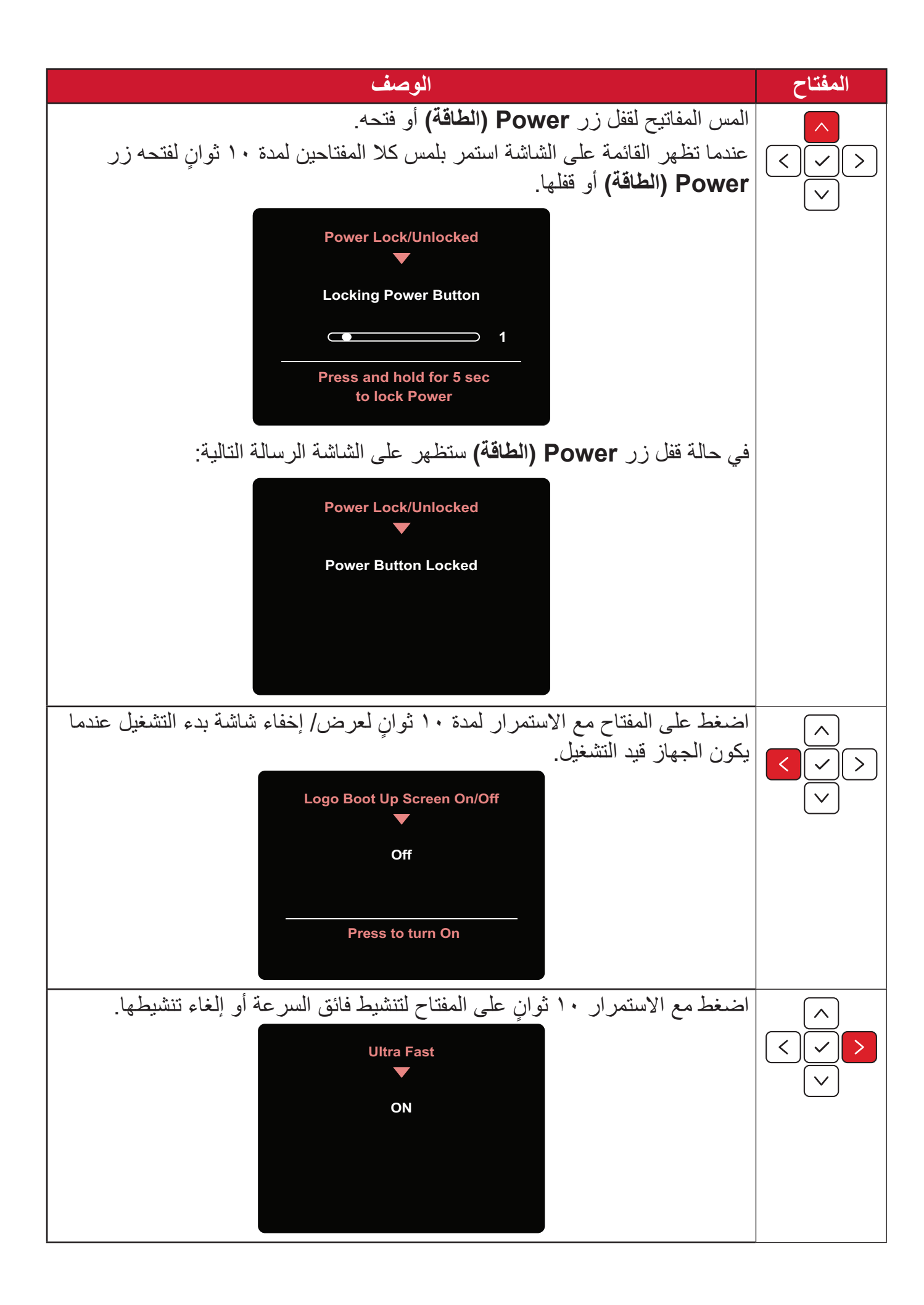

# **عجلة األلوان TMColorPro للتحكم في قائمة OSD**

**ملاحظة:** تتوفر عجلة ™ColorPro ضمن الملحقات الاختيارية. إضافة إلى مفتاح **عصا التحكم**، توفر عجلة الألوان ™ColorPro أيضًا طريقة سريعة للتحكم في قوائم المعلومات المعروضة على الشاشة )OSD )والوصول إليها.

**استخدام عجلة األلوان TMColorPro**

دخول قائمة المعلومات المعروضة على الشاشة )OSD) ادخل قائمة OSD بالضغط على زر التأكيد.

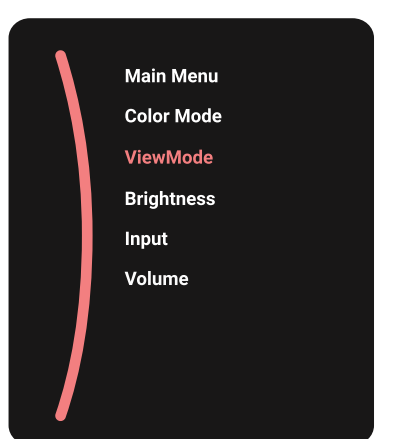

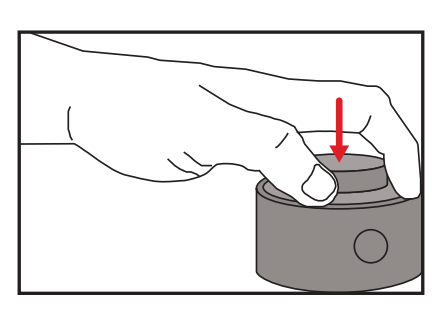

تحديد خيار وتأكيده لف القرص لتحديد خيار، واضغط على زر التأكيد لتأكيد اإلجراء.

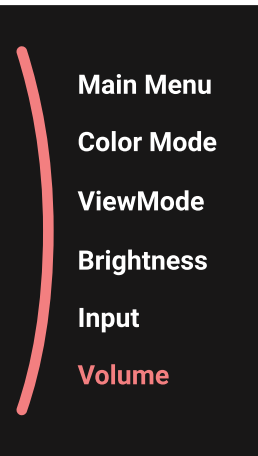

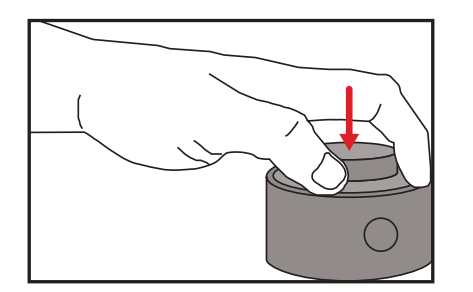

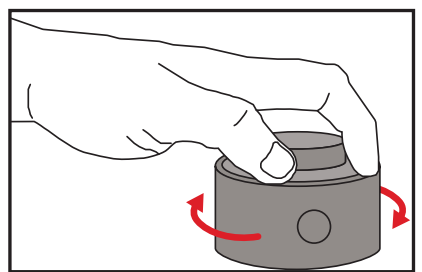
ضبط القيمة لف Dial يسارًا أو يمينًا لضبط قيمة الخيار المحدد<sub>.</sub>

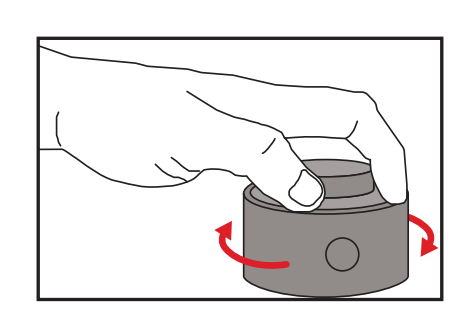

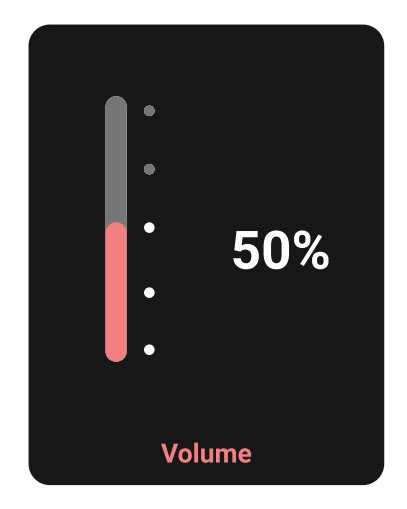

رجوع اضغط على Back Button في أي وقت للعودة إلى الخيار السابق.

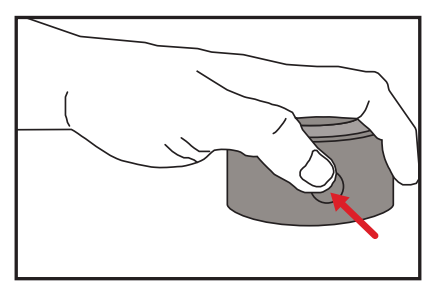

# **مفاتيح التشغيل السريع لعجلة األلوان TMColorPro**

إضافة إلى مفتاح **عصا التحكم**، توفر عجلة الألوان ™ColorPro أيضًا طريقة سريعة للوصول إلى وظائف معينة عندما تكون قائمة المعلومات المعروضة على الشاشة )OSD )في وضع إيقاف تشغيل.

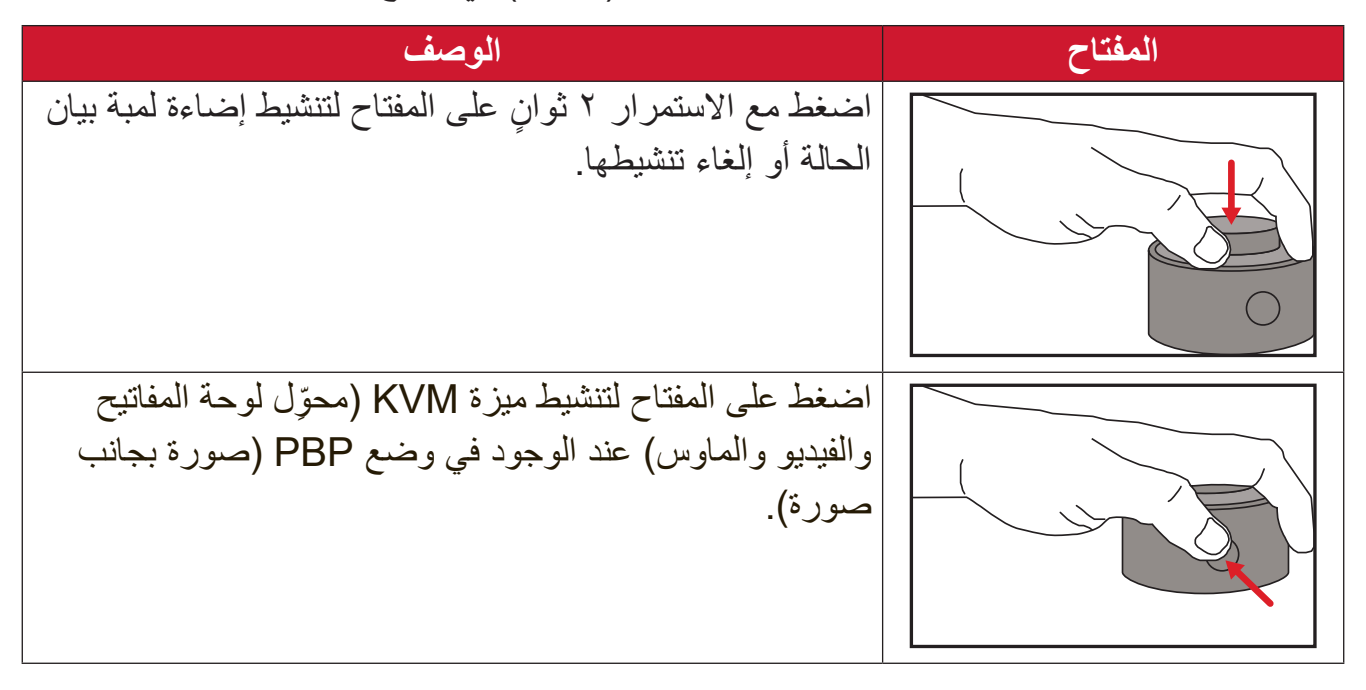

**تهيئة اإلعدادات التشغيل العام** ً إلى **Menu Main( القائمة -** ِّحرك **مفتاح التحكم** لعرض قائمة بدء التشغيل ثم تنقل وصوال **الرئيسية(** واضغط على **مفتاح التحكم** لعرض قائمة المعلومات المعروضة على الشاشة )OSD).

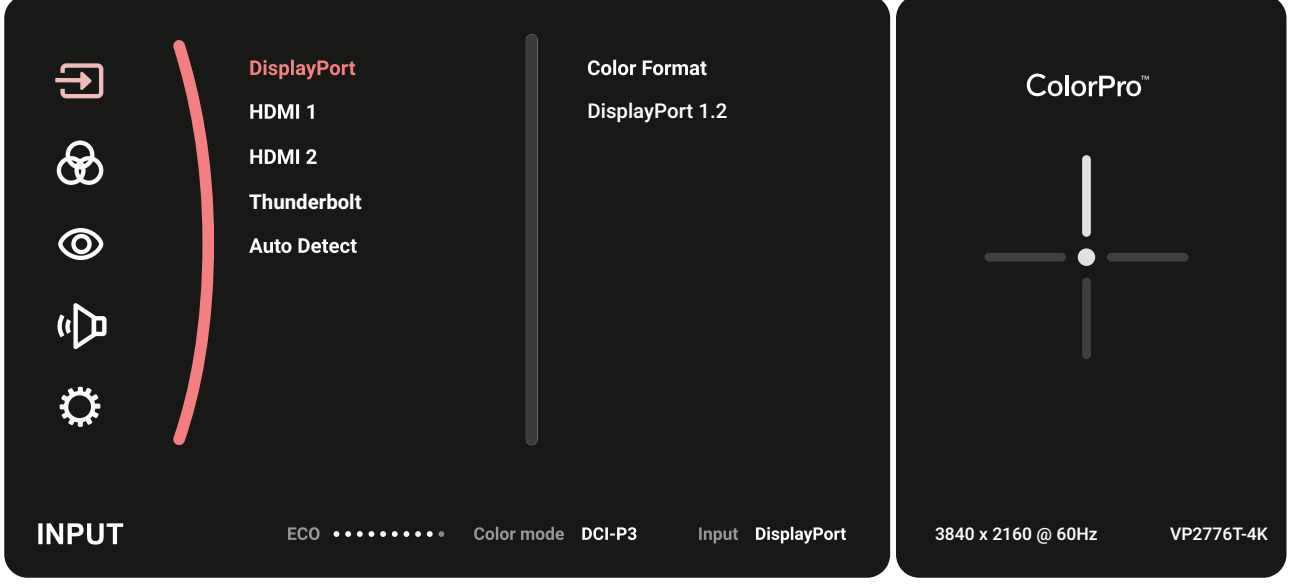

**-** ِّحرك **مفتاح التحكم** أو الختيار القائمة الرئيسية، ثم المس **مفتاح التحكم** للدخول إلى القائمة المحددة.

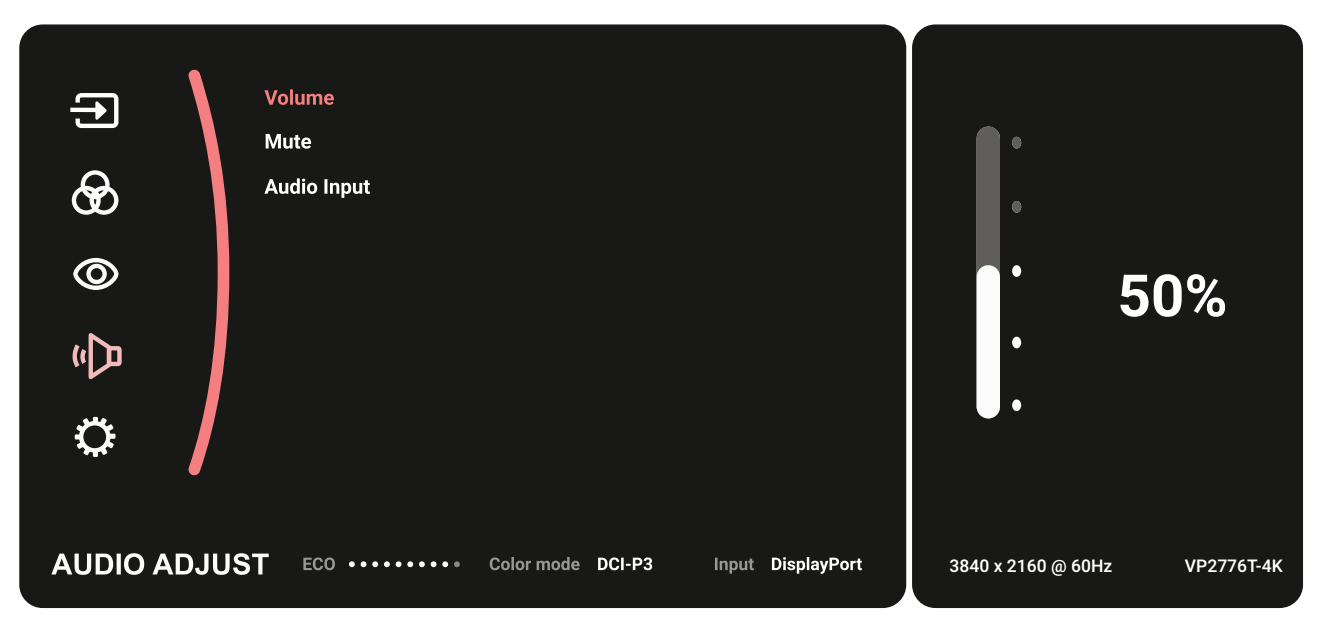

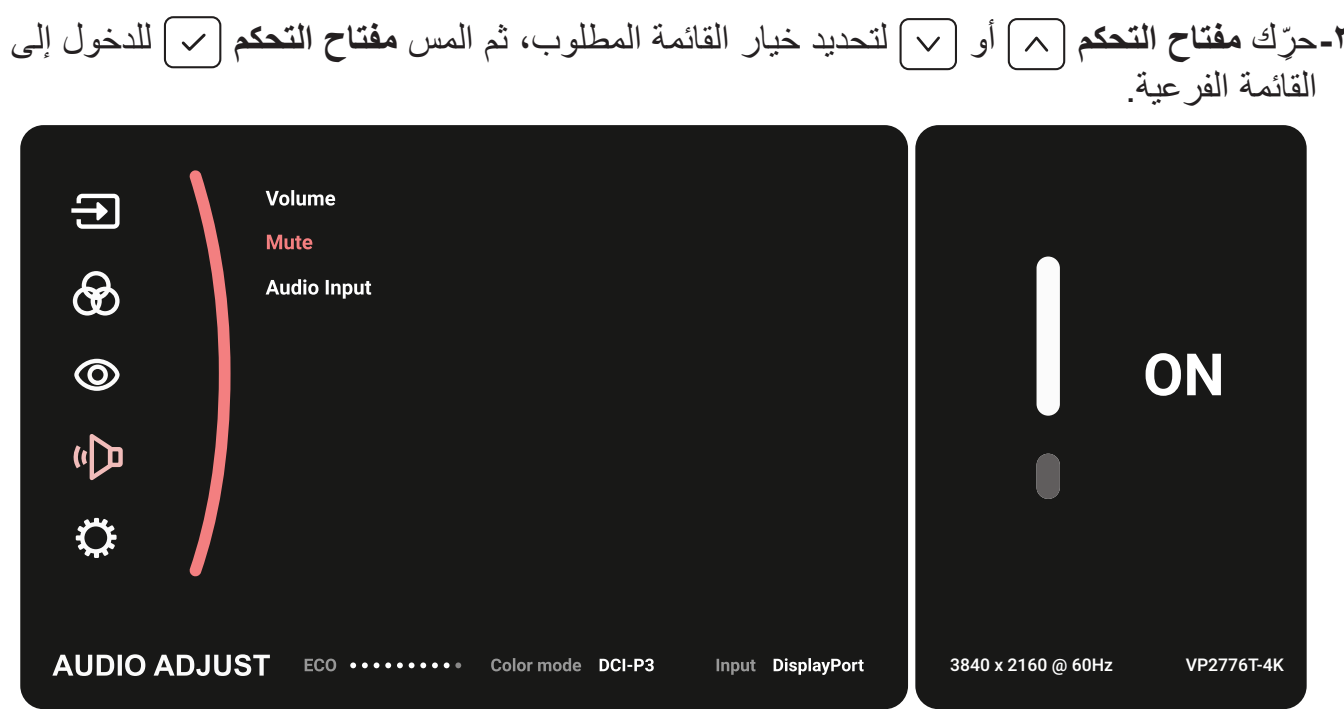

**-** ِّحرك **مفتاح التحكم** أو لضبط/تحديد اإلعداد، ثم اضغط على **مفتاح التحكم** للتأكيد.

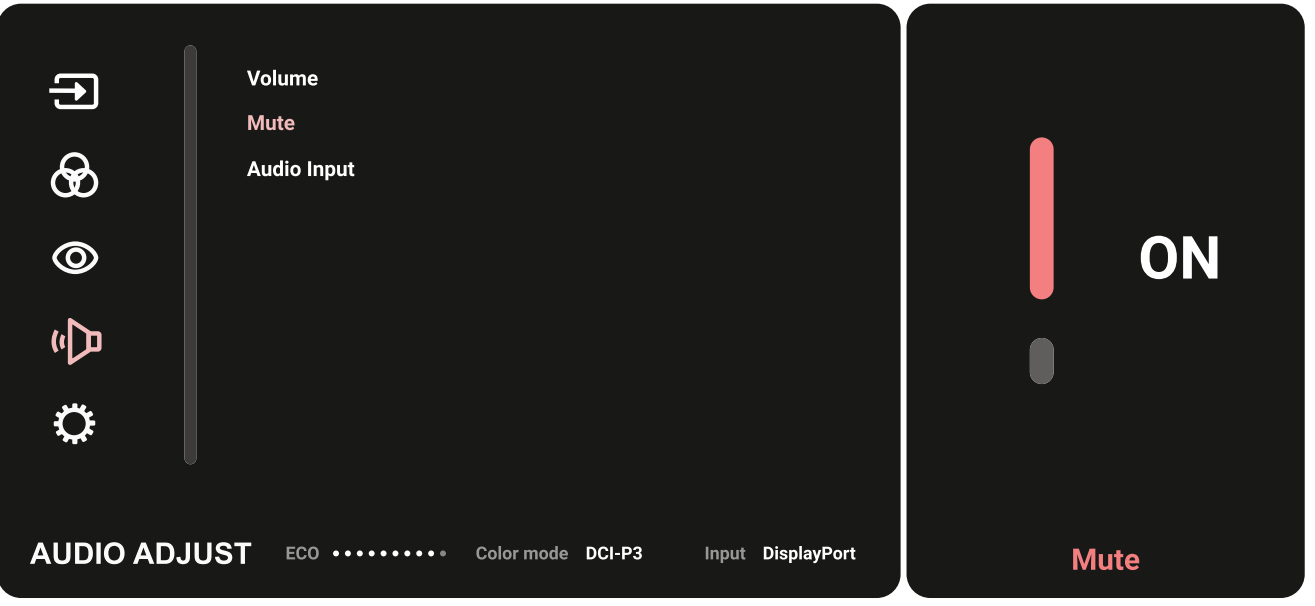

**-** ِّحرك **مفتاح التحكم** للعودة إلى القائمة السابقة.

#### **شجرة قائمة المعلومات المعروضة**

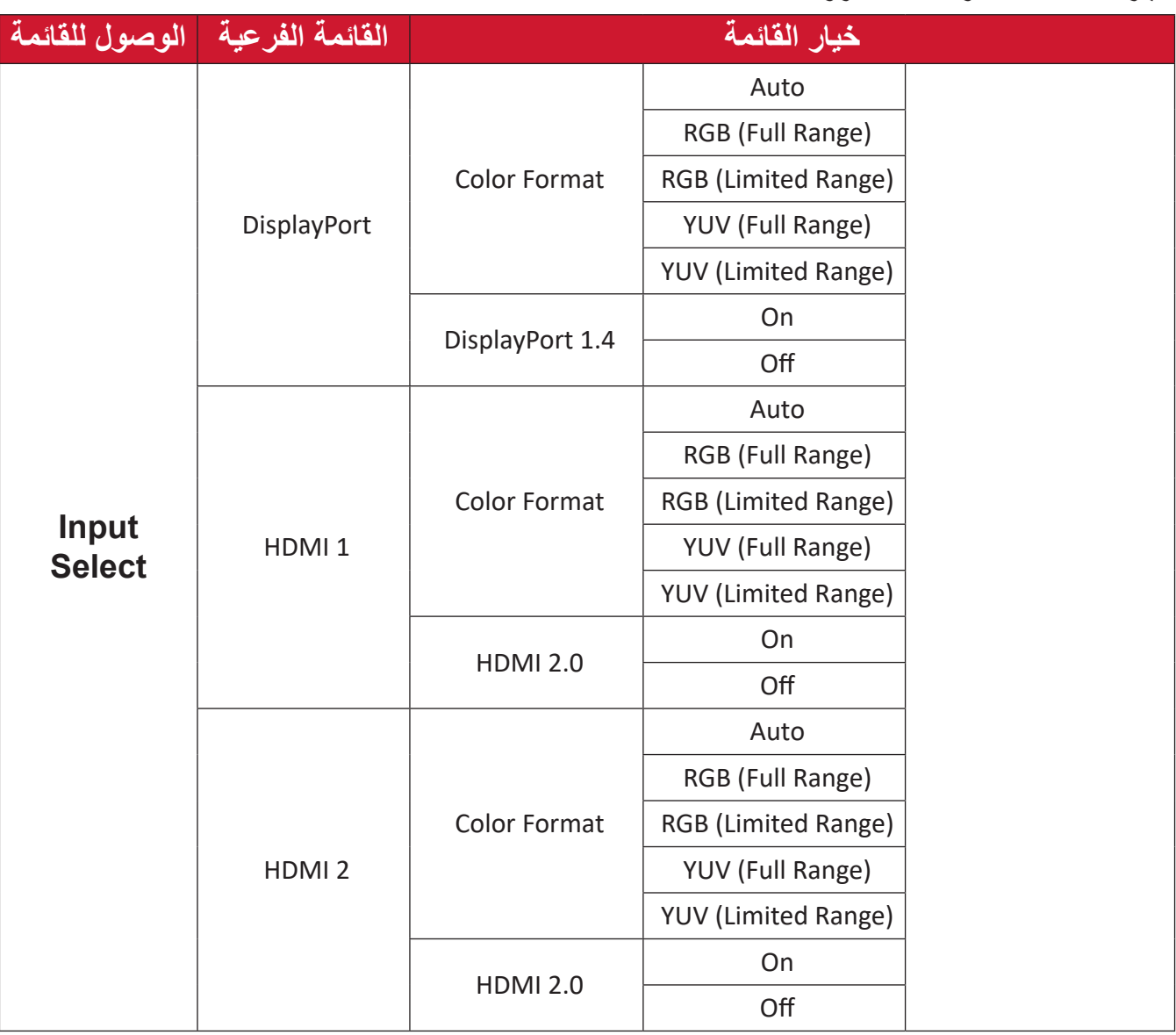

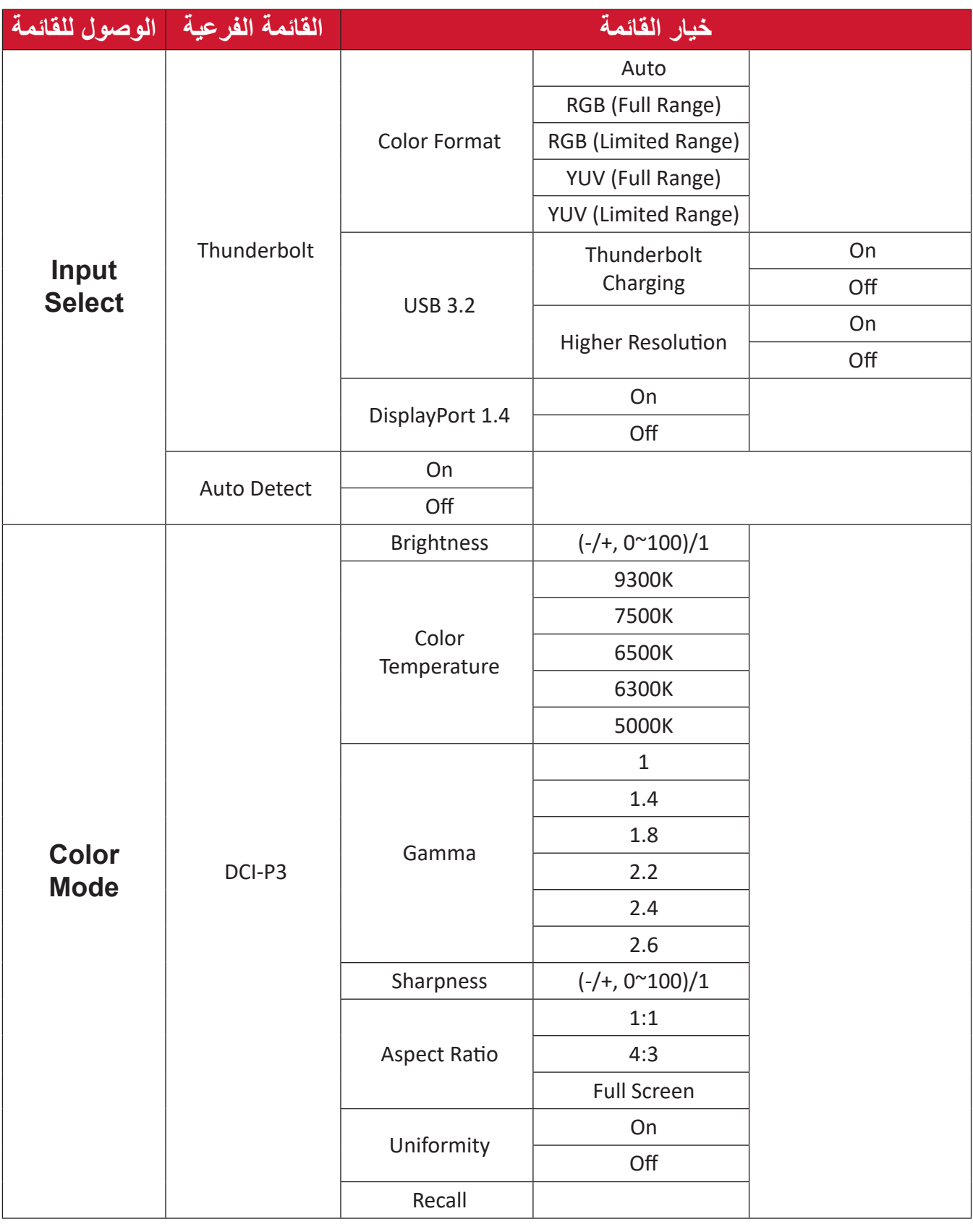

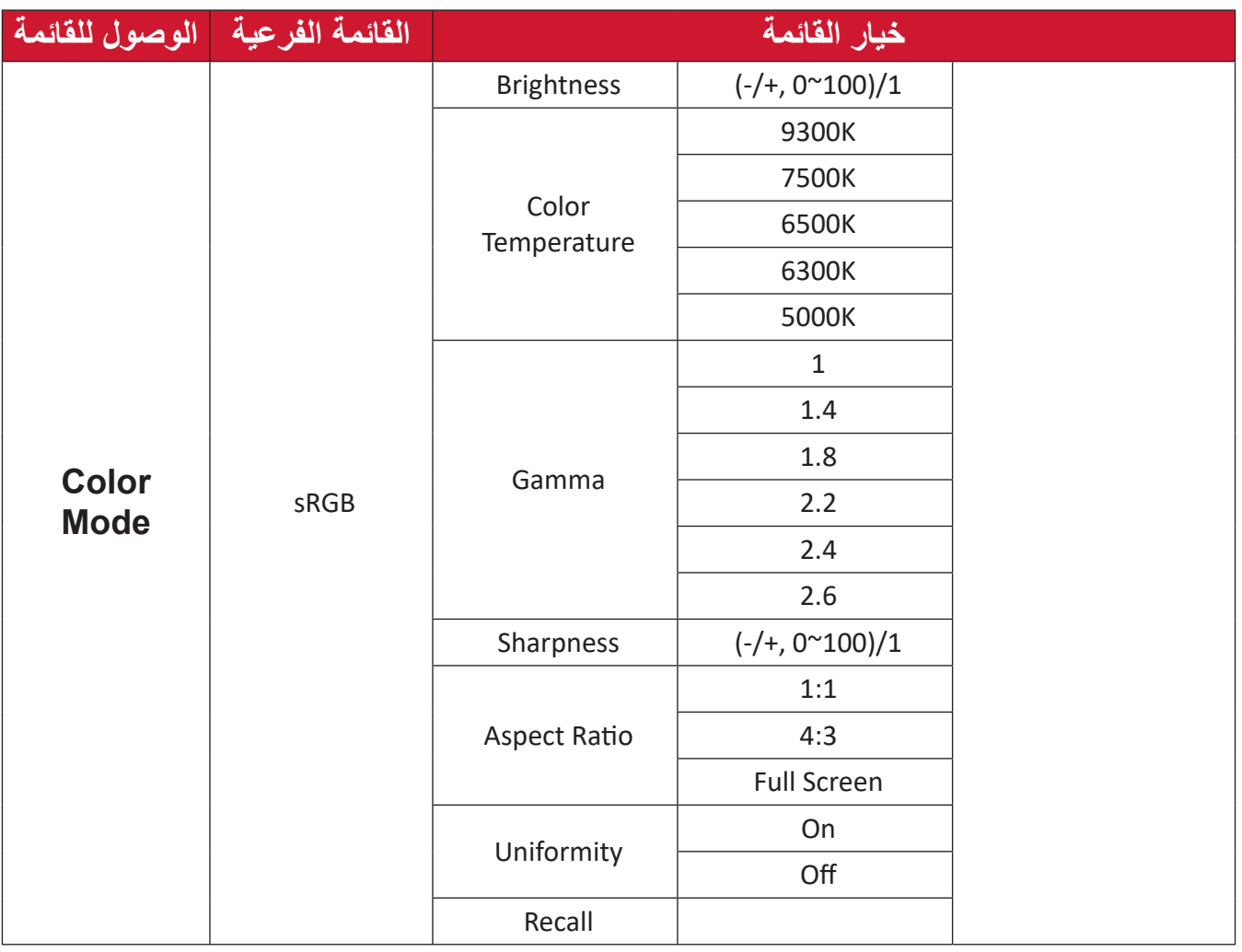

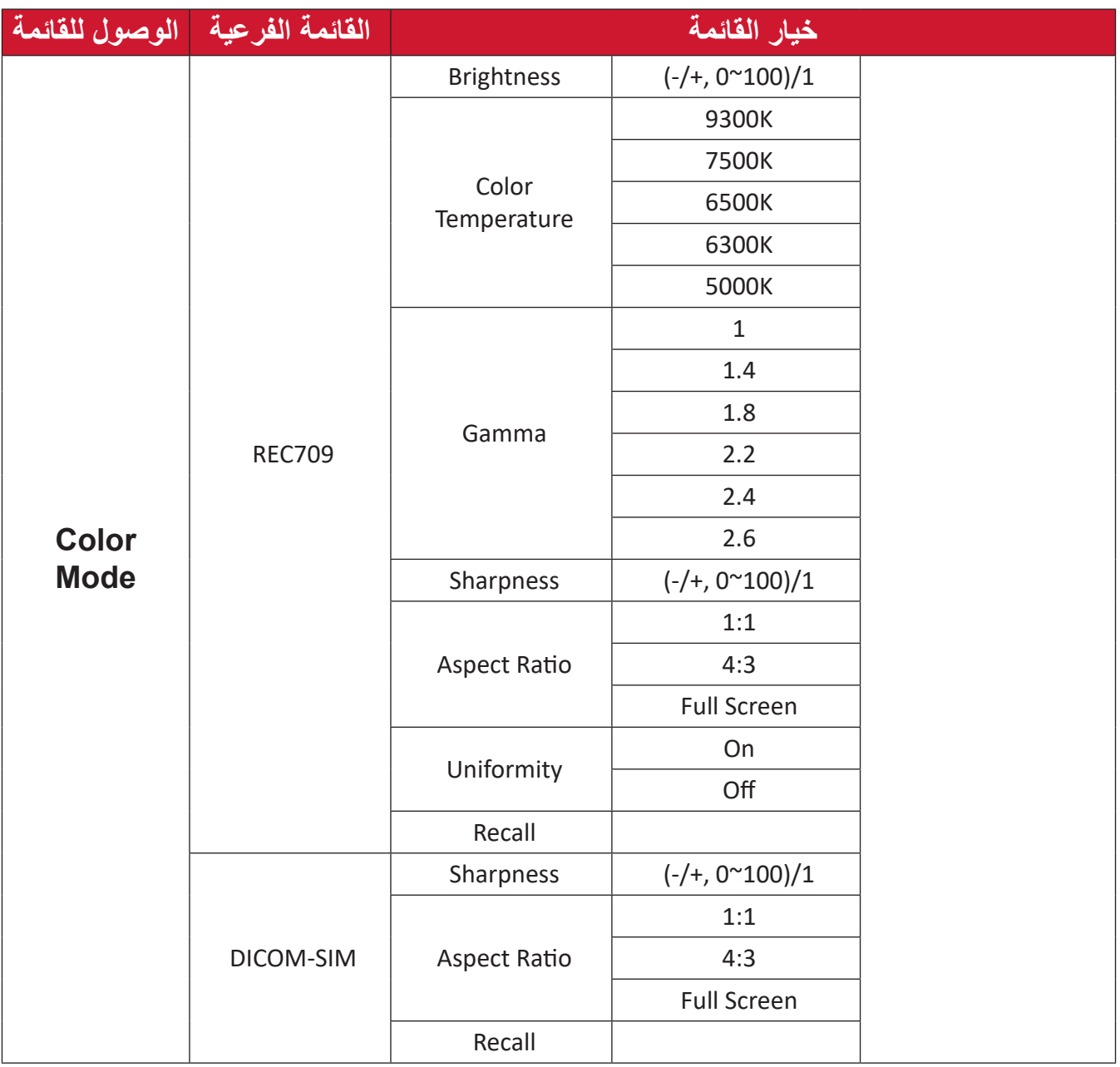

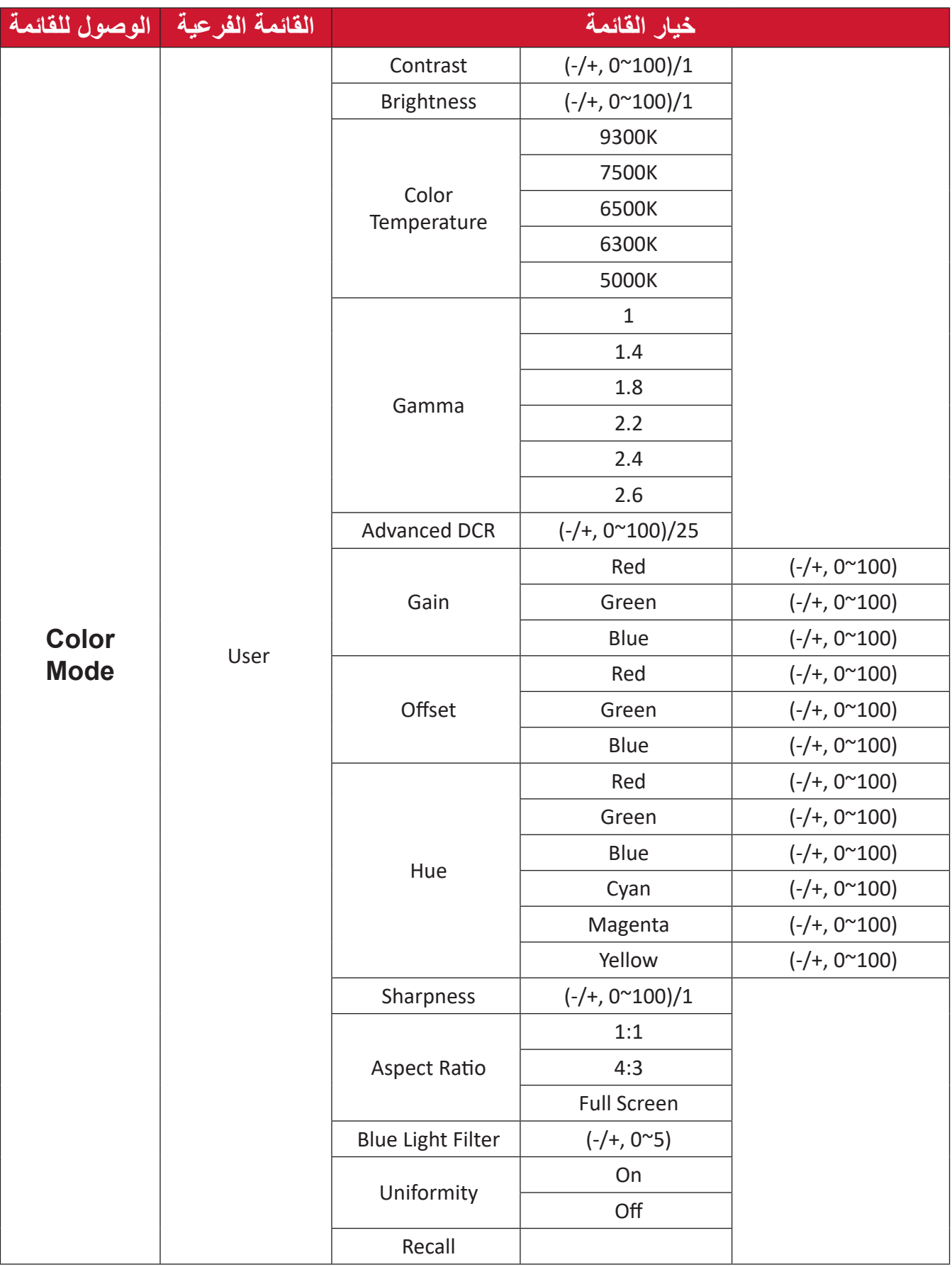

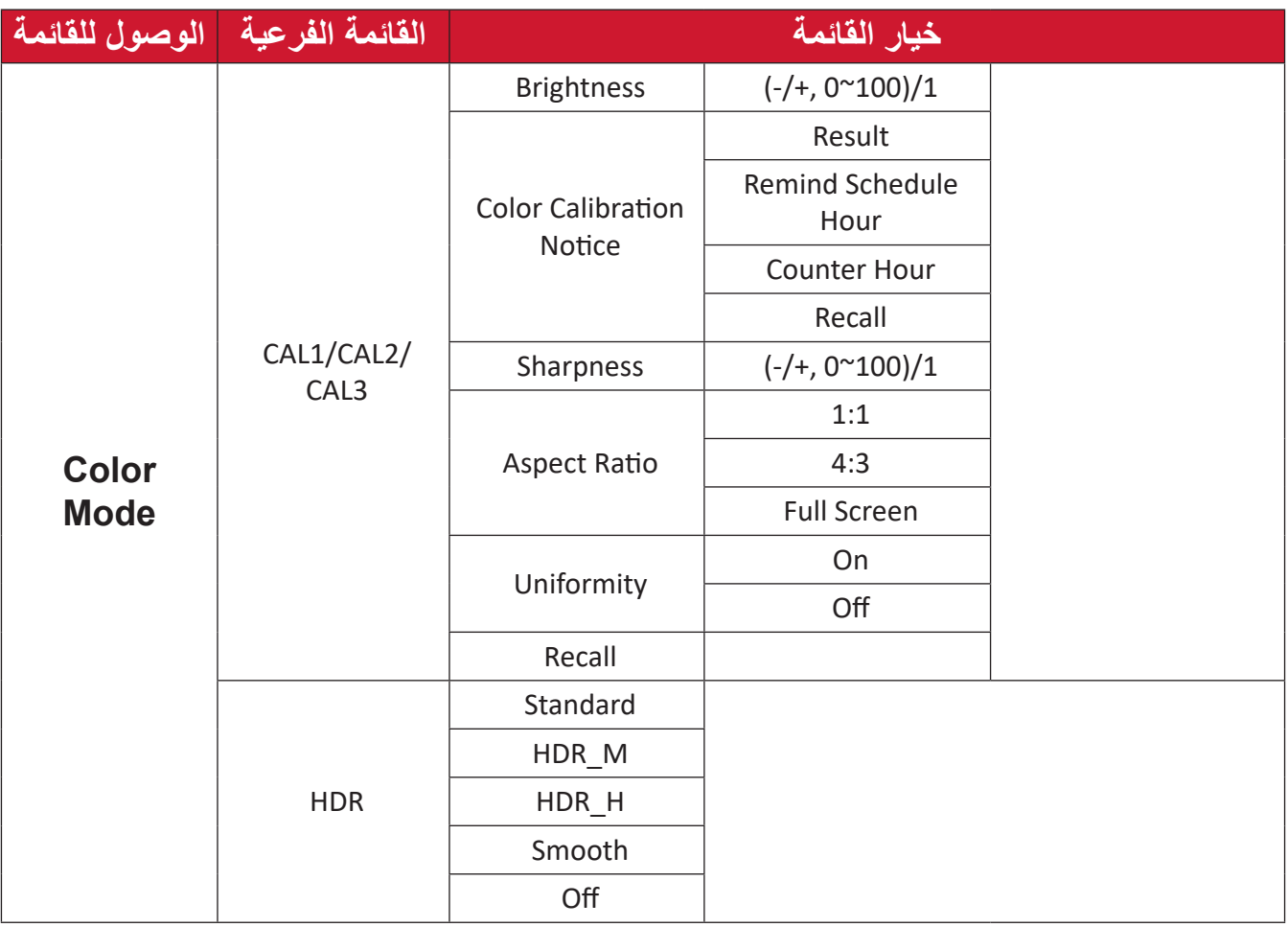

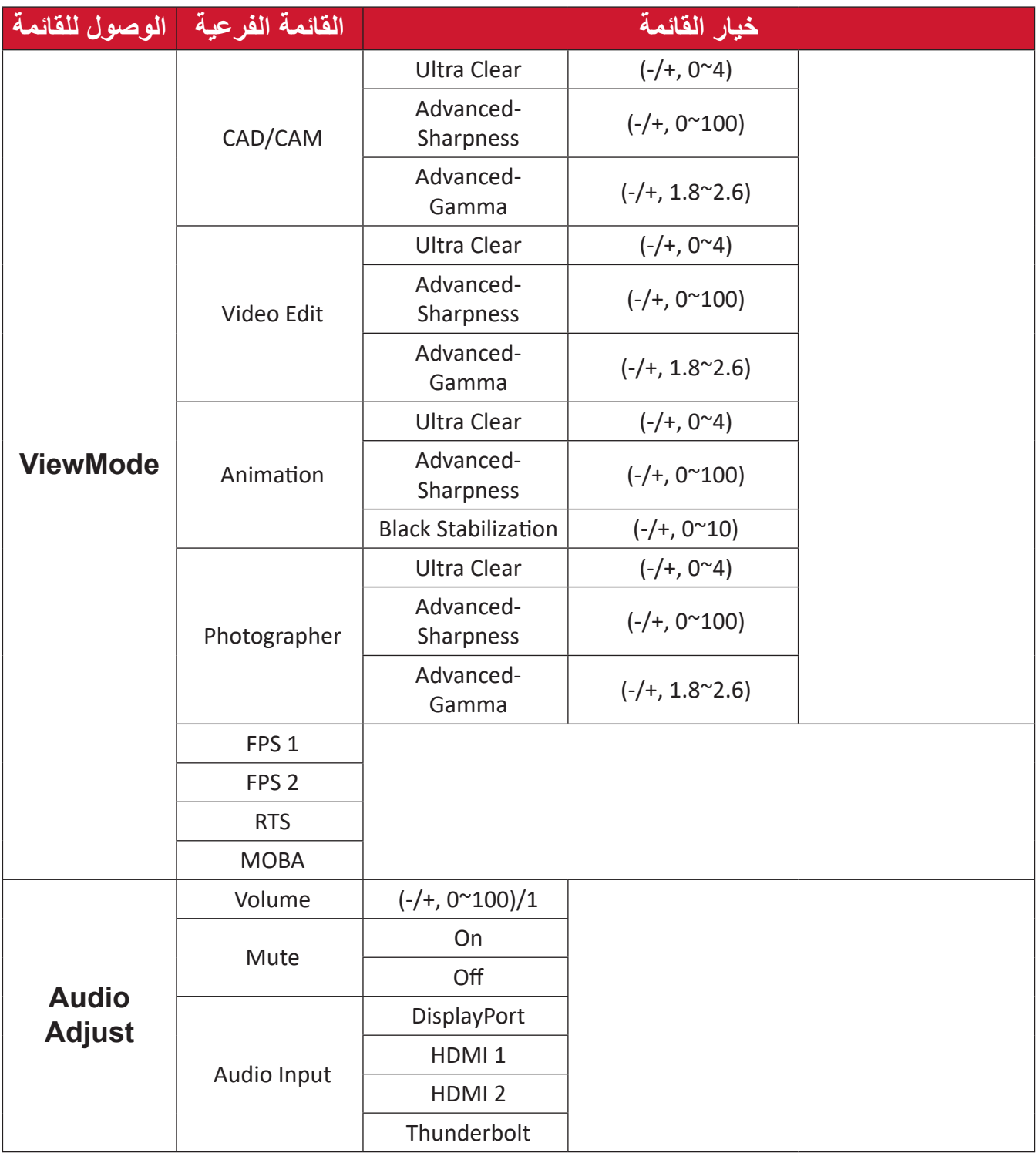

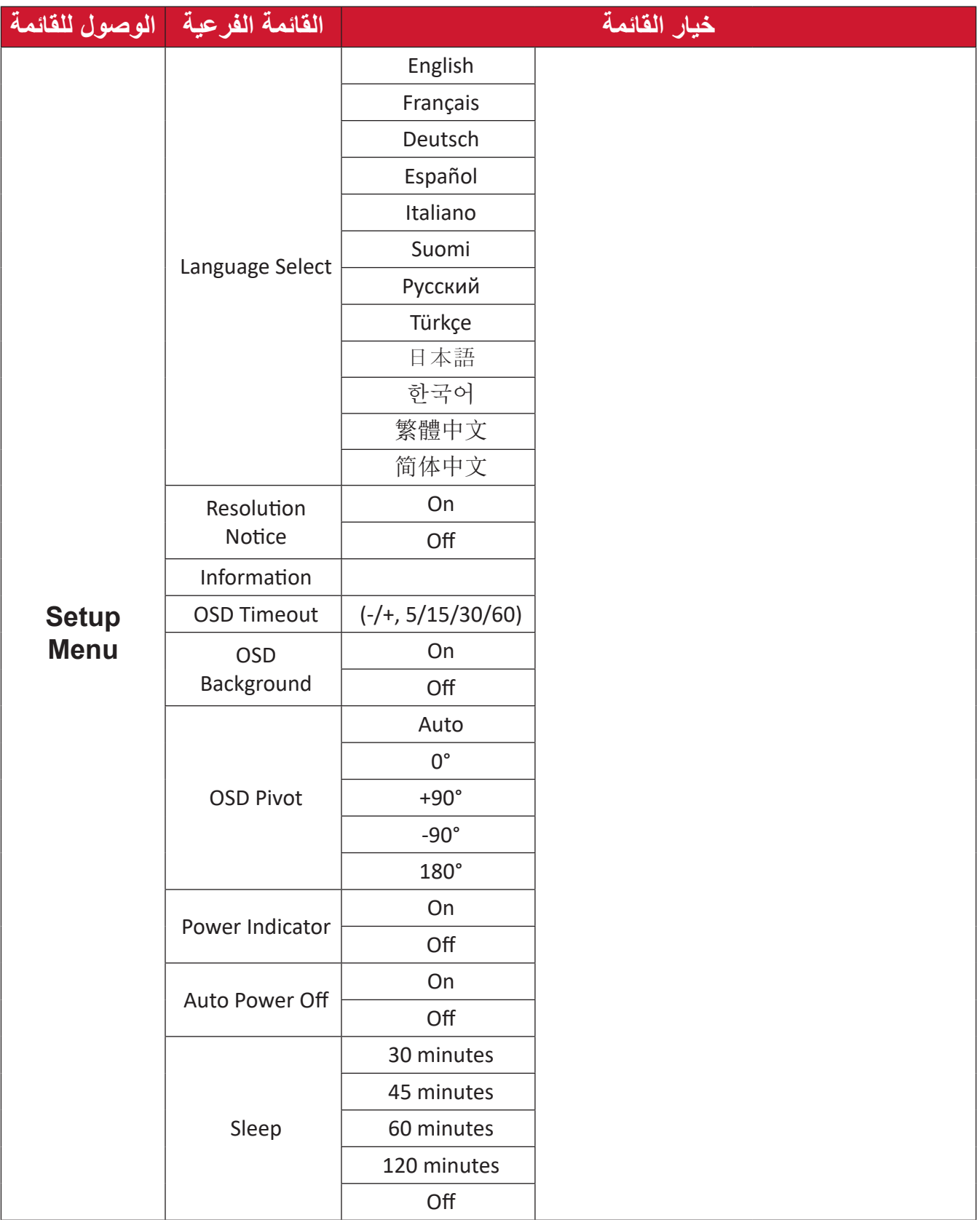

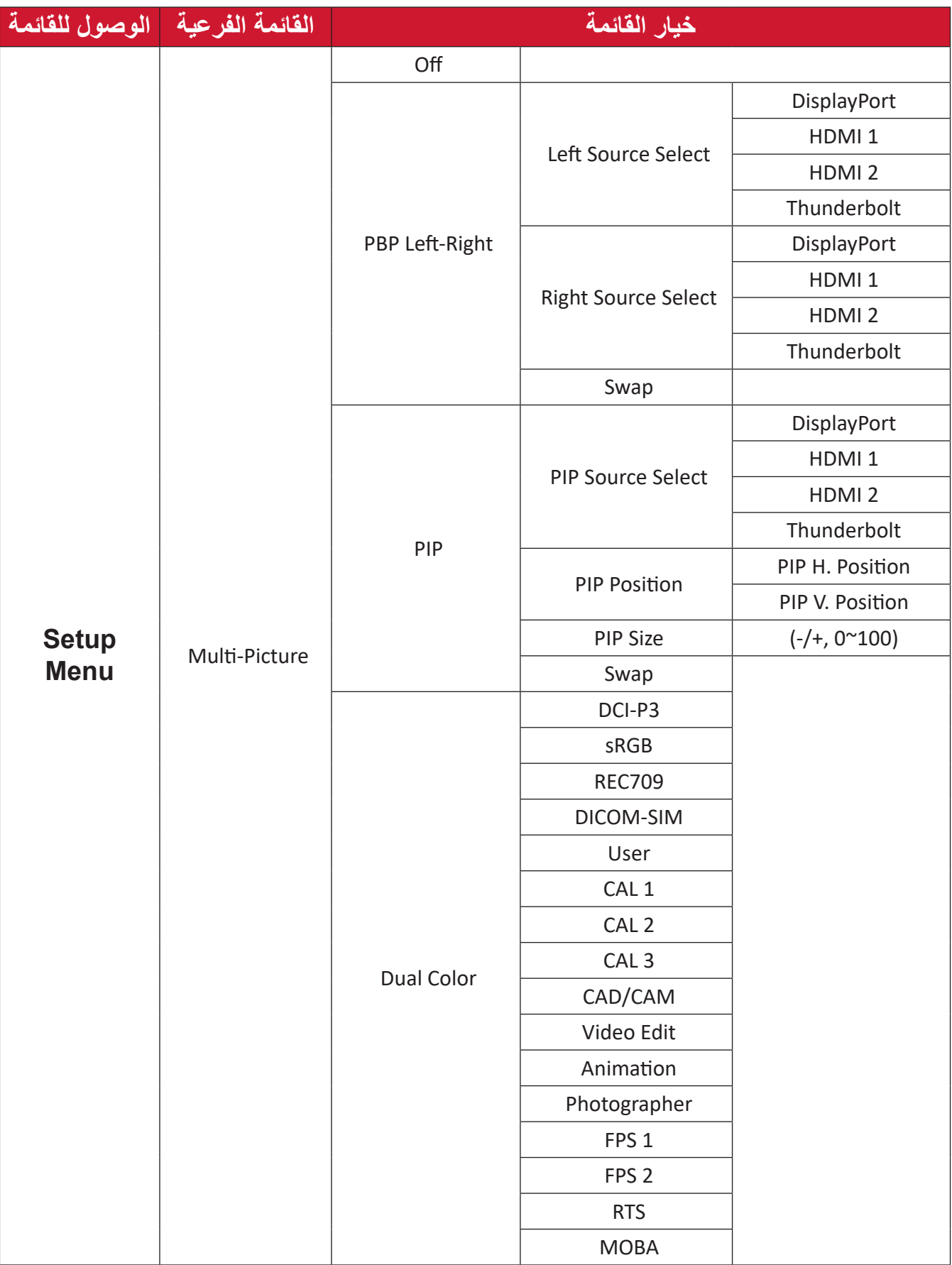

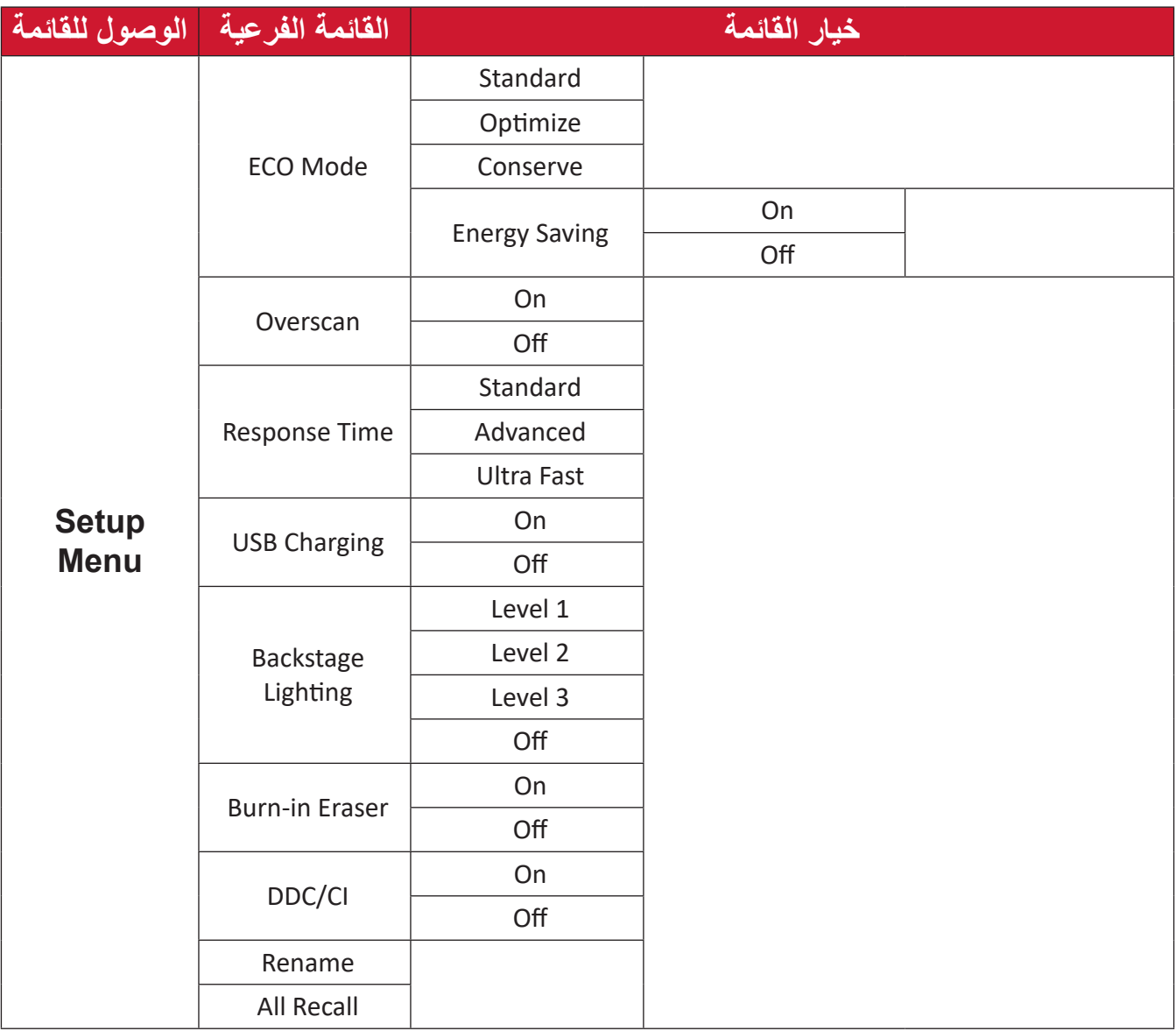

**خيارات القائمة Input( الدخل(** ً إلى **Menu Main( القائمة -** ِّ حرك **مفتاح التحكم** لعرض قائمة بدء التشغيل ثم تنقل وصوال **الرئيسية(** واضغط على **مفتاح التحكم** لعرض قائمة المعلومات المعروضة على الشاشة )OSD). **-** ِّ حرك **مفتاح التحكم** أو الختيار **Input( الدخل(**. .**(الدخل) Input** ثم اضغط على **مفتاح التحكم** للدخول إلى قائمة

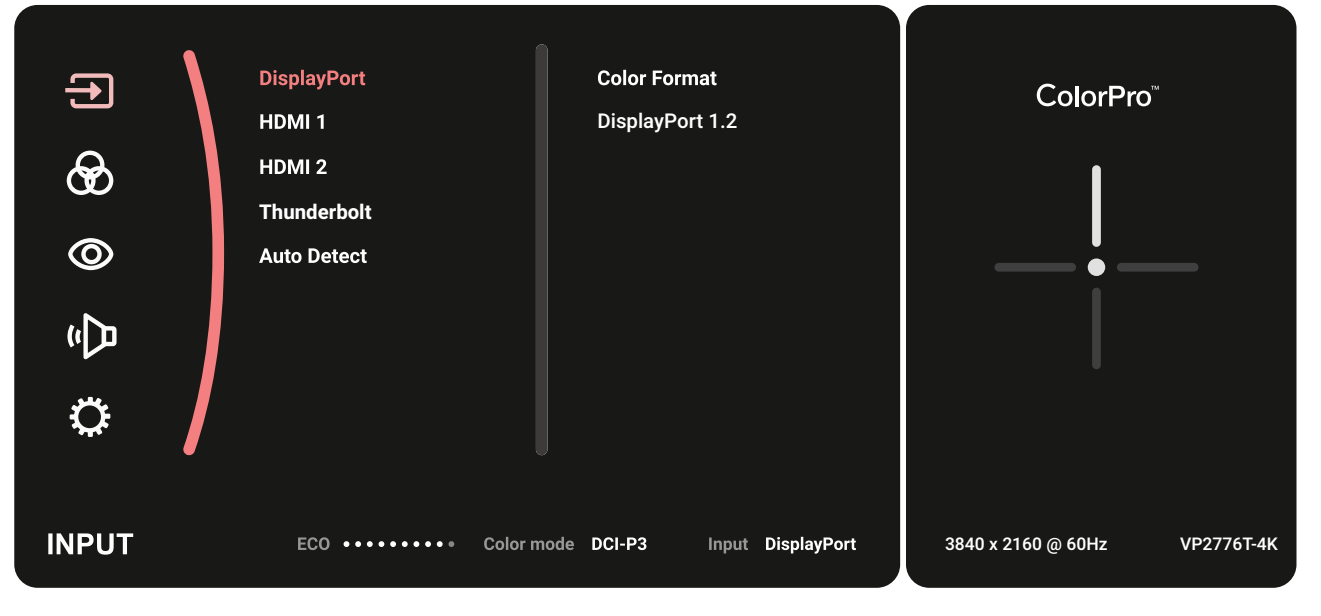

**-** المس **مفتاح التحكم** أو َّ الختيار مصدر اإلدخال المفضل. ثم المس **مفتاح التحكم** لتأكيد االختيار.

**Mode Color( وضع األلوان(** ً إلى **Menu Main( القائمة -** ِّحرك **مفتاح التحكم** لعرض قائمة بدء التشغيل ثم تنقل وصوال **الرئيسية(** واضغط على **مفتاح التحكم** لعرض قائمة المعلومات المعروضة على الشاشة )OSD). **-** ِّحرك **مفتاح التحكم** أو الختيار **Mode Color( وضع األلوان(**. .**(وضع األلوان) Mode Color** ثم اضغط على **مفتاح التحكم** للدخول إلى قائمة

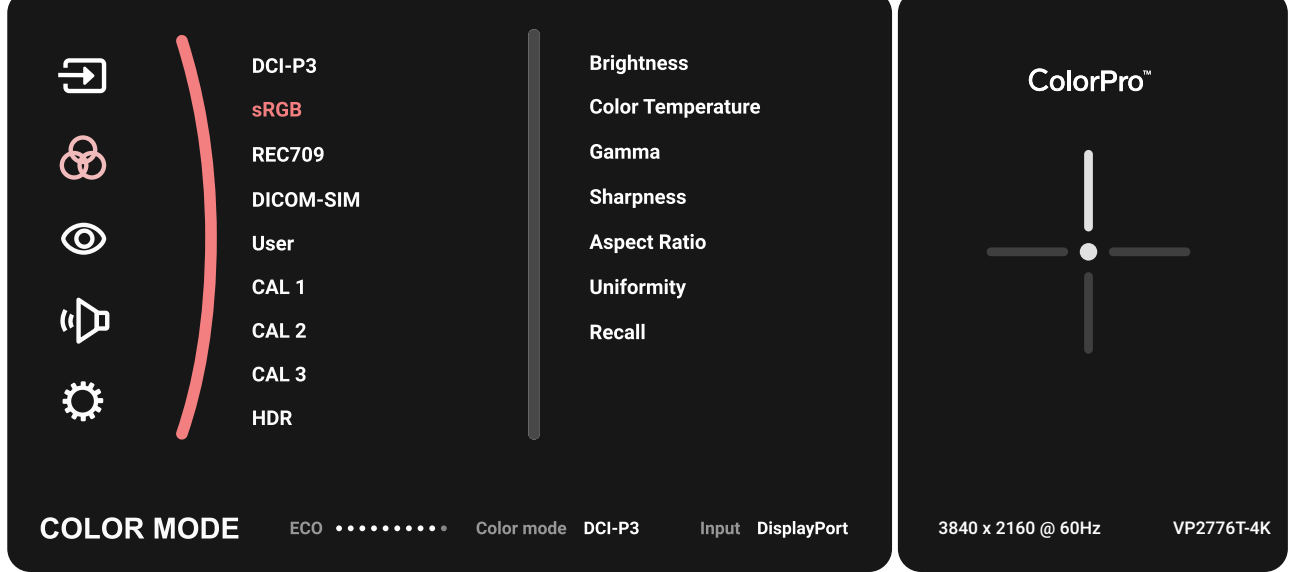

- **-** ِّ حرك **مفتاح التحكم** أو لتحديد خيار القائمة، ثم المس **مفتاح التحكم** للدخول في القائمة الفرعية. **-** ِّحرك **مفتاح التحكم** أو الختيار/لضبط اإلعداد، ثم المس **مفتاح التحكم** لتأكيد االختيار )إن
	- أمكن).

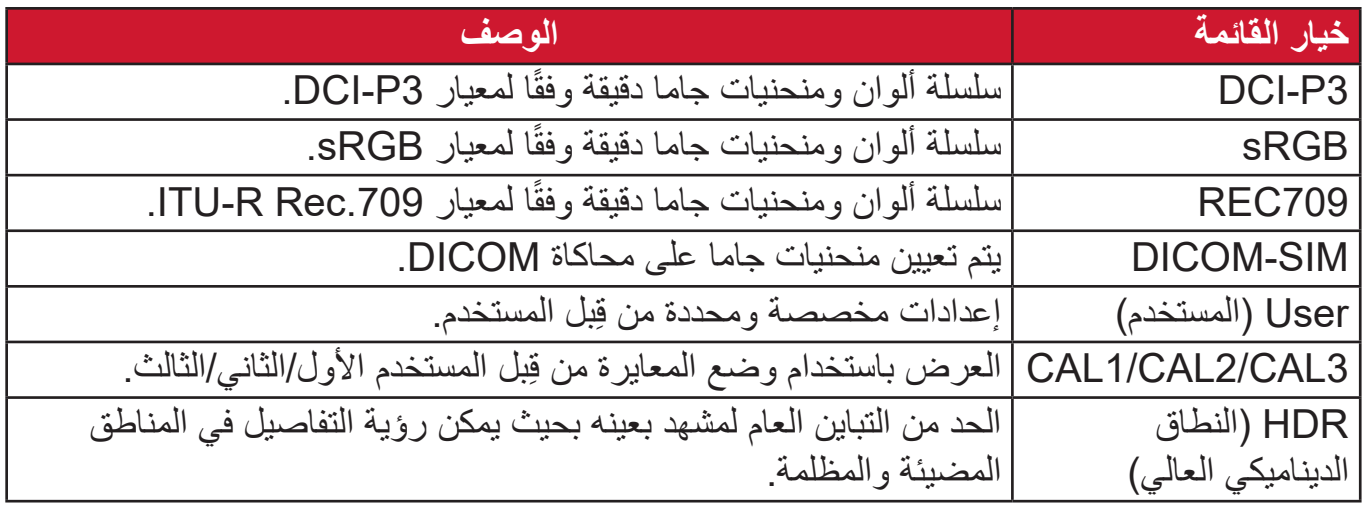

**Mode View( خاصية ViewMode)** ً إلى **Menu Main( القائمة -** ِّحرك **مفتاح التحكم** لعرض قائمة بدء التشغيل ثم تنقل وصوال **الرئيسية(** واضغط على **مفتاح التحكم** لعرض قائمة المعلومات المعروضة على الشاشة )OSD). **-** ِّحرك **مفتاح التحكم** أو الختيار **Mode View( خاصية ViewMode)**. .**(ViewMode خاصية) Mode View** ثم اضغط على **مفتاح التحكم** للدخول إلى قائمة

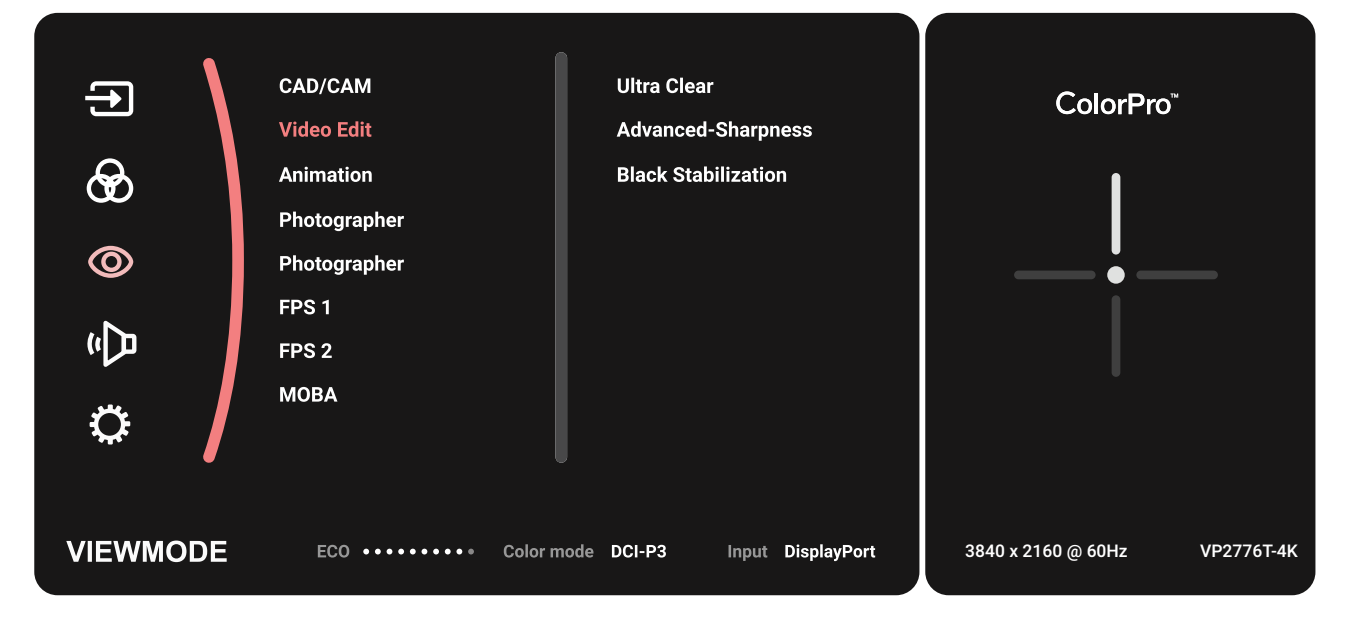

**-** ِّ حرك **مفتاح التحكم** أو لتحديد خيار القائمة، ثم المس **مفتاح التحكم** للدخول في القائمة الفرعية.

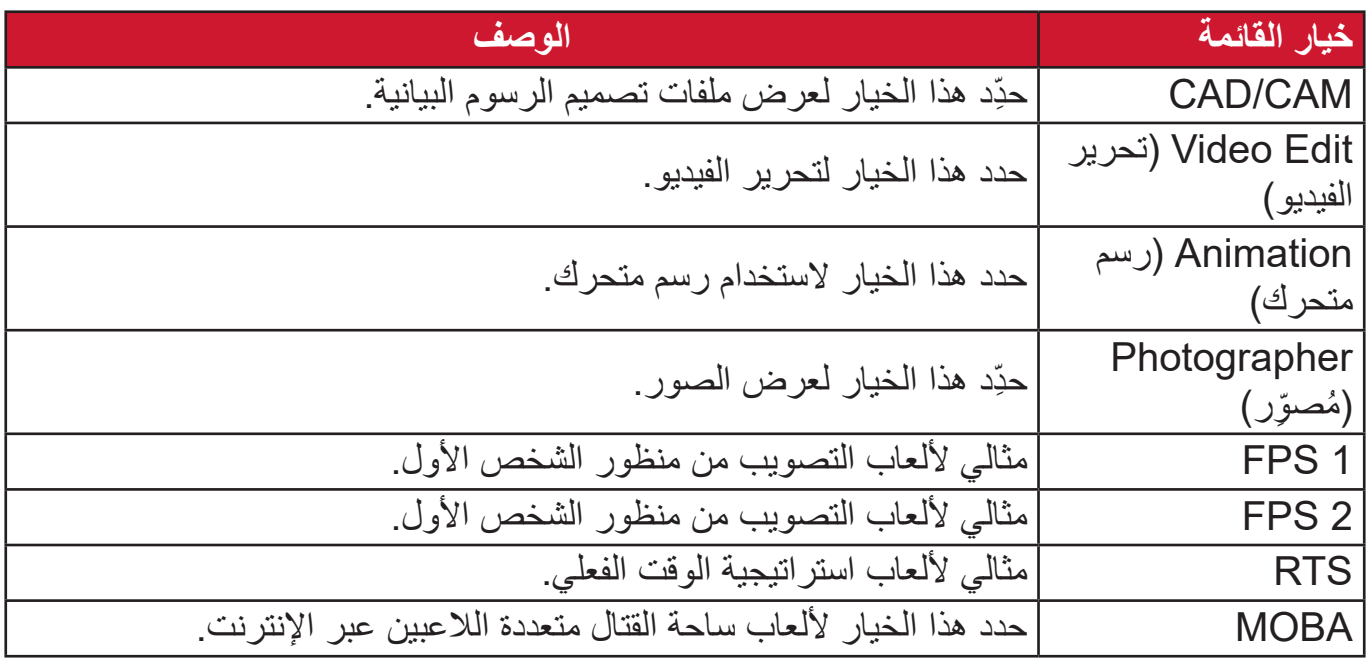

**Adjust Audio( ضبط الصوت(** ً إلى **Menu Main( القائمة -** ِّحرك **مفتاح التحكم** لعرض قائمة بدء التشغيل ثم تنقل وصوال **الرئيسية(** واضغط على **مفتاح التحكم** لعرض قائمة المعلومات المعروضة على الشاشة )OSD). **-** ِّحرك **مفتاح التحكم** أو الختيار **Adjust Audio( ضبط الصوت(**. .**(ضبط الصوت) Adjust Audio** ثم اضغط على **مفتاح التحكم** للدخول إلى قائمة

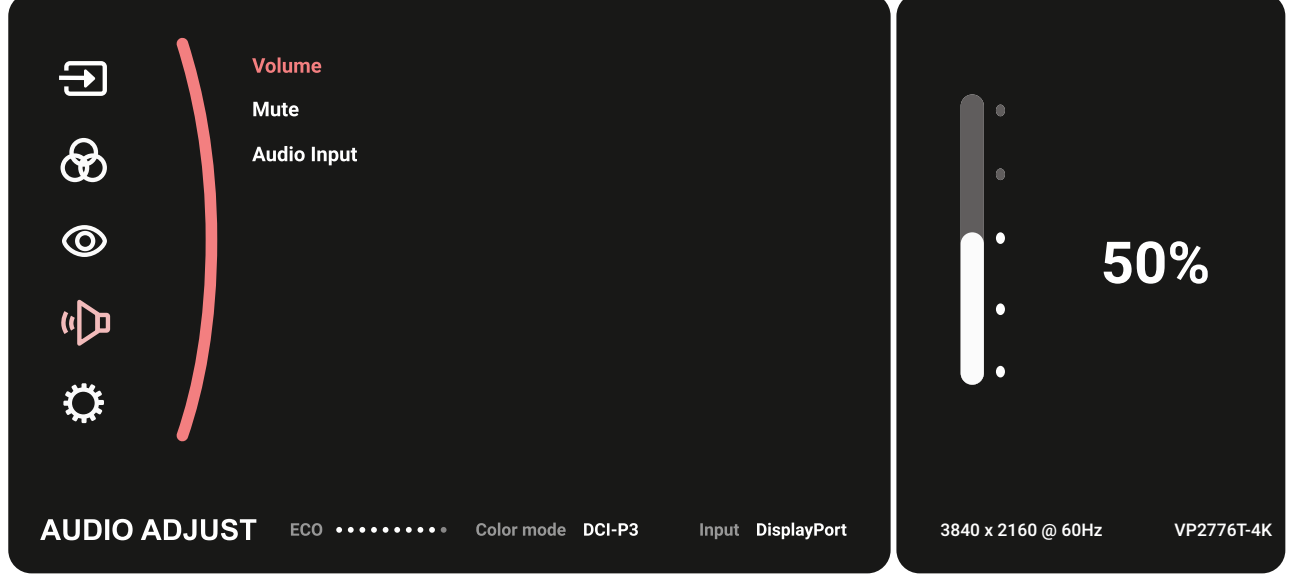

- **-** ِّ حرك **مفتاح التحكم** أو لتحديد خيار القائمة، ثم المس **مفتاح التحكم** للدخول في القائمة الفرعية.
- **-** ِّحرك **مفتاح التحكم** أو الختيار/لضبط اإلعداد، ثم المس **مفتاح التحكم** لتأكيد االختيار )إن أمكن).

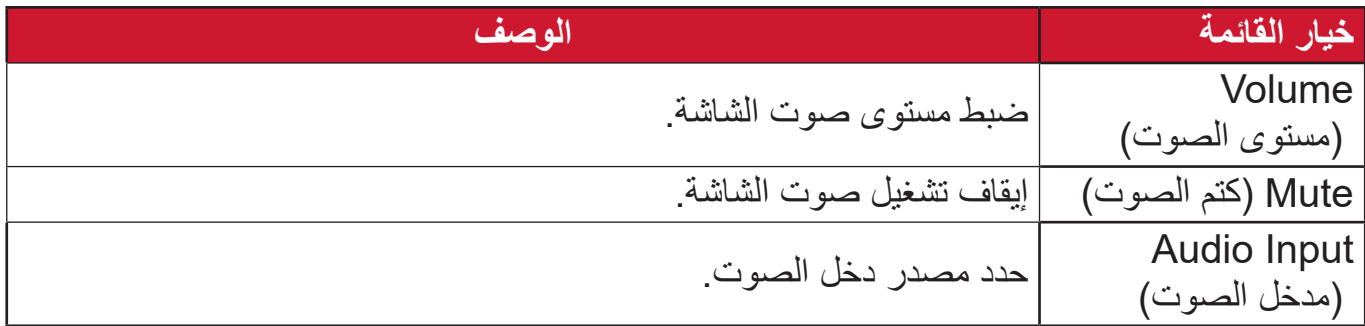

**Menu Setup( قائمة اإلعداد(** ً إلى **Menu Main( القائمة -** ِّحرك **مفتاح التحكم** لعرض قائمة بدء التشغيل ثم تنقل وصوال **الرئيسية(** واضغط على **مفتاح التحكم** لعرض قائمة المعلومات المعروضة على الشاشة )OSD). **-** ِّحرك **مفتاح التحكم** أو الختيار **Menu Setup( قائمة اإلعداد(**. .**(قائمة اإلعداد) Menu Setup** ثم اضغط على **مفتاح التحكم** للدخول إلى قائمة

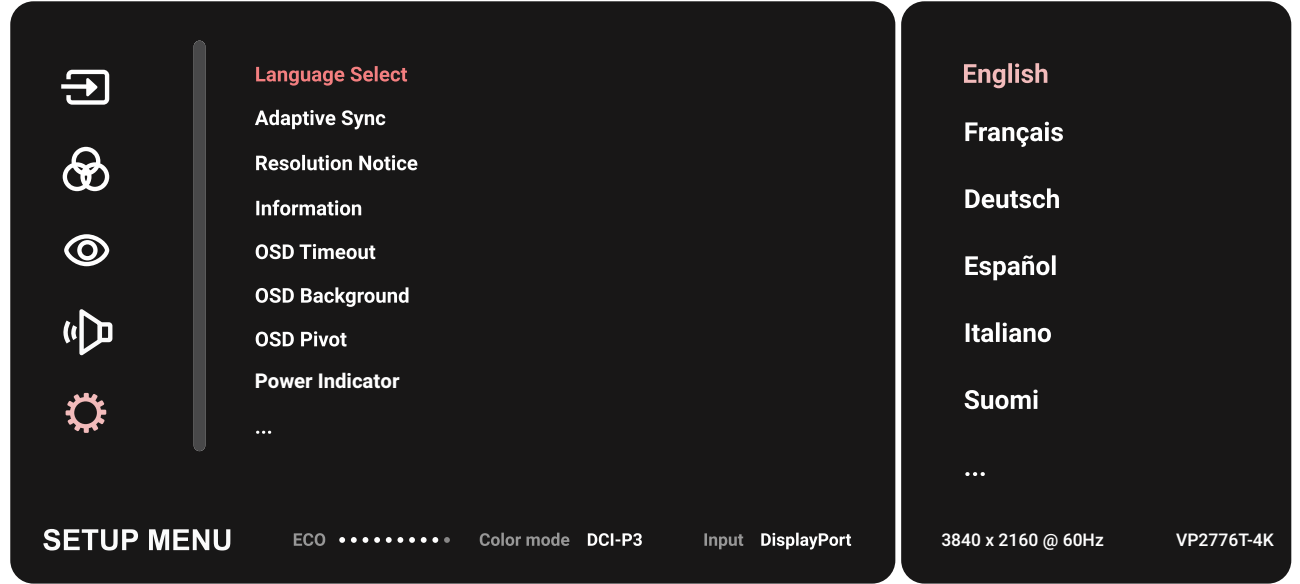

- **-** ِّ حرك **مفتاح التحكم** أو لتحديد خيار القائمة، ثم المس **مفتاح التحكم** للدخول في القائمة الفرعية. **-** ِّحرك **مفتاح التحكم** أو الختيار/لضبط اإلعداد، ثم المس **مفتاح التحكم** لتأكيد االختيار )إن أمكن).
- **:ةظحال** قد يكون لبعض خيارات القائمة الفرعية قوائم فرعية أخرى، وللدخول إلى القائمة الفرعية المعنية اضغط على **مفتاح التحكم** (V )، ثم اتبع إرشادات استخدام المفاتيح المبينة أسفل الشاشة لتحديد أحد الخيارات أو إجراء تعديالت.

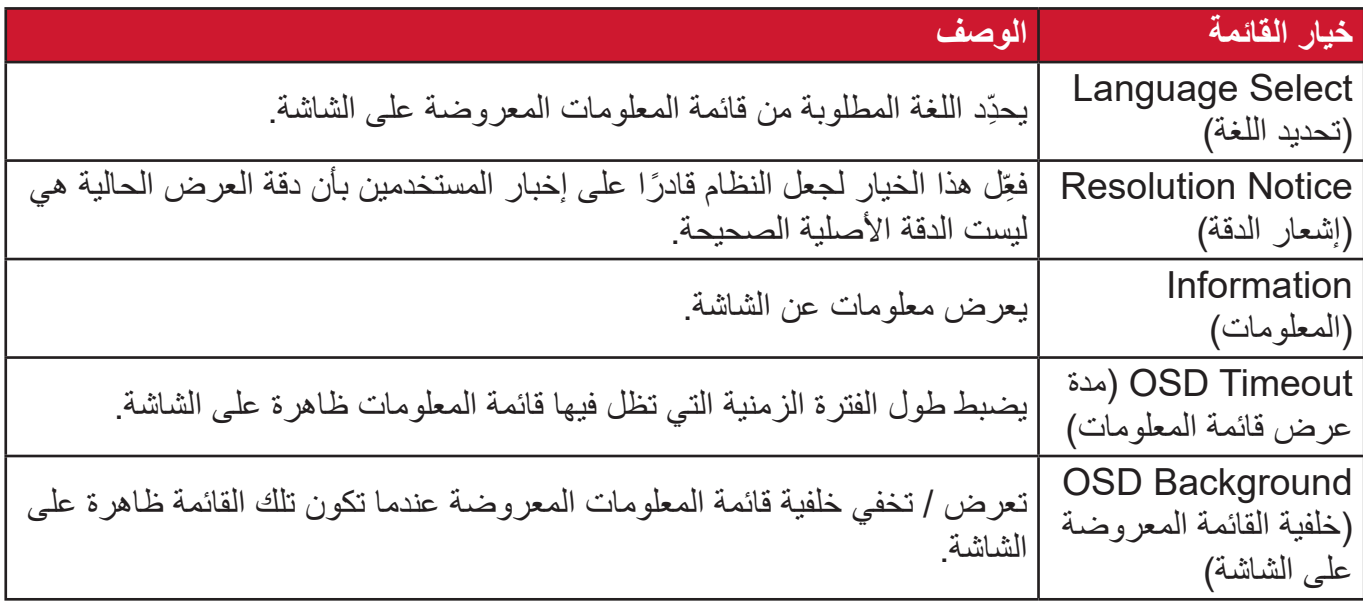

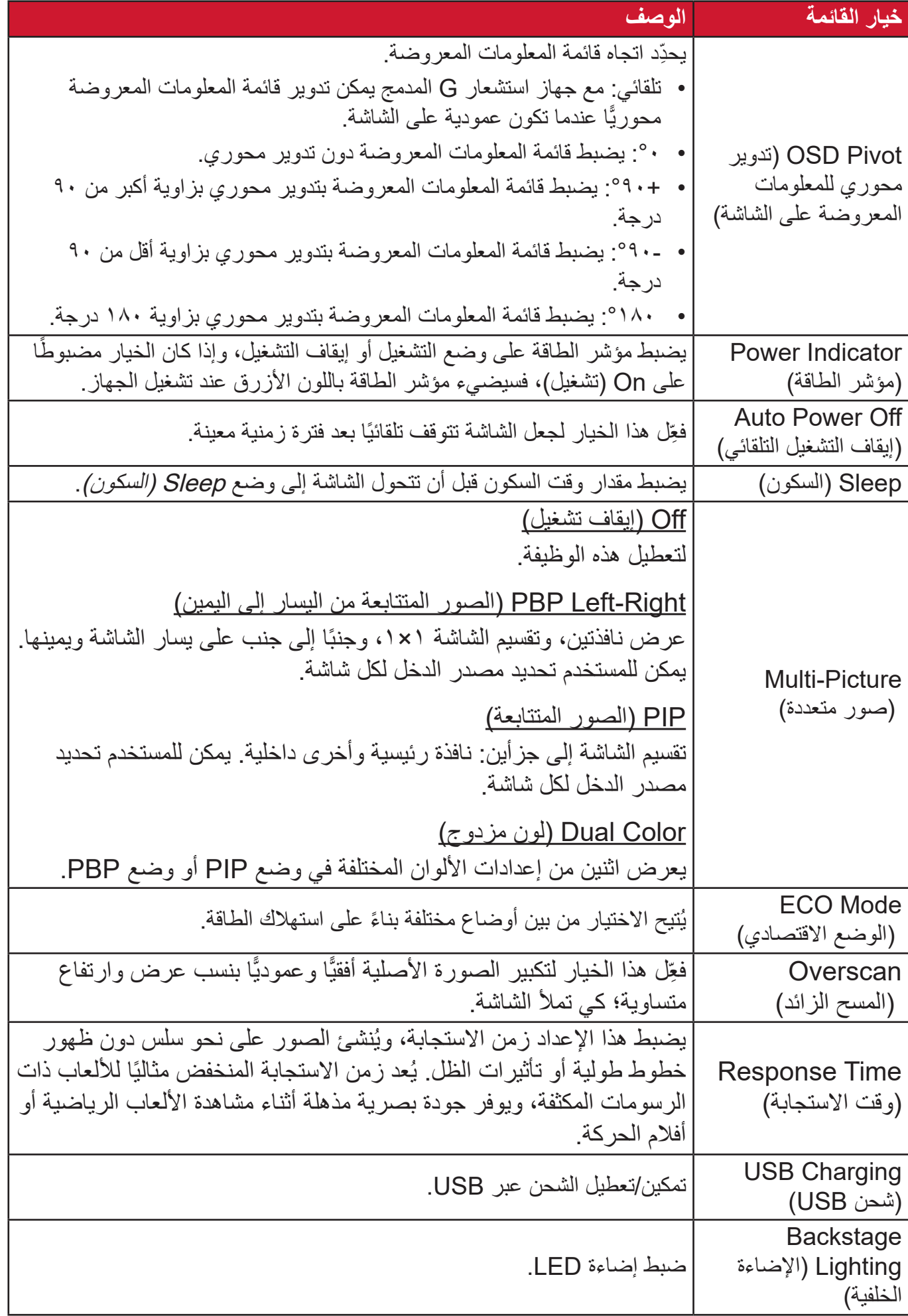

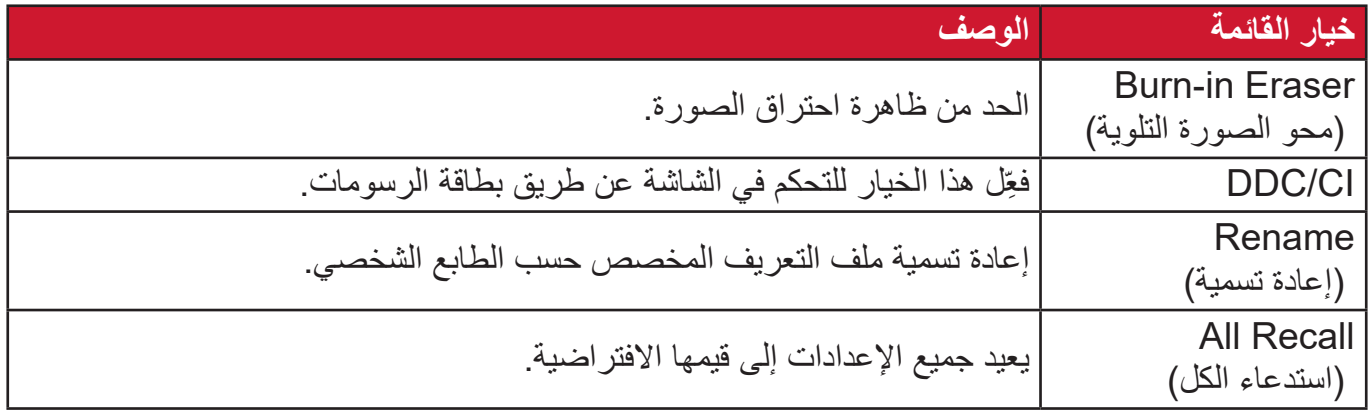

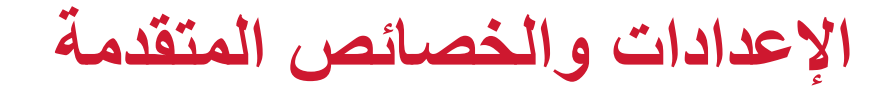

**HDR ٍ( نطاق ديناميكي عال(**

يقلل من التباين الكلي لمشهد معين، بحيث يمكن رؤية التفاصيل في التمييزات والظالل. لا**حظة:** تأكد من تشغيل إعداد HDR في الجهاز أولاً قبل تمكين HDR10 في الشاشة. فمثلاً يجب تشغيل الإعداد HDR على Xbox One S أو PS4 Pro أولأ قبل الاستمتاع بمشاهدة محتوى الفيديو 10HDR.

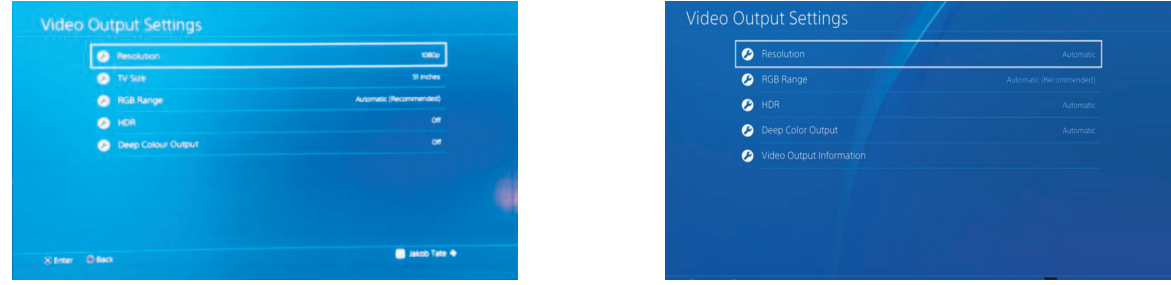

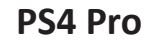

**PS4 Pro 4PS4 Pro 4PS4 Pro 4PS4 Pro 4PS4 Pro** 

لتمكين خاصية الـ HDR:

- ً إلى **Menu Main( القائمة -** ِّحرك **مفتاح التحكم** لعرض قائمة بدء التشغيل ثم تنقل وصوال **الرئيسية(** واضغط على **مفتاح التحكم** لعرض قائمة المعلومات المعروضة على الشاشة )OSD).
- **-** ِّحرك **مفتاح التحكم** أو الختيار **Mode Color( وضع األلوان(.** ثم اضغط على **مفتاح التحكم** للدخول إلى قائمة **Mode Color( وضع األلوان(**.
- **-** ِّحرك **مفتاح التحكم** أو الختيار **HDR**. ثم اضغط على **مفتاح التحكم** للدخول إلى القائمة الفرعية.
	- ِّ**٤-** حرِّك **مفتاح التحكم** | ∧ | أو | √ | لتحديد أحد الخيارات. ثم اضغط على **مفتاح التحكم** | √ | للتأكيد.

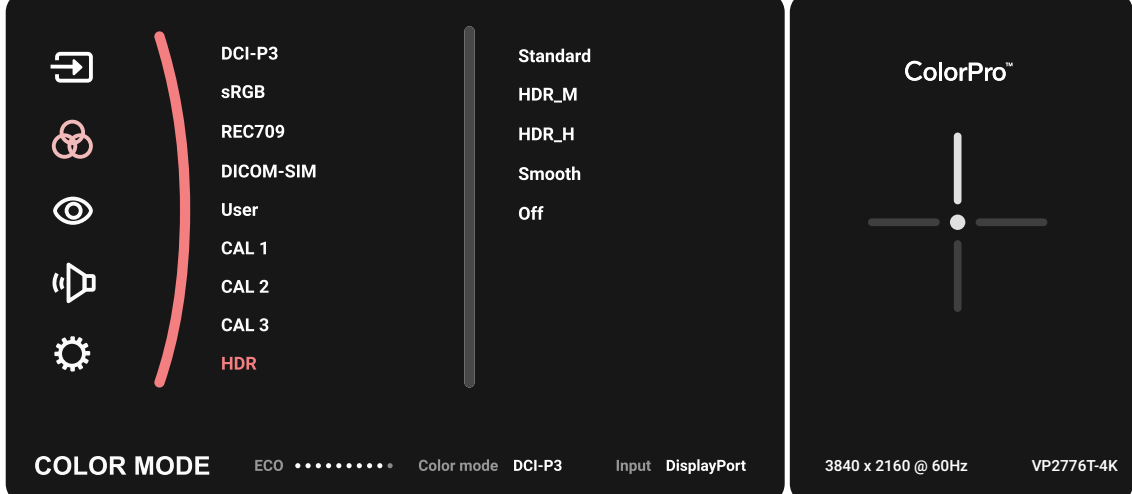

# **KVM**

تسمح خاصية KVM للمستخدم بالتحكم في جهازي كمبيوتر متصلين بالشاشة من خالل لوحة مفاتيح وفأرة واحدة.

**:ةظحال** متاح فقط في وضع PBP( الصور المتتابعة(.

لتوصيل جهازي الكمبيوتر بالشاشة:

- **-** ِّ وصل أحد طرفي كبل Thunderbolt بمنفذ Thunderbolt ِّ في الشاشة، ثم وصل الطرف اآلخر للكبل بمنفذ Thunderbolt في الكمبيوتر المحمول.
- **-** ِّ وصل نهاية أحد طرفي كبل DisplayPort بمنفذ DisplayPort أو منفذ DP صغير للشاشة. ثم ِّ وصل نهاية الطرف اآلخر للكبل بمنفذ DisplayPort أو بمنفذ DP صغير لجهاز الكمبيوتر.
- **-** ِّ وصل أحد طرفي كبل نوع C بمنفذ نوع C ِّ الموجود بالشاشة. ثم وصل نهاية الطرف اآلخر للكبل بمنفذ USB لجهاز الكمبيوتر.

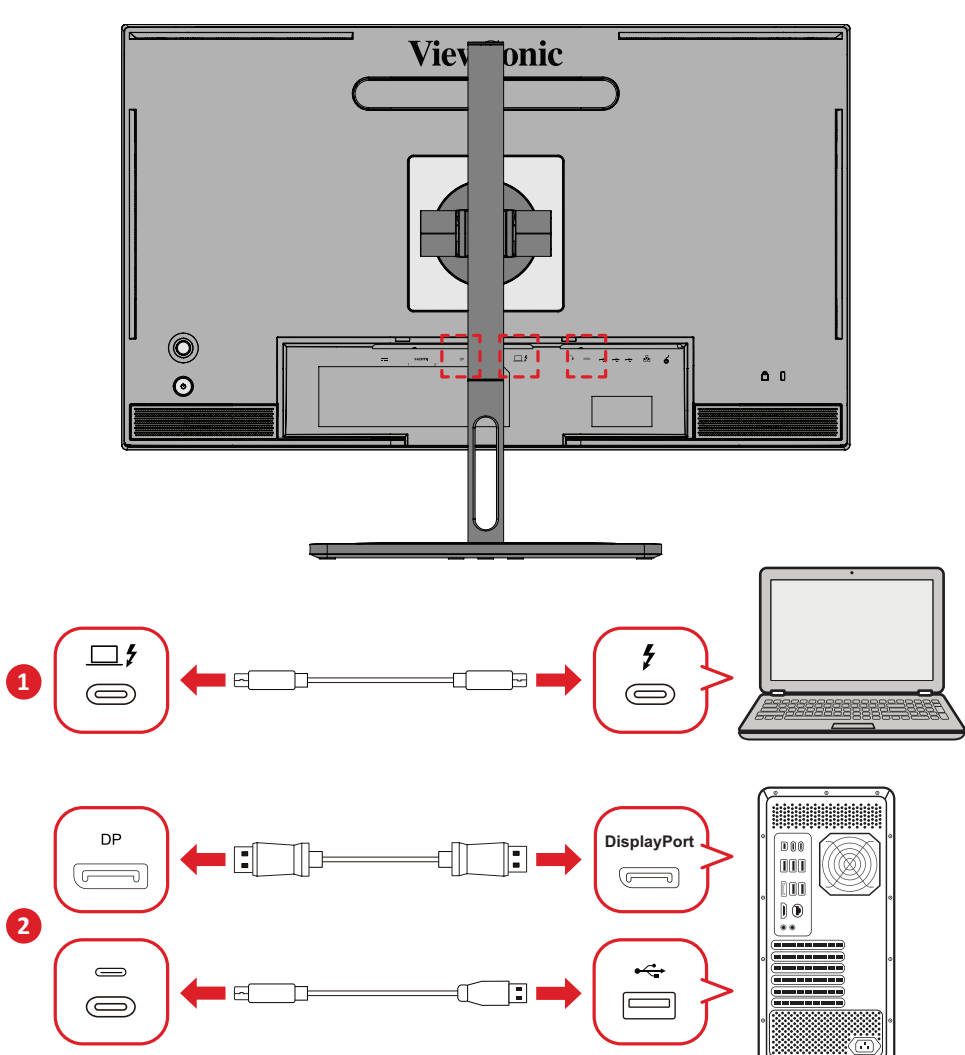

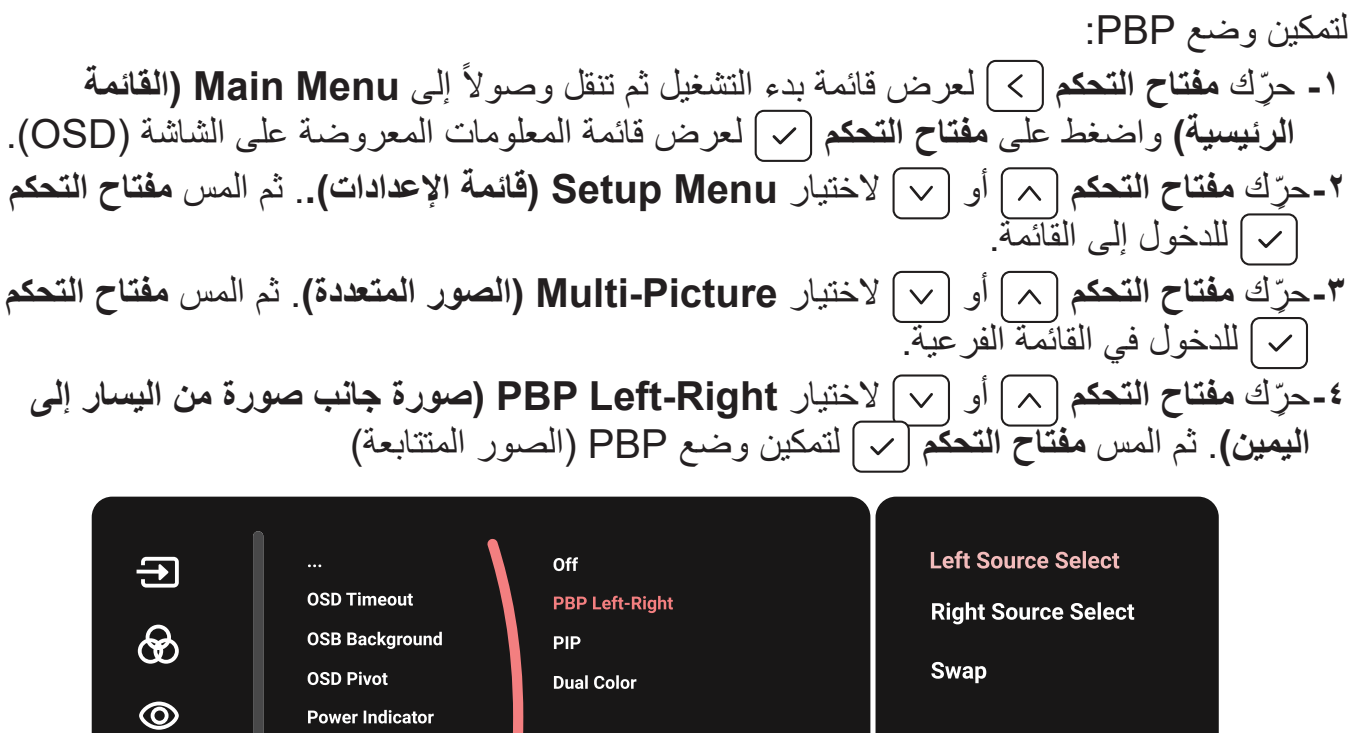

**Auto Power Off** 

ECO ......... Color mode DCI-P3

Sleep Multi-Picture

心

 $\ddot{\mathbf{C}}$ 

**SETUP MENU** 

لتفعيل خاصية KVM: **-** اضغط مع االستمرار على مفتاح لمدة 2 ثانية لتفعيل وظيفة KVM. **-** ومن ثم ستتمكن من تبديل المؤشر بين الشاشتين )النافذة اليسرى/اليمنى(.

Input DisplayPort

3840 x 2160 @ 60Hz VP2776T-4K

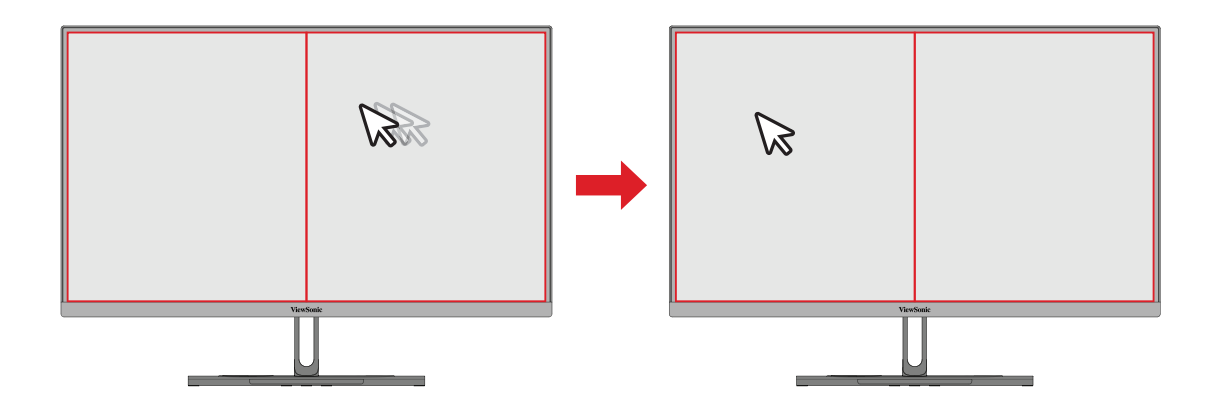

# **ًّا( Pivot Auto( تدوير الصورة المعروضة تلقائي**

يمكن للشاشة اكتشاف اتجاه عرض الصورة على الشاشة وضبطه تلقائيًا عند تدوير الشاشة عموديًا أو أفقيًا، وذلك من خالل خاصية Pivot Auto.

**:ةظحال** تستخدم خاصية CI/DDC Pivot Auto لالتصال بالشاشة. قبل تطبيق خاصية Pivot Auto ًّا( يرجى التأكد من ضبط CI/DDC على وضع **On( تشغيل(**. )تدوير الصورة المعروضة تلقائي

لتمكين إعدادات CI/DDC قم بما يلي: **-** افتح قائمة المعلومات المعروضة، ثم اختر قائمة **Menu Setup( قائمة اإلعداد(**. لدخول القائمة اضغط على مفتاح . **-** ِّحرك **مفتاح التحكم** أو الختيار **CI/DDC**. ثم اضغط على **مفتاح التحكم** للدخول إلى القائمة الفرعية. **-** ِّحرك **مفتاح التحكم** أو الختيار **On**. ثم اضغط على **مفتاح التحكم** للتأكيد.  $\bigoplus$ **ECO Mode**  $\bigcirc$ Overscan **Response Time**  $\odot$ ON **USB Charging Backstage Lighting** (心 **Burn-in Eraser** DDC/CI ℧  $\mathbf{L}$ **SETUP MENU DDC/CI** ECO ......... Color mode DCI-P3 Input DisplayPort

بعد التأكد من أن **CI/DDC** في وضع **On( تشغيل(** واصل حتى تعيين **Pivot OSD( محور المعلومات المعرضة(** على **Auto( تلقائي(**:

**-**افتح قائمة المعلومات المعروضة، ثم اختر قائمة **Menu Setup( قائمة اإلعداد(**. لدخول القائمة اضغط على **مفتاح التحكم** . **-** ِّحرك **مفتاح التحكم** أو الختيار **Pivot OSD( محور المعلومات المعرضة(**. ثم اضغط على **مفتاح التحكم** للدخول إلى القائمة الفرعية. **-** ِّحرك **مفتاح التحكم** أو الختيار **Auto( تلقائي(**. ثم اضغط على **مفتاح التحكم** للتأكيد.

# **+Colorbration**

تدعم بعض الطرازات وظيفة معايرة ألوان الأجهزة لضمان دقة الألوان على المدى الطويل. يمكن العثور على ملف تثبيت التطبيق +Colorbration في [موقعنا على الويب](https://www.viewsonic.com/colorpro/support/software/).

ال تحتوي عبوة الشاشة العادية على مستشعر األلوان الذي يحتاج إليه تطبيق Colorbration+ في عملية المعايرة.

من مستشعرات الألوان المتوافقة:

- X-Rite i1 Display Pro
	- X-Rite i1 Pro 2 ·
	- X-Rite i1 Studio •
- Xrite Colormunki Photo •
- Xrite Colormunki Design •
- Datacolor SpyderX series
	- ColorPro<sup>™</sup> Wheel •

# **Color Dual( اللون المزدوج(**

تأتي الشاشة مزودة بمحرك مزدوج اللون لعرض اثنين من إعدادات األلوان المختلفة في وضع PIP( صورة داخل صورة) أو وضع PBP (الصور المتتابعة)<sub>.</sub> يمكنك تعيين ألوان مختلفة محدَّدة مسبقًا في كلٍ من النافذتين (النافذة الرئيسية والثانوية).

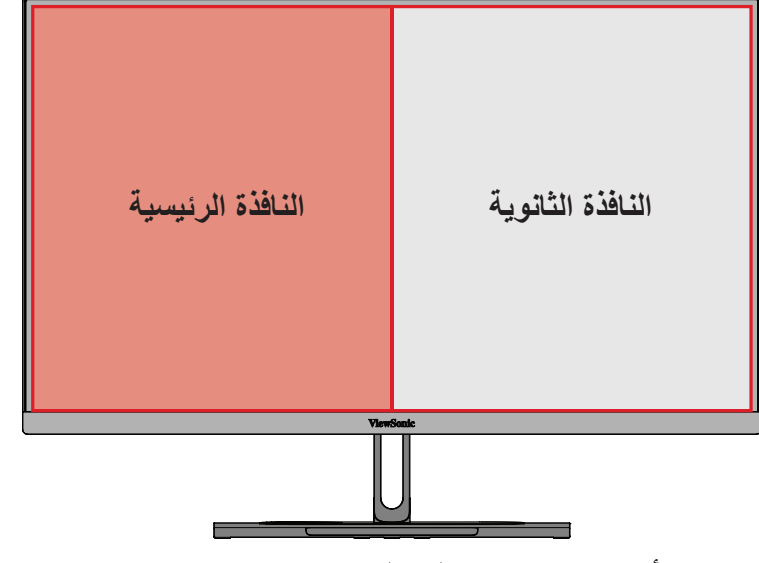

**:ةظحال** لتمكين وضع PIP أو PBP ارجع إلى القسم [راجع قسم "picture-Multi\( الصور](#page-63-0)  [المتعددة\("](#page-63-0).

لتهيئة اللون المزدوج: ً إلى **Menu Main( القائمة -** ِّحرك **مفتاح التحكم** لعرض قائمة بدء التشغيل ثم تنقل وصوال **الرئيسية(** واضغط على **مفتاح التحكم** لعرض قائمة المعلومات المعروضة على الشاشة )OSD). **-** ِّحرك **مفتاح التحكم** أو الختيار **Menu Setup( قائمة اإلعدادات(.** لدخول القائمة اضغط على **مفتاح التحكم** . **-** ِّحرك **مفتاح التحكم** أو الختيار **Picture-Multi( الصور المتعددة(**. ثم اضغط على **مفتاح التحكم** للدخول إلى القائمة الفرعية. **-** ِّحرك **مفتاح التحكم** أو الختيار **Color Dual( اللون المزدوج(**. ثم اضغط على **مفتاح التحكم** للدخول إلى القائمة الفرعية. **-** ِّحرك **مفتاح التحكم** أو لتحديد إعداد اللون المطلوب. ثم اضغط على **مفتاح التحكم** للتأكيد.

# <span id="page-63-0"></span>**picture-Multi( الصور المتعددة(**

تتيح خاصية Multi-picture (الصور المتعددة) للمستخدمين زيادة تخصيص مساحة عملهم، وذلك من خالل توفير حتى أربع نوافذ منفصلة من المدخالت المختلفة وعرض محتوى عالي الدقة بأبعاد مختلفة دون تشويه مقارنةً بمصادر الإدخال الأصلية.

- لتمكين وضع Picture-Multi( الصورة المتعددة(: ً إلى **Menu Main( القائمة -** ِّحرك **مفتاح التحكم** لعرض قائمة بدء التشغيل ثم تنقل وصوال **الرئيسية(** واضغط على **مفتاح التحكم** لعرض قائمة المعلومات المعروضة على الشاشة )OSD). **-** ِّحرك **مفتاح التحكم** أو الختيار **Mode Color( وضع األلوان(.** ثم اضغط على **مفتاح** 
	- **التحكم** للدخول إلى قائمة **Mode Color( وضع األلوان(**.
- **-** ِّحرك **مفتاح التحكم** أو الختيار **Picture-Multi( الصور المتعددة(**. ثم اضغط على **مفتاح التحكم** للدخول إلى القائمة الفرعية.
- **-** ِّحرك **مفتاح التحكم** أو الختيار **Right-Left PBP( صورة جانب صورة من اليمين إلى اليسار(** أو **PIP( صورة داخل صورة(**. لدخول الوضع المحدد اضغط على **مفتاح التحكم** .

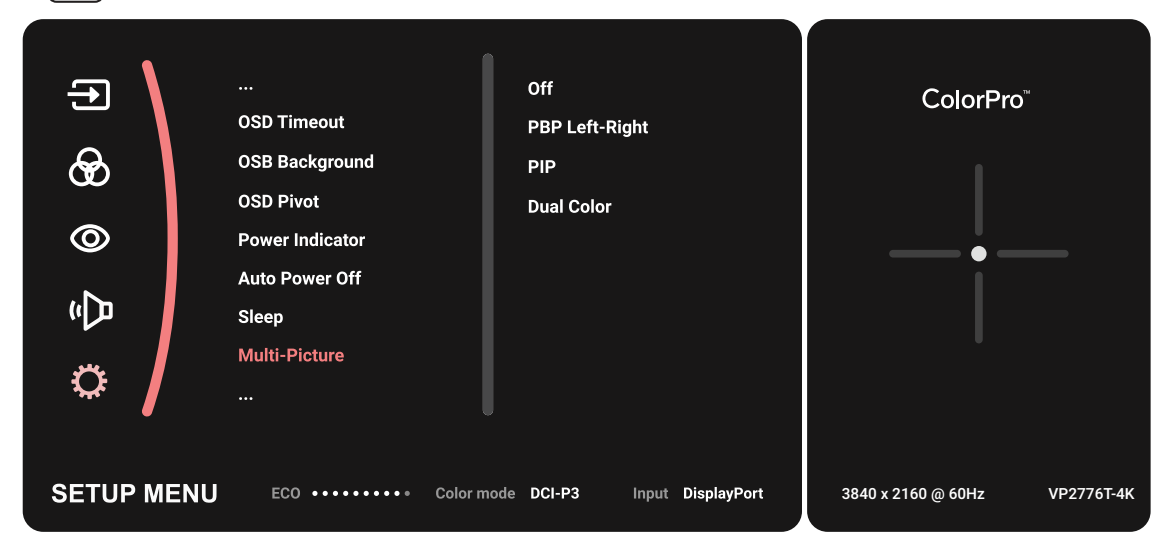

للتأكيد.

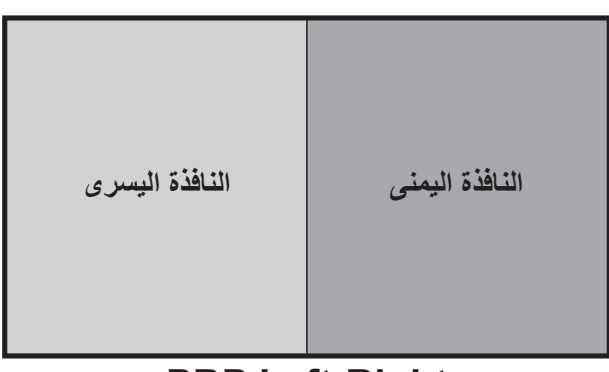

**PBP** Left-Right **(الصور المتتابعة من اليسار إلى اليمين)**

- لتهيئة وضع PBP( الصور المتتابعة(: ً إلى **Menu Main( القائمة -** ِّحرك **مفتاح التحكم** لعرض قائمة بدء التشغيل ثم تنقل وصوال **الرئيسية(** واضغط على **مفتاح التحكم** لعرض قائمة المعلومات المعروضة على الشاشة )OSD). **-** ِّحرك **مفتاح التحكم** أو الختيار **Menu Setup( قائمة اإلعدادات(.** ثم اضغط على **مفتاح التحكم** للدخول إلى قائمة **Menu Setup( قائمة اإلعدادات(**. **-** ِّحرك **مفتاح التحكم** أو الختيار **Picture-Multi( الصور المتعددة(**. ثم اضغط على **مفتاح التحكم** للدخول إلى القائمة الفرعية. **-** ِّحرك **مفتاح التحكم** أو الختيار **Right-Left PBP( صور جانب صورة من اليسار لليمين(**. ثم اضغط على **مفتاح التحكم** للدخول إلى القائمة الفرعية. **-** لتغيير مصدر الدخل حدد مكان المصدر )**المصدر األيسر**/**المصدر األىمن**( واضغط على **مفتاح التحكم**  $\sqrt{2}$ **-** ِّحرك **مفتاح التحكم** أو الختيار مصدر الدخل الذي تريده، واضغط على **مفتاح التحكم**
	- **-** للتبديل بين النوافذ حدد **Swap( تبديل(**، واضغط على **مفتاح التحكم** للتأكيد.

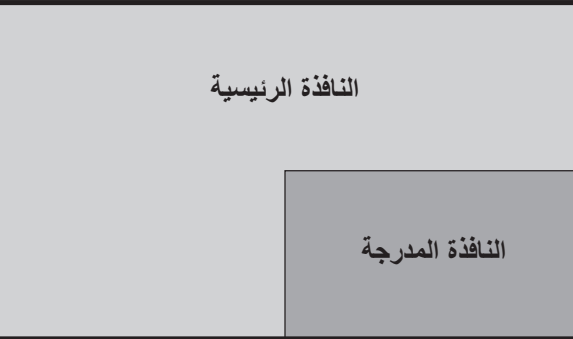

- **:ةظحال** لعرض الصورة بحجمها الكامل على النافذة يرجى ضبط دقة الشاشة إلى 1920×1080)لوضع الصور المنتابعة من اليسار إلى اليمين).
	- لتهيئة وضع PIP( الصور المتتابعة(:
	- ً إلى **Menu Main( القائمة -** ِّحرك **مفتاح التحكم** لعرض قائمة بدء التشغيل ثم تنقل وصوال **الرئيسية(** واضغط على **مفتاح التحكم** لعرض قائمة المعلومات المعروضة على الشاشة )OSD).
	- **-** ِّحرك **مفتاح التحكم** أو الختيار **Menu Setup( قائمة اإلعدادات(.** ثم اضغط على **مفتاح التحكم** للدخول إلى قائمة **Menu Setup( قائمة اإلعدادات(**.
- **-** ِّحرك **مفتاح التحكم** أو الختيار **Picture-Multi( الصور المتعددة(**. ثم اضغط على **مفتاح التحكم** للدخول إلى القائمة الفرعية.
- **-** ِّحرك **مفتاح التحكم** أو الختيار **PIP( الصور المتتابعة(**. ثم اضغط على **مفتاح التحكم** للدخول إلى القائمة الفرعية.
- **-** لتغيير مصدر الدخل للنافذة الداخلية حدد **Select Source PIP( اختيار مصدر صورة داخل صورة(**، واضغط على **مفتاح التحكم** . ثم حرك مفتاح المقود أو الختيار مصدر الدخل الذي تريده، واضغط على **مفتاح التحكم** للتأكيد.
- **-** لضبط موضع النافذة الداخلية حدد **Position PIP( موضع الصورة الداخلية(**، واضغط على **مفتاح التحكم** .
- اضغط على **مفتاح التحكم** الختيار **Position.H PIP( وضع صورة داخل صورة األفقي(** أو **Position.V PIP( وضع صورة داخل صورة الرأسي(**.
	- ِّحرك **مفتاح التحكم** أو لضبط اإلعداد، ثم اضغط على **مفتاح التحكم** .
- **-** لضبط حجم النافذة الداخلية حدد **Size PIP( حجم الصورة الداخلية(**، واضغط على **مفتاح التحكم** . ثم حرك مفتاح المقود  $\lceil \wedge \rceil$  أو  $\lceil \vee \rceil$  لضبط الإعداد.
	- **-** للتبديل بين النوافذ حدد **Swap( تبديل(**، واضغط على **مفتاح التحكم** للتأكيد.

#### **اإلضاءة الخلفية**

من خالل ميزة اإلضاءة الخلفية، يمكن للشاشة ضبط سطوع LED إلى اإلعدادات المثلى. لتهيئة إعدادات اإلضاءة الخلفية:

- **-** افتح قائمة المعلومات المعروضة على الشاشة وحدد قائمة **Menu Setup( قائمة اإلعدادات(**، ثم المس **مفتاح التحكم** لدخول القائمة.
	- **-** ِّحرك مفتاح عصا التحكم أو لتحديد **اإلضاءة الخلفية**، ثم المس **مفتاح التحكم** لدخول القائمة الفرعية.
		- **-** ِّحرك مفتاح عصا التحكم أو لتحديد **المستوى 1** أو **المستوى 2** أو **المستوى 3** لتمكين الوظيفة، ثم المس **مفتاح التحكم** لتأكيد اإلجراء.

# **َّتة تحديث البرامج المثب**

للحصول على أفضل أداء للشاشة ولحل أي مشكلات قد تواجهك يُفضَّل الإبقاء على أحدث إصدار من البرامج الثابتة للشاشة. يمكن تحديث البرنامج الثابت للشاشة بسهولة من خالل كبل USB وتطبيق vDisplayManager لمصاحبين للشاشة.

لتحديث البرامج المثبَّتة:

- ِّته من [موقعنا على الويب](https://www.viewsonic.com/colorpro/support/software/). ّنزل التطبيق vDisplayManager وثب **-** ِ
- **-** ِّ وصل أحد طرفي كبل نوع C بمنفذ نوع C ِّ الموجود بالشاشة. ثم وصل نهاية الطرف اآلخر للكبل بمنفذ USB لجهاز الكمبيوتر.

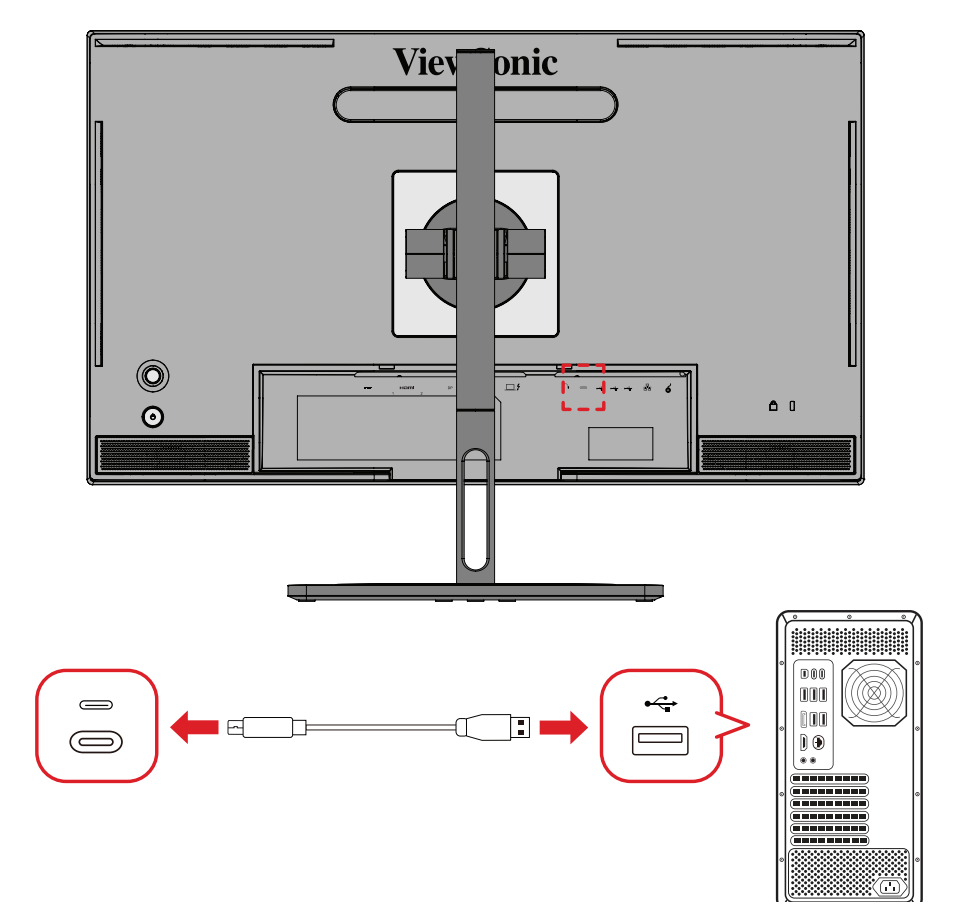

- **-**ابدأ تشغيل vDisplayManager. حدد عالمة التبويب Advanced( خيارات متقدمة( من القائمة الفرعية.
	- **-**انقر فوق **Update( تحديث(** للتحقق من موجود تحديثات لبرامج الشاشة الثابتة.
		- **-**انتظر حتى تكتمل عملية التحديث )إذا لزم األمر(.
- لا**حظة:** إذا حدث أي انقطاع أثناء عملية تحديث البرامج المثبَّتة فقد يؤدي ذلك إلى تلف دائم للشاشة. لا تفصل كبل الـ USB، ولا توقِف تشغيل الكمبيوتر والشاشة.

# **ظحالم** تتوفر عجلة TMColorPro ضمن الملحقات االختيارية. **عجلة TMColorPro لمعايرة األلوان**

# **ما المقصود ببرنامج ⁺Colorbration؟**

تشكِّل دقة الألوان واحدًا من أهم جوانب سير الأعمال الإبداعية؛ إذ تضمن أن تعبّر ألوان الشاشة بدقة عن ֧֧֖֧֖֚֚֚֚֝֝֬֝֬<br>֧֧֖֚֚֚֚֚֚֚֝֝**֓** ألوان الصورة الأصلية أو الملف الرقمي. يتيح لك البرنامج ما يلي:

- معايرة شاشاتك وتحديد ملفات تعريف ألوانها بسرعة وسهولة.
- ضبط النقطة البيضاء واإلشراق ونسبة التباين وجاما والمزيد.
- توفير الوقت والمال وأعمال التخمين والصعوبات التي تصاحب عملية معايرة الشاشة بوجه عام.
	- التركيز على المهام التي تؤديها بثقة كاملة.

# **أين تحصل على †Colorbration؟**<br>يمكن تنزيل البرنامج †Colorbration من <u>موقعنا على الويب</u>.

بعد اكتمال التنزيل، ابدأ تشغيل ملف Setup( الإعداد) واتبع التعليمات التي تظهر على الشاشة لتثبيت البرنامج.

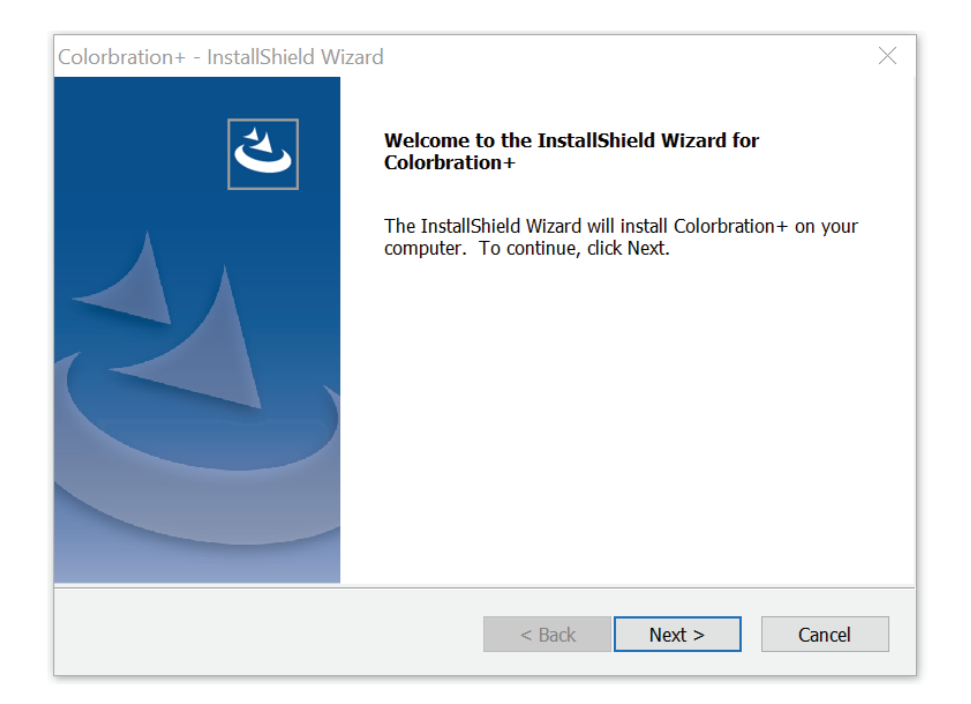

### **طرق التوصيل**

إضافة إلى تنزيل البرنامج، تأكد من سلامة التوصيل بين الشاشة والكمبيوتر وعجلة الألوان ™ColorPro. تتوفر طريقتان للتوصيل بين الشاشة والكمبيوتر:

#### **HDMI أو DisplayPort**

إذا كنت تستخدم طريقة توصيل عبر HDMI أو DisplayPort، يتعين عليك أيًضا توصيل الشاشة والكمبيوتر التابعين لك عبر كبل توصيل من USB Type A إلى USB Type A.

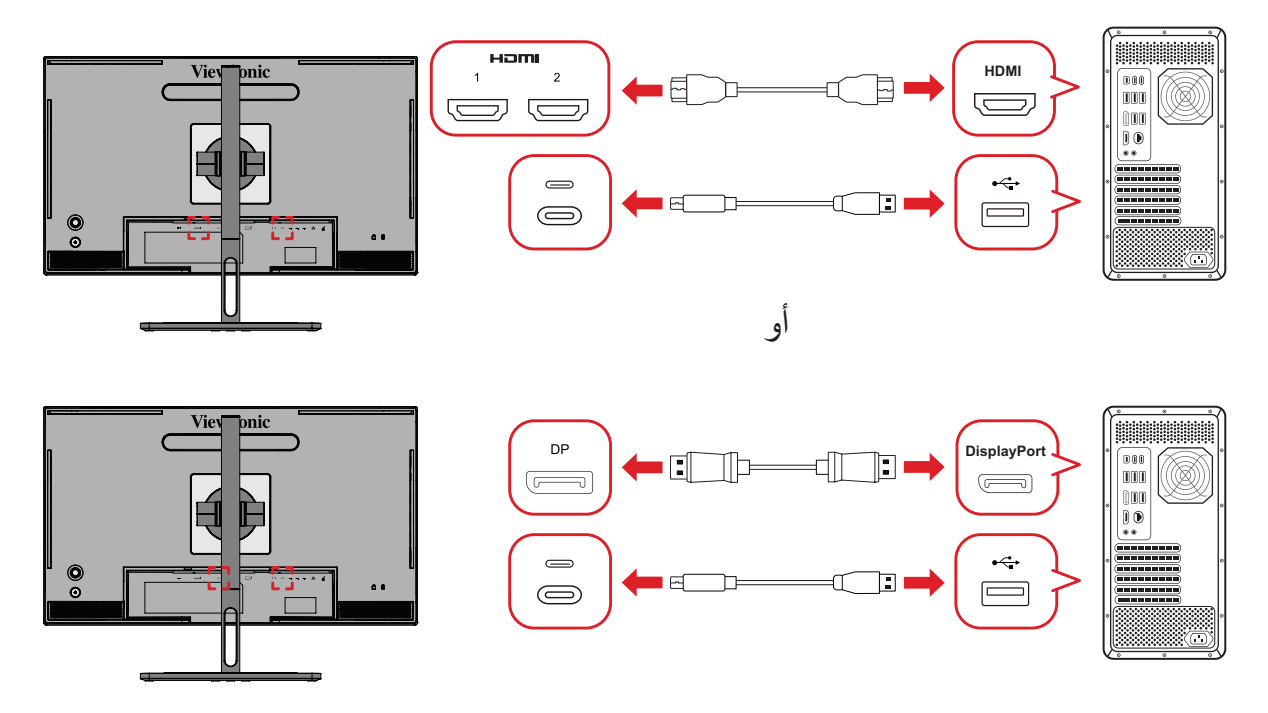

#### **Thunderbolt**

إذا كنت تستخدم طريقة توصيل عبر Thunderbolt، فبإمكانك توصيل الشاشة والكمبيوتر مباشرة.

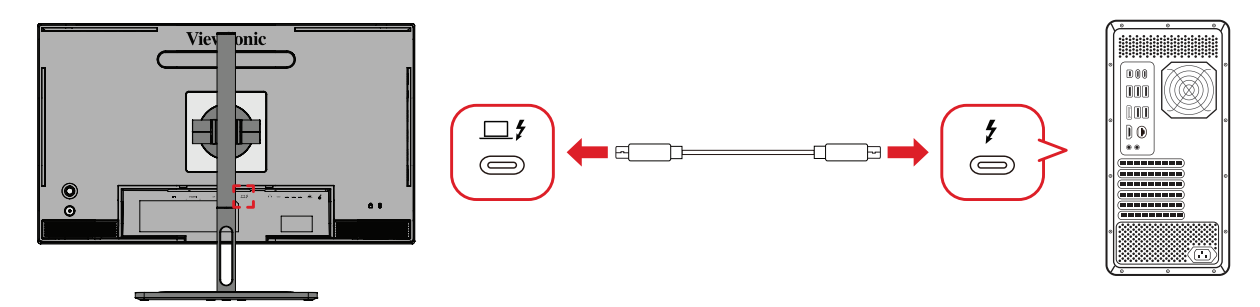

### **توصيل عجلة األلوان TMColorPro**

ِّ وصل كبل A Type USB وUSB Micro في عجلة األلوان TMColorPro بمنفذ A Type USB .في الشاشة USB Microو

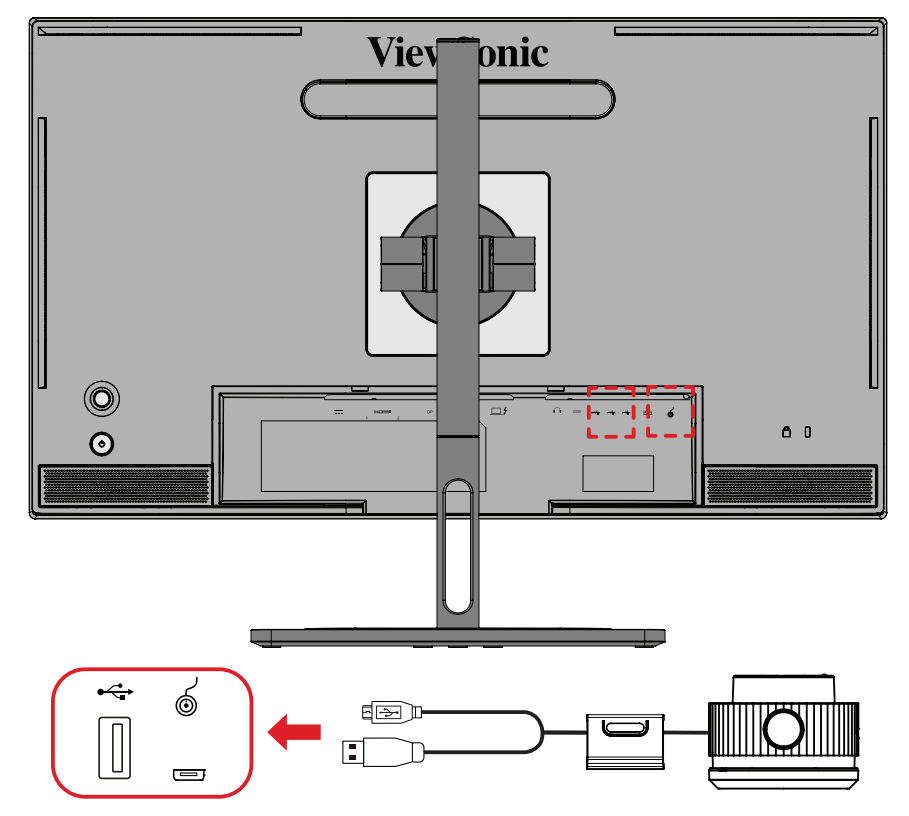

**التحضير لمعايرة األلوان -**تأكد من إجراء جميع التوصيالت بشكل صحيح. -أمِل الشاشة في اتجاه لأعلى قليلاً<sub>.</sub>

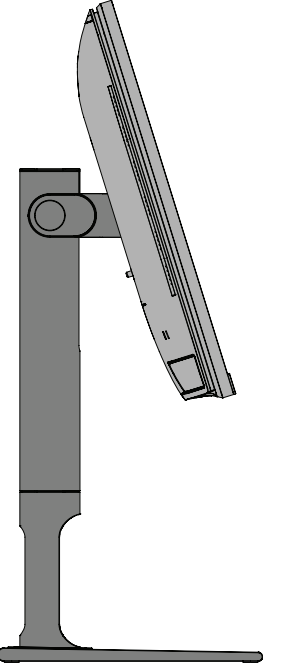

**-** ِأزل غطاء العدسة وضع جهاز القياس بعناية بحيث يتالمس مع لوحة الشاشة.

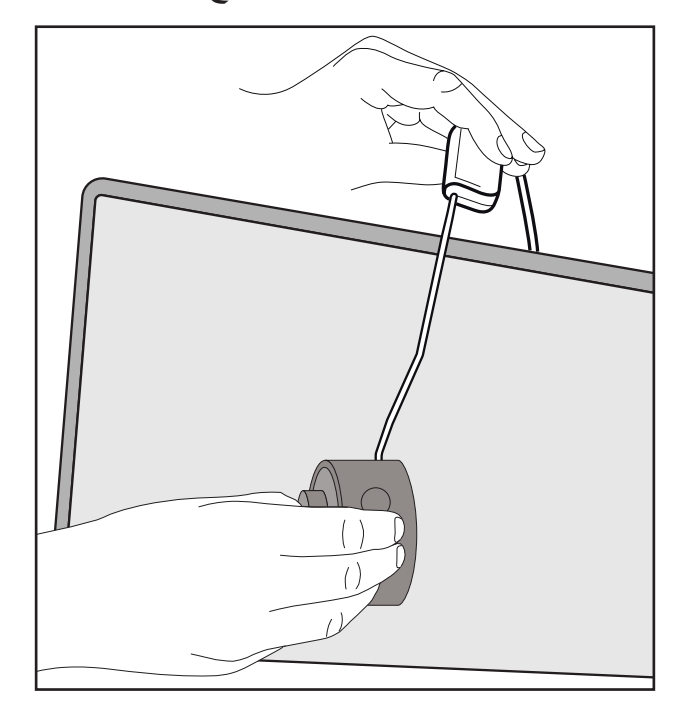
## **استخدام +Colorbration**

عند بدء تشغيل ⁺Colorbration للمرة األولى، سيتوفر وضعان لالختيار من بينهما:

- **Mode Basic( الوضع األساسي(**
- **Mode Advanced( الوضع المتقدم(**

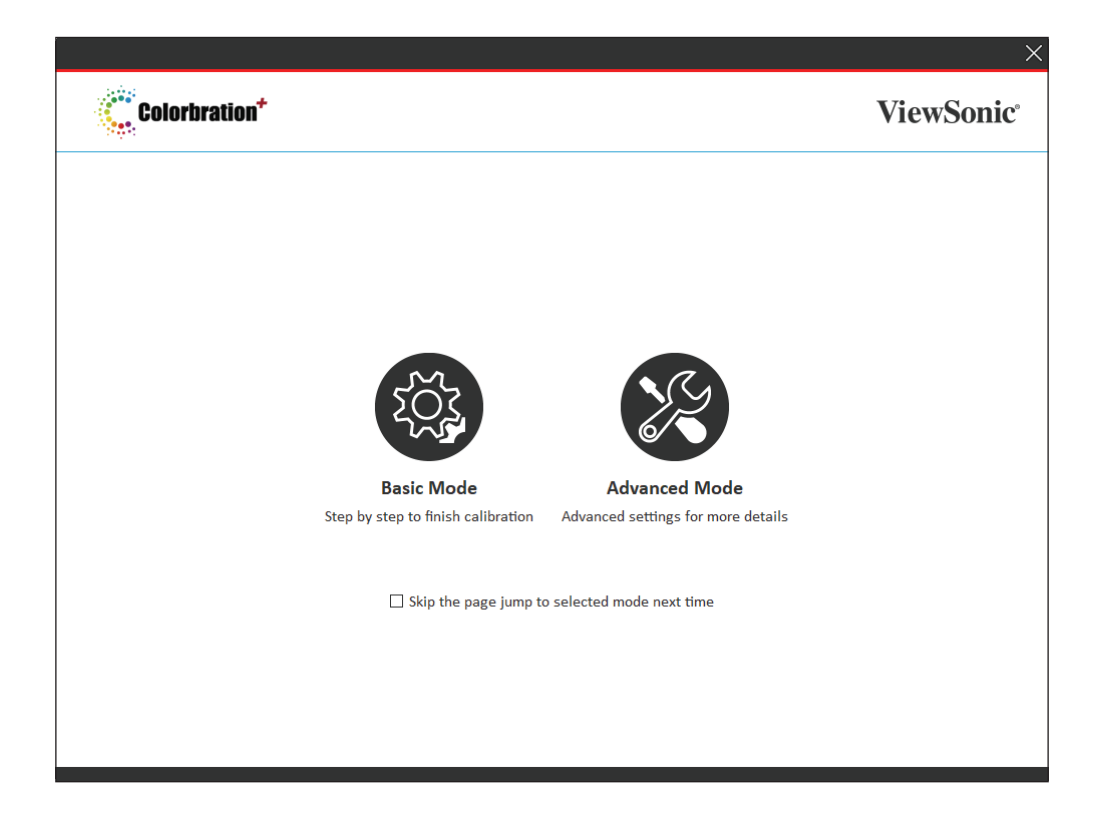

**ظحالم**  لمزيد من المعلومات التفصيلية، يرجى الرجوع إلى دليل مستخدم +Colorbration أدناه: [دليل مستخدم +Colorbration](https://www.viewsonicglobal.com/public/products_download/software/display/vp2468/Colorbration-plus_UG%20_ENG_20191111.pdf)

**التشغيل العام** لبدء عملية المعايرة في الوضع المتقدم: **-**حدد Selection Device( تحديد جهاز( ثم حدد الشاشة التي تريد معايرتها من الخيارات المتوفرة. ِّ**-**وصل وحدد جهاز القياس الذي تريد استخدامه من الخيارات المتوفرة. **-**حدد Calibration( معايرة( من قائمة الشريط الجانبي. **-** ً اختر إعدادات المعايرة التي تريدها من القائمة المنسدلة أو أنشئ ملف تعريف مخصصا. **-**بمجرد اختيار إعدادات المعايرة، حدد بدء عملية المعايرة. **-**انتظر لحين اكتمال عملية المعايرة. **ظحالم**  قد يؤدي حدوث أي مقاطعة أثناء عملية المعايرة إلى تلف دائم بألوان الشاشة. ال تفصل كبل ِف تشغيل الكمبيوتر أو الشاشة. USB، وال توق

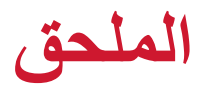

## **المواصفات**

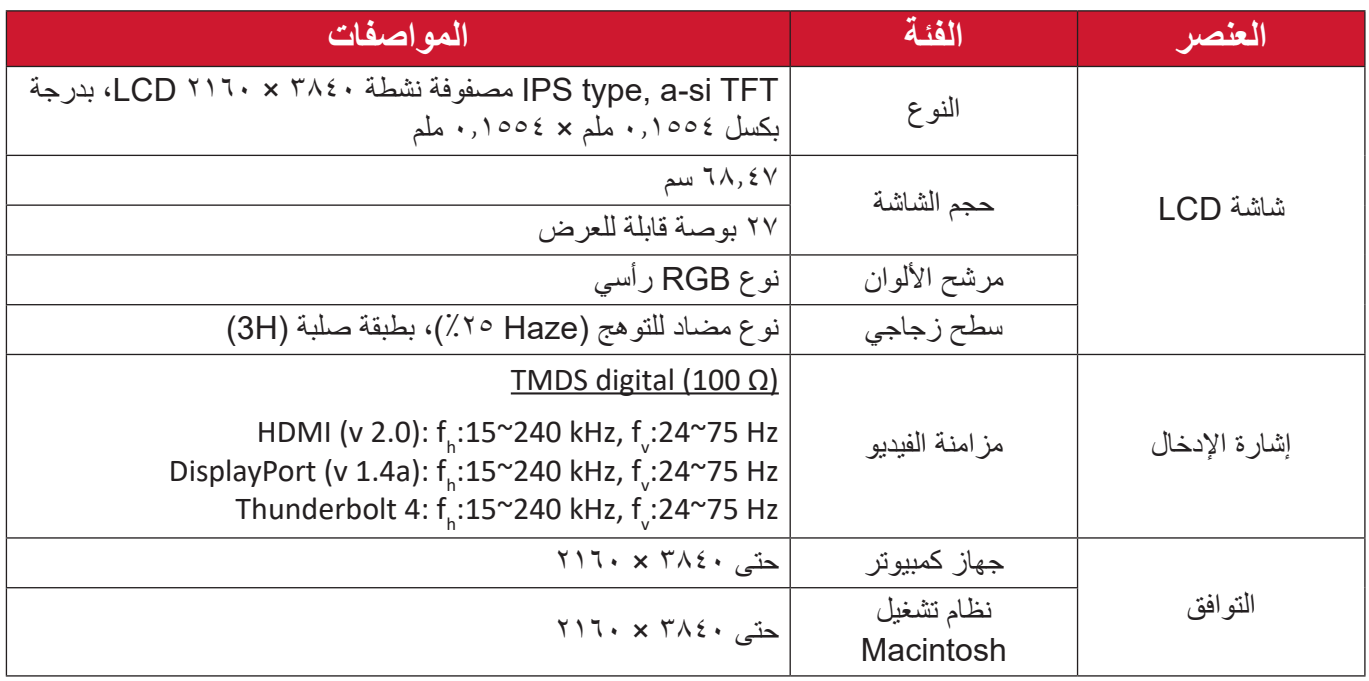

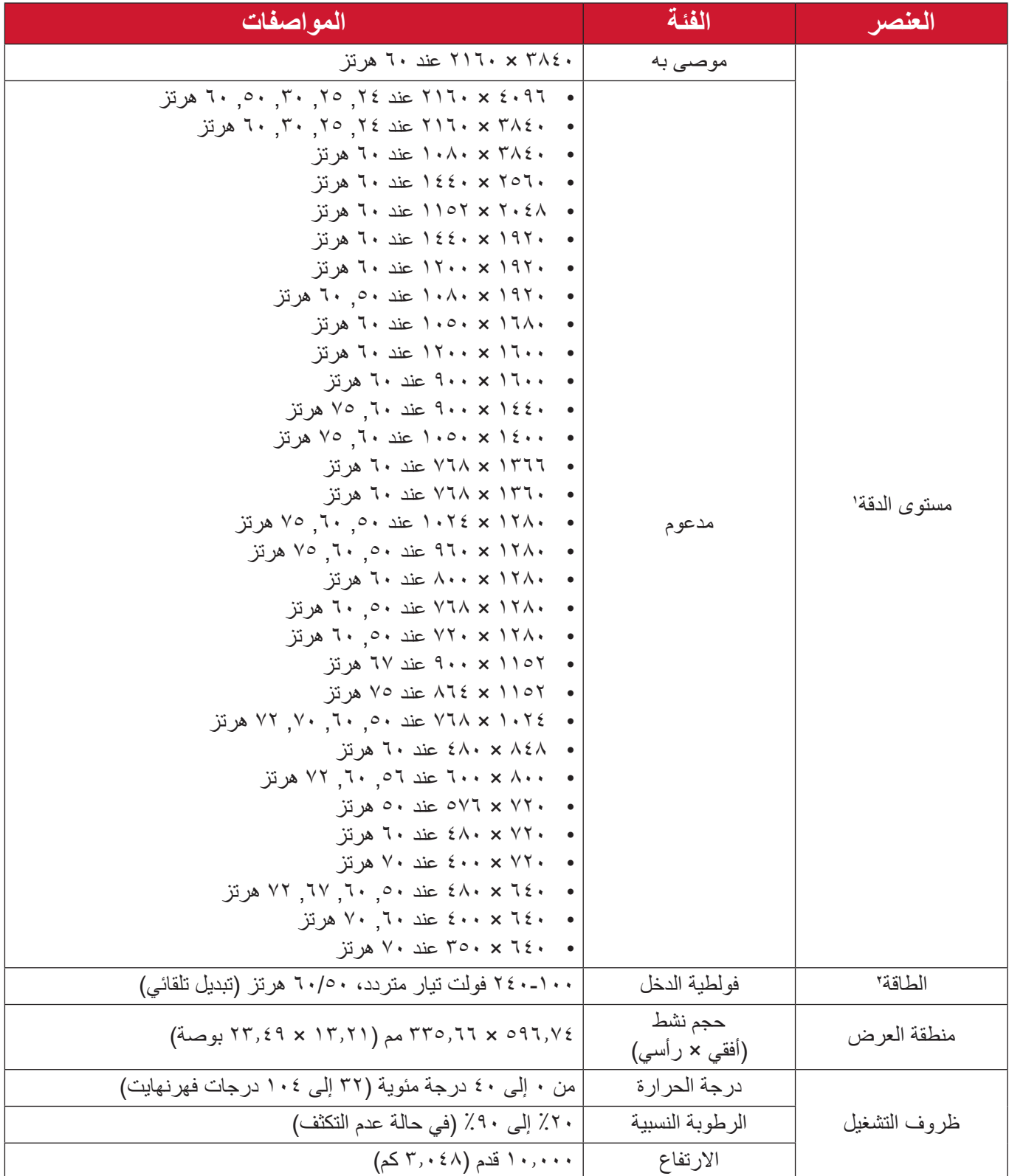

١ - لا تعيِّن بطاقة الرسومات في الكمبيوتر على قيمة تتجاوز أوضـاع التوقيت؛ وإلا فقد يؤدي ذلك إلى تلف دائم للشاشة.

<sup>2 -</sup> يرجى استخدام مهايئ الطاقة أو كبل الطاقة الذي توفره شركة RViewSonic أو أي شركة أخرى معتمدة فقط.

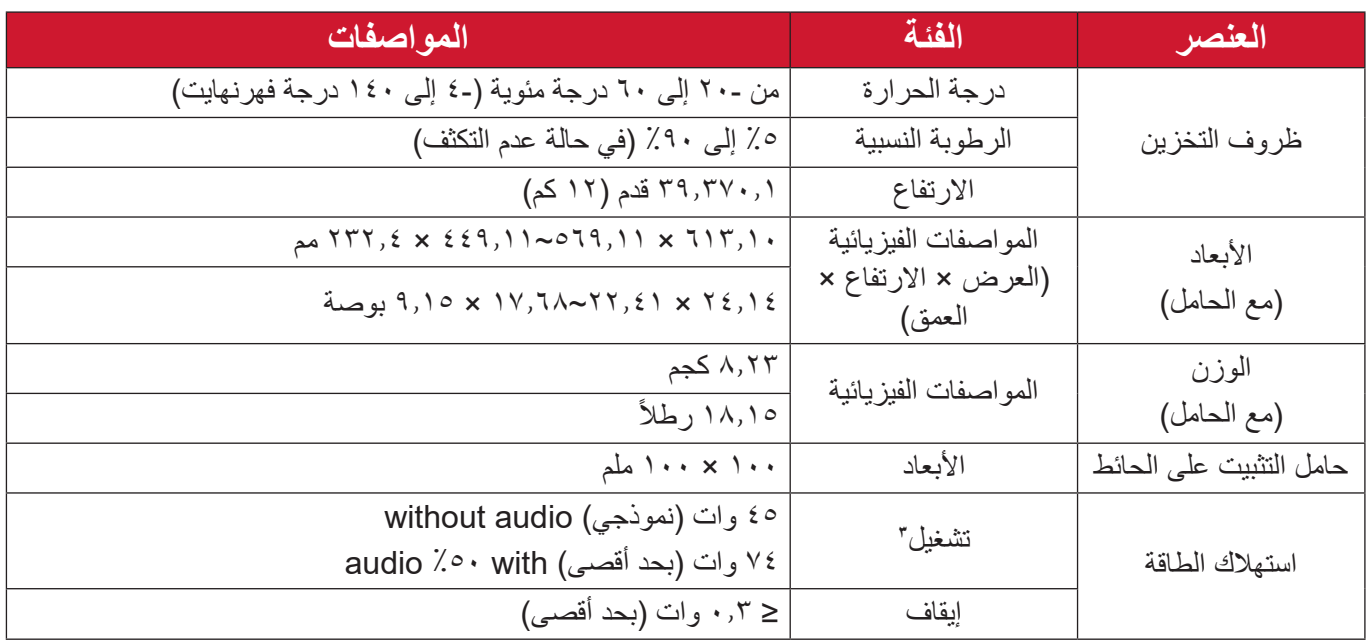

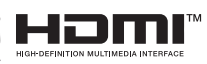

ُ ت HDMI، الدقة ة وواجهة الوسائط المتعددة عال HDMI، والمظهر مصطلحاُت التجاري HDMI،رات وشعا HDMI، كة ة مسجلة ل ة أو علامات تجار علامات تجار<br>HDMI Licensing Administrator, Inc.

<sup>3 -</sup> تأكد من أن حالة الجهاز متوافقة مع معايير EEI.

**مسرد المصطلحات**

يضم هذا القسم مسرد المصطلحات المعيارية المستخدمة في كل شاشات LCD. و ُُرتبت المصطلحات فيه حسب الترتيب الأبجدي. **:ةظحال** وقد ال تنطبق بعض المصطلحات على منتجك.

**A DCR Advanced) DCR متقدمة(** تقوم تكنولوجيا DCR تلقائيًا بالكشف عن إشارة الصورة والتحكم بذكاء في سطوع الإضاءة الخلفية واللون لتحسين القدرة على جعل الأسود أكثر سوادًا في مكان مظلم وجعل الأبيض أكثر بياضًا في بيئة مشرقة. **Adjust Audio( ضبط الصوت(** تقوم هذه الوظيفة بضبط الصوت أو كتمه أو التبديل بين المدخالت إذا كان هناك أكثر من مصدر واحد. **Detect Auto( كشف تلقائي(** إذا كان مصدر الدخل الحالي بدون إشارة، فستتحول الشاشة تلقائيًّا إلى خيار الدخل التالي. قد تُعطَّل هذه الوظيفة في بعض النماذج افتر اضيًّا.

**B Stabilization Black( تثبيت اللون األسود(** يوفر تثبيت اللون الأسود استقرار الرؤية المتزايدة وبالتفصيل عن طريق إشراق المناظر المظلمة. **Filter Light Blue( مرشح الضوء األزرق(** يقلل مستوى الضوء األزرق ذي الطاقة العالية للحصول على تجربة مشاهدة مريحة. **Screen Up Boot( شاشة بدء التشغيل(** يؤدي إيقاف شاشة بدء التشغيل إلى عدم عرض الرسالة التي تظهر على الشاشة عند تشغيلها. **Brightness( اللمعان(** يضبط مستويات الخلفية السوداء للصورة المعروضة على الشاشة.

## **C Adjust Color( ضبط اللون(**

يوفر عدة أوضاع لضبط اللون للمساعدة في ضبط إعدادات األلوان لتتناسب مع احتياجات المستخدم.

## **Range Color( النطاق اللوني(**

يُمكن الشاشة من اكتشاف تنسيق لون إشارة الدخل تلقائيًّا. بمكنك تغيير خيارات الألوان بدويًّا لتتناسب مع نطاق الألوان الصحيحة، وذلك إذا لم تكن الألوان معروضنة بصورة مناسبة.

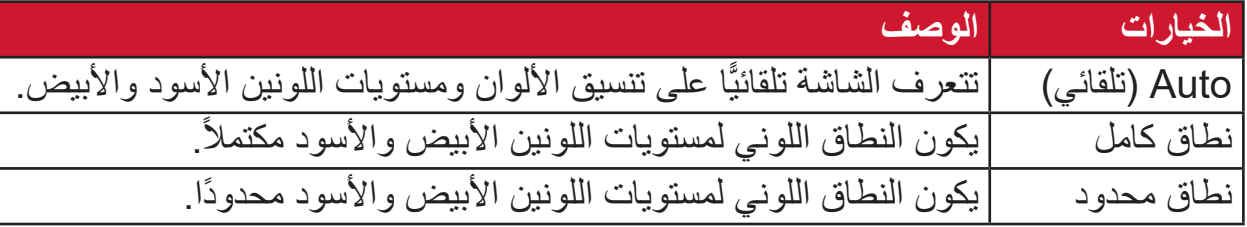

#### **Space Color( مساحة اللون(**

يسمح للمستخدمين باختيار أي مساحة ألوان يودون استخدامها لخرج لون الشاشة )YUV ،RGB).

## **Temperature Color( الحرارة اللونية(**

يتيح للمستخدمين اختيار إعدادات درجة حرارة لون محدد لتخصيص المزيد من تجارب المشاهدة.

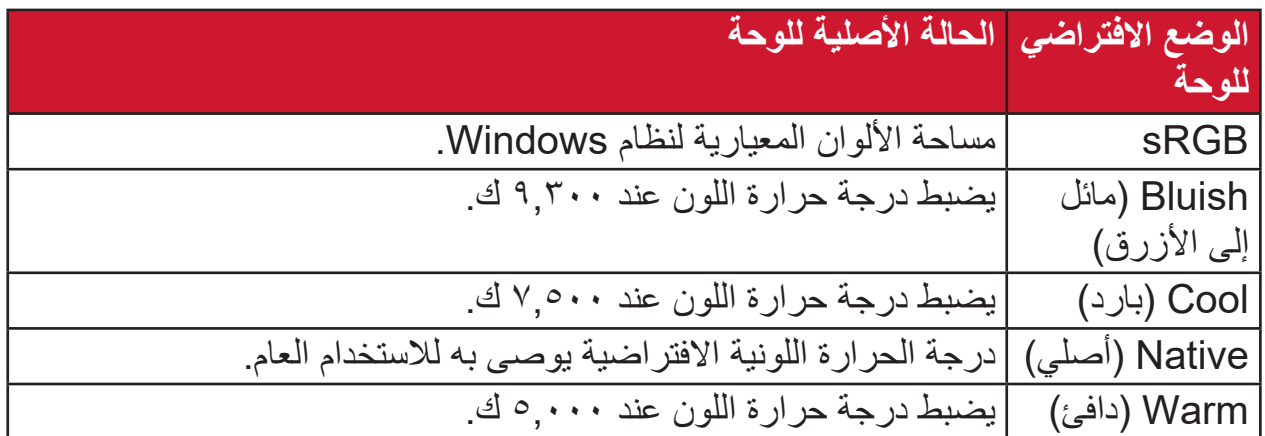

### **Contrast( التباين(**

يضبط الفرق بين خلفية الصورة (مستوى اللون الأسود) والمقدمة (مستوى اللون الأبيض).

#### **G Gamma( إعدادات جاما(**

يسمح للمستخدمين بضبط مستوى السطوع لمستويات درجات الرمادي للشاشة يدويًا. يوجد ستة اختيارات: 1.8 و2.0 و2.2 و2.4 و2.6 و.2.8

## **H Hue( تدرج األلوان(**

يضبط تدرُّج اللون لكل لون (red( الأحمر) وgreen (الأخضر ) وblue (الأزرق) و cyan )السماوي( وmagenta( األرجواني( وyellow( األصفر((.

## **Information( المعلومات(**

**I**

يعرض وضع التوقيت (دخل إشارة الفيديو) القادمة من بطاقة الرسومات في الكمبيوتر ، ورقم طراز LCD والرقم التسلسلي وعنوان موقع الويب URL لـ RViewSonic. راجع دليل المستخدم الخاص ببطاقة الرسومات للحصول على تعليمات حول تغيير الدقة ومعدل التحديث (التردد الرأسي).

**مالحظة:** VESA 1024 × 768 عند 60 هرتز مثال يعني أن الدقة 1024 × 768 ومعدل التحديث هو 60 هرتز.

> **Select Input( تحديد الدخل(** ُبدل بين خيارات الدخل المتاحة للشاشة. ي

# **L Lag Input Low( تباطؤ انخفاض الدخل(**

تقِِّدم RViewSonic خاصية تباطؤ انخفاض الدخل، وذلك باستخدام مخفض عملية رصد اإلشارة الذي يقلل من وقت استجابة اإلشارة. تحت القائمة الفرعية "تباطؤ الدخل المنخفض" يمكنك تحديد السرعة المناسبة الستخدامك من بين الخيارات المتاحة.

### **M Adjust Image Manual( الضبط اليدوي للصورة(**

يعرض قائمة "Manual Image Adjust" (ضبط الصورة يدويًّا)، حيث يُمكنك ضبط مستوى ًّا. الجودة في العديد من الصور يدوي

## **Recall Memory( استدعاء من الذاكرة(** يُعيد التعديلات إلى ضبط المصنع إذا كانت الشاشة تعمل في وضع التوقيت المحدد مسبقًا المدرج في

"المواصفات" الواردة في هذا الدليل.

**مالحظة:**

- (استثناء) لا يؤثر هذا التحكم على التغييرات التي تجرى على "تحديد اللغة" أو إعداد "قفل التشغيل"
- ميزة استدعاء الذاكرة أو Recall Memory هي اإلعدادات وقيم تهيئة الشاشة بالحالة ُ التي شحنت بها. واستدعاء الذاكرة هو اإلعداد الذي يتأهل فيه المنتج إلى برنامج STAR ENERGY( ®نجمة الطاقة(. وقد يؤدي إدخال أي تغيير في اإلعدادات وقيم ُ تهيئة الشاشة بالحالة التي شحنت بها إلى تغيير استهالك الطاقة، وقد يزيد استهالك الطاقة عن الحدود المطلوبة للتأهل إلى برنامج STAR ENERGY ®حسب مقتضى الحال. برنامج STAR ENERGY ®عبارة عن مجموعة من إرشادات توفير الطاقة الصادرة من وكالة حماية البيئة الأمريكية (EPA). برنامج STAR ENERGY ®هو برنامج مشترك بين وكالة حماية البيئة الأمريكية ووزارة الطاقة الأمريكية يهدف إلى مساعدتنا جميعًا على **FNFRGY STAR** توفير المال وحماية البيئة عبر منتجات وممارسات موفرة للطاقة.

## **O Offset( إزاحة(**

ضبط مستويات اللون الأسود فيما يخص الألوان الأحمر والأخضر والأزرق تُتيح وظائف الاكتساب والإزاحة للمستخدمين التحكم في توازن اللون الأبيض لأقصى قدر من التحكم عند التعامل مع التباين والمشاهد المظلمة.

> **Pivot OSD( تدوير محوري للمعلومات المعروضة على الشاشة(** يحدد اتجاه عرض قائمة المعلومات المعروضة على الشاشة.

**Overscan( المسح الزائد(** يشير إلى صورة مقصوصة على شاشة الجهاز، وهو إعداد يعمل على تكبير المحتويات المتحركة؛ مما يعمل على إخفاء حواف الفيلم.

- **P Indicator Power( مؤشر الطاقة(** ً الضوء الذي يظهر عندما تكون الشاشة في وضع التشغيل أو اإليقاف. ويتحكم هذا اإلعداد أيضا في إضاءة الحامل. ويمكن أن يقوم المستخدم بإيقاف تأثير اإلضاءة تحت Indicator Power( مؤشر الطاقة). بالإضافة إلى ذلك، يعرض مؤشر الطاقة لون متوسط يفسر إشارة لون الدخل المستلمة على الشاشة مباشرة.
- **Q Access Quick( الوصول السريع(** يمكن بدء بعض الوظائف والأوضاع سريعًا من خلال مفتاح وقائمة الوصول السريع. ويحدد ً المستخدمون أيضا الوظائف أو األوضاع المفضلة لديهم والتي يريدون إضافتها إلى Quick Menu Access( قائمة الوصول السريع( من خالل **Menu Setup( قائمة اإلعداد(** في قائمة المعلومات المعروضة على الشاشة. ويتم تمكين الوظيفة/ الوضع بمجرد تحريك شريط الضوء على العنصر ليتم تعطيله بعد إزالة الشريط.
- **R Recall( استدعاء(** ُعيد تعيين إعدادات Veiwmode للشاشة. ي **Notice Resolution( إشعار الدقة(** يُوضِّح الإشعار للمستخدمين أن دقة العرض لا تُمثل الدقة الأصلية الصحيحة. سيظهر هذا الإشعار في نافذة إعدادات العرض عند إعداد دقة العرض.

## **S Menu Setup( قائمة اإلعداد(**

يضبط إعدادات قائمة المعلومات المعروضة على الشاشة. يمكن أن تعمل العديد من هذه اإلعدادات على تنشيط اإلشعارات المعروضة على الشاشة حتى ال يضطر المستخدمون إلى إعادة فتح القائمة. **Sharpness( الحدة(**

يضبط جودة الصورة على الشاشة.

## **V Mode View( خاصية ViewMode)**

تقدم خاصية ViewMode من ViewSonic الفريدة أوضاع "اللعب" و"أفالم" و"الويب" و"معلومات" وMAC و"أحادي" المضبوطة مسبقًا. وتهدف هذه الأوضـاع المحددة مسبقًا لتوفير تجربة المشاهدة المثلى الستخدامات الشاشة المختلفة.

#### **ViewScale**

يمكن للاعبين ضبط حجم عرض الصورة على الشاشة، مما يسمح بسيناريو «أكثر ملائمة».

## **استكشاف األعطال وإصالحها**

يوضح هذا القسم بعض الأعطال التي قد تواجهها أثناء استخدام الشاشة.

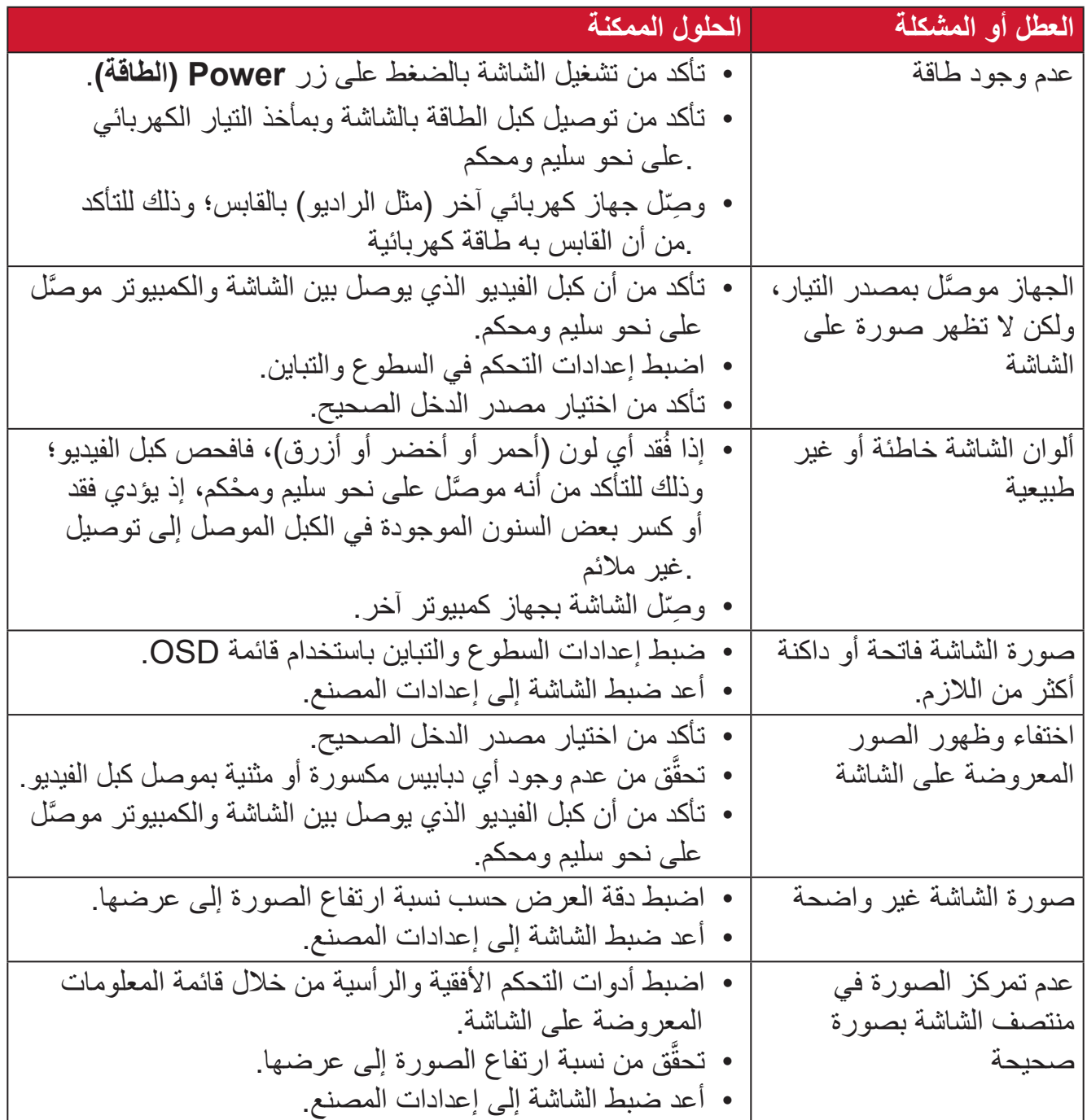

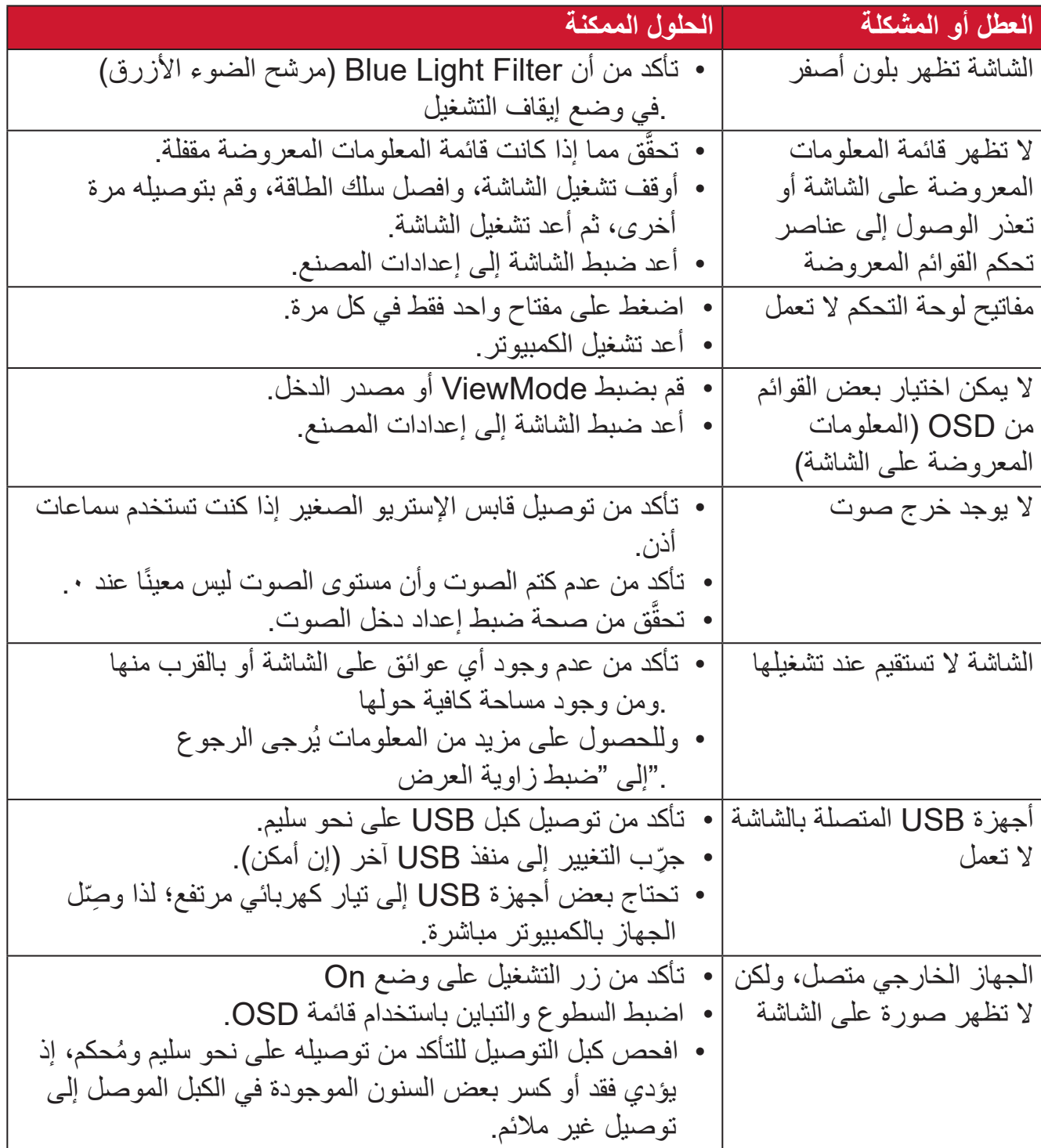

## **الصيانة**

#### **احتياطات عامة**

- تأكد من أن الشاشة في وضع إيقاف التشغيل، مع إخراج كبل الطاقة من مقبس التيار الكهربائي.
	- يحظر رش أو صب أي سائل على الشاشة أو الغطاء الخارجي بصورة مباشرة.
- تعامل مع الشاشة برفق؛ وذلك إلمكانية ظهور خدوش أو عالمات على الشاشات الداكنة مقارنة بالشاشات ذات الألوان الفاتحة.

#### **تنظيف الشاشة**

- امسح الشاشة بقطعة قماش نظيفة وناعمة وخالية من الوبر؛ وذلك إلزالة الغبار والجسيمات األخرى.
- إذا لم تتمكن من تنظيف الشاشة كليًا، فضـع كمية قليلة من منظف زجاج خال من مادتي الأمونيا والكحول على قطعة قماش نظيفة وناعمة وخالية من الوبر ثم امسح الشاشة.

#### **تنظيف الغطاء**

- استخدام قطعة قماش ناعمة وجافة.
- إذا ظل الغطاء غير نظيف، فضع قليلاً من مادة تنظيف معتدلة وخالية من مادتي الأمونيا والكحول .على قطعة قماش نظيفة وناعمة وخالية من الوبر، ثم امسح بها سطح الغطاء

#### **إخالء المسؤولية**

- ال توصي شركة <sup>R</sup> ViewSonic باستخدام المنظفات التي تعتمد على مادتي األمونيا أو الكحول . ً عند تنظيف الشاشة أو الغطاء، فقد تلحق بعض المنظفات الكيميائية أضرارا بالشاشة و/أو غطائها
- ال تكون شركة <sup>R</sup> ViewSonic مسؤولة عن أي أضرار تنجم عن استخدام المنظفات التي تحتوي .على مادة األمونيا أو الكحول

## **مرشح الضوء األزرق وصحة العينين**

يحجب Filter Light Blue( مرشح الضوء األزرق( الضوء األزرق عالي الطاقة للحصول على تجربة مشاهدة مريحة.

ويرجى عند استخدام الشاشة واالستمتاع بما تقدمه مراعاة ما يلي:

- قد يؤدي الجلوس لفترات طويلة أمام الشاشة إلى التهاب العينين وإلحاق الضرر بهما، وللحد من تلك التأثيرات يوصى بأخذ فترات استراحة دورية خالل المشاهدة إلراحة العينين.
- تدعم الشاشة أيًضا ميزة الخلو من الوميض، مما يقلل أو يزيل وميض الشاشة، ومن ثم يقلل من إجهاد العينين.
	- سيؤدي تعيين قيمة المرشح على 100 إلى توفير أفضل أداء لمرشح الضوء األزرق بما يلبي معايير شهادة TUV.

#### **حساب االستراحات**

يوصى بأخذ استراحات دورية عند الجلوس المطّّول أمام الشاشة، ويوصى بأال تقل فترة االستراحة القصيرة عن 5 دقائق بعد جلوس متواصل أمام الشاشة لمدة ساعة واحدة أو ساعتين. وفترات الاستراحة الأقصر والمتكررة أفضل بصفة عامة من أخذ فترات الاستراحة الأطول والأبعد.

#### **النظر إلى أجسام بعيدة**

يمكن تقليل إجهاد العينين وجفافها أثناء فترات االستراحة بالتركيز على أشياء بعيدة.

#### **تمرينات العينين والرقبة**

تمرينات العينين تساعد تمرينات العينين في الحد من إجهادها. قم بتحريك عينيك إلى اليسار وإلى اليمين وإلى أعلى وإلى أسفل. كرر إذا استلزم األمر ذلك.

تمرينات الرقبة تساعد تمرينات الرقبة أيضًا في الحد من إجهاد العينين. قم بإرخاء ذراعيك ودعهما يتدلّل بجانبك، ثم انحني للأمام قليلاً لإطالة الرقبة، ثم أدر رأسك إلى اليمين وإلى اليسار ٍ كرر إذا استلزم الأمر ذلك ِ

# **المعلومات التنظيمية والخدمية**

## **معلومات التوافق**

يتناول هذا القسم كافة البيانات والمعلومات المتعلقة باللوائح، يجب أن تشير التطبيقات المتوافقة إلى ملصقات اللوائح االسمية والعالمات ذات الصلة على الوحدة.

#### **بيان االمتثال الخاص بلجنة االتصاالت الفيدرالية**

يتوافق هذا الجهاز مع الجزء 15 من قواعد لجنة االتصاالت الفيدرالية. ويخضع تشغيله إلى الشرطين التاليين: (١) ألا يتسبب هذا الجهاز في حدوث تداخل ضـار ، و(٢) أن يستقبل هذا الجهاز أي تداخل مستقبَل، ُ بما في ذلك التداخل الذي قد يترتب عليه أوضاع تشغيل غير مرغوبة. تم اختبار هذا الجهاز ووجد أنه متوافق مع الحدود الخاصة بجهاز رقمي من الفئة "ب"، وذلك حسب الجزء 15 من قواعد لجنة االتصاالت الفيدرالية.

وقد تم وضع هذه اللوائح لتوفير مستوى مقبول من الحماية من التداخل الضار عند التركيب داخل المنازل، ِد هذا الجهاز طاقة من ترددات موجات الراديو ويستخدمها، ومن الممكن أن يشعها كذلك. وإذا لم يتم ويول ֘ تركيبه واستخدامه وفقًا للإرشادات، فقد يتسبب في حدوث تداخل ضار في الاتصالات المعتمِدة على موجات الراديو. ومع ذلك فليس هناك ثمة ما يضمن عدم حدوث هذه التداخالت عند التركيب في مكان بعينه، وإذا كان هذا الجهاز يسبب تداخلاً ضبارًا لاستقبال الراديو أو التلفاز -وهو ما يمكن تحديده عن طريق تشغيل الجهاز وإيقاف تشغيله- فإننا نحث المستخدم على محاولة تصحيح التداخل باتباع أحد اإلجراءات التالية أو أكثر:

- إعادة توجيه هوائي االستقبال أو تغيير موضعه.
	- زيادة المسافة الفاصلة بين الجهاز والمستقبل.
- توصيل الجهاز بمقبس تيار كهربائي مختلف عن المقبس الموصل به جهاز االستقبال.
- ّ الرجوع إلى الموزع أو أحد فني الراديو أو التلفزيون المتخصصين للحصول على المساعدة الالزمة.

**تحذير :** يرجى الانتباه إلى أن القيام بتغييرات أو تعديلات غير معتمدة صراحةً من قِبل الجهة المسؤولة عن االمتثال قد يؤدي إلى إبطال حقك في تشغيل الجهاز.

> **بيان وزارة الصناعة الكندية** CAN ICES-003(B) / NMB-003(B)

**التوافق مع معايير االتحاد األوروبي )CE )لالستخدام في الدول األوروبية**

يتوافق الجهاز مع توجيه EMC رقم EU2014/30/ وتوجيه خفض الفولطية رقم 2014/35/ EU. **المعلومات التالية خاصة بالدول األعضاء في االتحاد األوروبي فقط:**

تشير العالمة الموجودة ناحية اليمين إلى توافق المنتج مع التوجيه EU2012/19/ الخاص بمخلفات األجهزة الكهربائية واإللكترونية )WEEE). كما تشير العالمة إلى المطلب المتمثل في عدم التخلص من الجهاز باعتباره نفايات بلدية غير مصنفة، إلى جانب اتباع أنظمة االستعادة والجمع وفقأ للقانون المحلي.

**إعالن التوافق مع توجيه حظر استخدام المواد الخطرة 2 )2RoHS)**

صُنِّع هذا المنتج ليكون متوافقًا مع التوجيه رقم 2011/65/EU الصـادر عن البرلمان الأوروبي ֧֦֧֦֧<u>֘</u> والمجلس المعني بحظر استخدام مواد خطرة معينة في الأجهزة الكهربائية والإلكترونية (المعروف باسم RoHS2 Directive)، ومن ثَم فإن هذا المنتج يُعد متوافقًا مع أقصىي حدود تركيز هذه المواد، كما حددتها اللجنة الأوربية للتوافق الفني (TAC)، والموضحة فيما يلي:

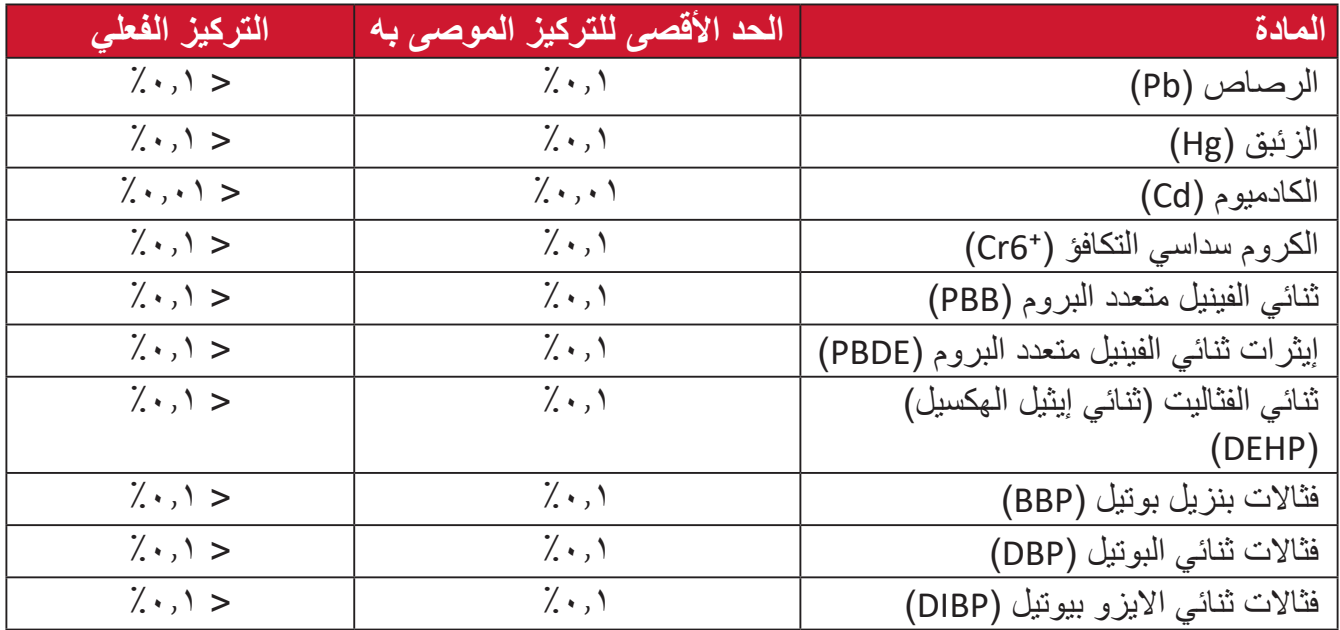

**تم استثناء بعض مكونات المنتجات المذكورة أعاله بموجب الملحق III من توجيهات 2RoHS كما هو موضح أدناه. أمثلة للمكونات المستثناة:**

- سبيكة نحاس تحتوي على ٤٪ رصاص وزنًا.
- الرصاص الداخل في سبائك اللحام عالية الحرارة )كالسبائك التي يمثل الرصاص نسبة %85 أو أكثر من وزنها).
	- المكونات الكهربائية أو الإلكترونية المحتوية على الرصاص الممتزج بالزجاج أو الخزف، فضلاً عن الخزف العازل كهربيًا في المكثفات كالأجهزة الإلكتروضغطية أو في مركب المصفوف الخزفي أو الزجاجي.
	- َّ الرصاص المستخدم في سيراميك العزل الكهربائي في المكثفات للفولتية المقدرة 125 فولت تيار متردد أو 250 فولت تيار مستمر أو أعلى.

**حظر استخدام المواد الخطرة في الهند**

بيان حظر استخدام المواد الخطرة (الهند) يتوافق هذا المنتج مع "قانون النفايات الكهربائية والإلكترونية بالهند 2011" الذي يحظر استخدام الرصاص أو الزئبق أو الكروم سداسي التكافؤ أو المركبات ثنائية الفينيل متعدد البروم أو الإيثرات ثنائية الفينيل متعدد البروم في تركيزات يتجاوز وزنها ٠,١٪ و٠.١٪ من الكادميوم، باستثناء اإلعفاءات المنصوص عليها في الجدول 2 من القانون.

**التخلص من المنتج عند انتهاء عمره االفتراضي** تراعي شركة RViewSonic االعتبارات البيئية، كما تلتزم بالعمل والعيش في نطاق صديق للبيئة. كما تشكركم على االنضمام للحوسبة الذكية والخضراء. يرجى زيارة الموقع اإللكتروني لـ RViewSonic؛ لمعرفة المزيد

**الواليات المتحدة األمريكية وكندا:**

https://www.viewsonic.com/us/go-green-with-viewsonic

**أوروبا:**

https://www.viewsonic.com/eu/environmental-social-[gove](http://www.viewsoniceurope.com/eu/support/call-desk/)rnance/recycle

**تايوان:**

https://recycle.moenv.gov.tw/

**بالنسبة إلى المستخدمين في االتحاد األوروبي، يرجى التواصل معنا بشأن أي مشكلة في السالمة أو حادث وقع بسبب هذا المنتج:**

**ViewSonic Europe Limited** 

Haaksbergweg 75 O BR Amsterdam 1101 **Netherlands** 

 $650608655(0)31+$ 

EPREL@viewsoniceurope.com

/https://www.viewsonic.com/eu $\left(\begin{matrix} 1\\ 1\end{matrix}\right)$ 

## **معلومات حقوق الطبع والنشر**

حقوق الطبع والنشر محفوظة لمصلحة شركة 2024 RViewSonic. جميع الحقوق محفوظة.

ُعد ماكنتوش وباور ماكنتوش عالمات تجارية مسَّجَلة لشركة أبل. ُت

ُعد مايكروسوفت وويندوز وشعار ويندوز عالمات تجارية مسَّجَلة لشركة مايكروسوفت بالواليات المتحدة ُت الأمريكية ودول أخرى.

> RViewSonic وشعار الطيور الثالثة عالمتان تجاريتان مسجلتان لشركة RViewSonic Corporation.

ثُعد VESA هي علامة تجارية مسجلة لمصلحة مؤسسةVideo Electronics Standards هي علامة تجارية مسجلة لمصلحة ُعد DPMS وDisplayPort وDDC عالمات تجارية ُُمسجلة لمصلحة شركة Association. ُت VESA.

ثُعد @ENERGY STAR علامة تجارية مسجَّلة لمصلحة وكالة حماية البيئة بالولايات المتحدة الأمريكية.

قررت شركة PHILIPS -بصفتها شريكًا في @ENERGY STAR- توافق هذا المنتج مع توجيهات <sup>R</sup>STAR ENERGY الخاصة بكفاءة استهالك الطاقة.

**إخالء المسؤولية:** شركة RViewSonic غير مسؤولة عن أي أخطاء فنية أو تحريرية في هذا الدليل، أو ما قد يطرأ عليه من حذف، كذلك تخلي الشركة مسؤوليتها عن أي أضرار طارئة أو مترتبة على ما ورد في هذا الدليل أو أداء المنتج أو استخدامه،

ونظرًا لحرص شركة ®ViewSonic على مواصلة تحسين المنتج فإنها تحتفظ لنفسها بالحق في تغيير مواصفات المنتج دون إخطار مُسبَق بذلك، كما يمكن تغيير المعلومات الواردة في هذا الدليل أيضًا دون أي إخطار بذلك.

ال يجوز نسخ أي جزء من أجزاء هذا الدليل أو إعادة إصداره أو نقله بأي وسيلة من الوسائل وألي غرض كان دون الحصول على إذن كتابي مُسبَق من شركة ®ViewSonic.

VP2776T-4K UG ARB 1a 20240524

## **خدمة العمالء**

ّ لطلب الدعم الفني أو خدمة صيانة المنتج راجع الجدول الموجود أدناه أو اتصل بالموزِ ع. **ظحالم**  ستحتاج إلى الرقم التسلسلي للمنتج. يوجد في الجانب الخلفي للشاشة إلى جوار منافذ الدخل/ الخرج

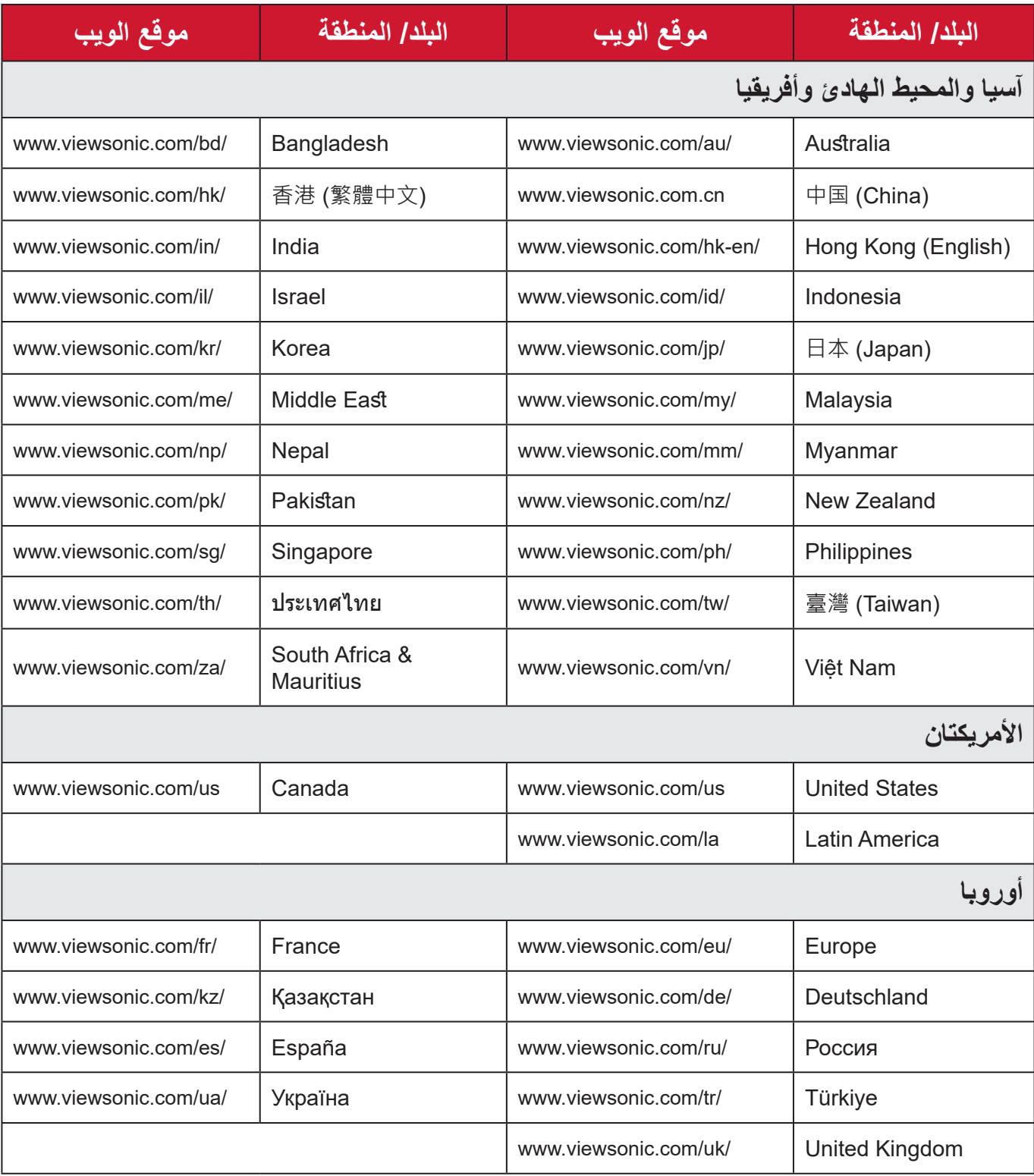

## **الضمان المحدود** شاشة RViewSonic

**ما الذي يغطيه الضمان:**

تضمن شركة RViewSonic ٍ بأن المنتج خال من أي عيوب في المواد والتصنيع أثناء فترة الضمان. إذا أُثبت أن هناك أي عيوب في المواد والتصنيع أثناء فترة الضمان، فسيكون الخَّيار الوحيد لدى شركة RViewSonic هو القيام بعملية إصالح المنتج أو استبداله بنفس المنتج. قد يحتوي المنتج أو األجزاء المُستبدَلة على بعض الأجزاء أو المكونات المُعاد تصنيعها أو تجديدها. وسيغطي الضمان الوحدة المُستبدَلة أو َّ التي تم إصالحها أو قطع الغيار أو المكونات طول الوقت المتبقي على الضمان األصلي المحدد المدة للعميل، حيث لن تُمدَّد فترة الضمان. لا تقدِّم @ViewSonic أي ضمان لأي برنامج تابع لجهة خارجية -سواء تم ُ تضمينه مع المنتج أم تثبيته من خالل العميل- أو تركيب أي أجزاء أو مكونات غير مصرح بها )مثل مصابيح جهاز العرض). (يرجى الرجوع إلى: قسم "ما الذي لا يغطيه الضمان وما الذي يبطله").

**ما هي المدة التي يسري فيها الضمان:** تتراوح مدة ضمان شاشات RViewSonic بين عام واحد وثالثة أعوام حسب بلد الشراء لكل األجزاء، بما في ذلك مصدر اإلضاءة وكل خدمات العمل من تاريخ أول عملية شراء للمستهلك.

> **َمن يسري عليه الضمان:** يسري الضمان فقط على المستهلك األول الذي يقوم بشراء المنتج.

## **ما الذي ال يغطيه الضمان وما الذي يبطله:** • أي منتج يُشوًه الرقم التسلسلي من عليه أو يُعدّل أو يُزال حدوث ضرر أو تلف أو عطل ناتج عن: » حادث أو سوء استخدام أو إهمال أو التعرض لنار أو ماء أو ماس كهربائي أو أي حادثة من فعل ئ ت به سبب التاس<br>الطبيعة أو إجراء أي تعديلات غير مُصرح بها أو عدم اتباع التعليمات المتاحة مع المنتج. » أي تصليح أو أي محاولة لإصلاح المنتج من خلال أي شخص غير مفوَّض من شركة .ViewSonic® » أي فقدان للبرامج أو البيانات أو وسائط التخزين القابلة للإزالة أو إلحاق الضرر بها. البىل من االستعمال العادي فك المنتج أو تركيبه. فقدان البيانات أو البرامج أثناء إجراء عملية اإلصالح أو االستبدال

 أي ضرر يلحق بالمنتج بسبب الشحن.

- أي أضرار تلحق بالمنتج نتيجة عوامل خارجية، مثل اضطرابات في التيار الكهربائي أو انقطاعه.
	- استخدام ملحقات أو أجزاء ال تتوافق مع مواصفات شركة ViewSonic.
	- فشل المالك في إجراء الصيانة الدورية للمنتج، كما هي مذكورة في دليل المستخدم.
		- أي سبب آخر ال صلة له بالعيوب الموجودة بالمنتج.
- األضرار الناتجة عن الصور الساكنة )غير المتحركة( المعروضة لفترات طويلة من الزمن )يشار إليها أيضًا باسم حرق الصورة).
	- البرامج أي برنامج تابع لجهة خارجية تم تضمينه مع المنتج أو تثبيته من خالل العميل.
- ُ األجهزة/الملحقات/األجزاء/المكونات تركيب أي أجهزة أو ملحقات أو أجزاء أو مكونات مستهلكة غير مُصرح بها (مثل مصابيح جهاز العرض).
- تلف الطالء أو إساءة استخدامه على سطح الشاشة من خالل التنظيف غير المناسب، كما هو موضح في دليل المستخدم الخاص بالمنتج.
	- رسوم خدمات الفك والتركيب واإلعداد، بما في ذلك تثبيت المنتج على الجدار.

#### **كيفية الحصول على خدمة الصيانة:**

- لمزيد من المعلومات المتعلقة بالحصول على الخدمة في فترة الضمان اتصل بدعم عمالء <sup>R</sup> ViewSonic (يرجى الرجوع إلى صفحة "خدمة العملاء"). سيُطلب منك الرقم التسلسلي للمنتج.
	- للحصول على خدمة الضمان سيُطلب منك ما يلي: (أ) فاتورة الشراء الأصلية المؤرخة (ب) اسمك (ج) عنوانك (د) وصف المشكلة (هـ) الرقم التسلسلي للمنتج.
		- استالم المنتج أو شحنه أو النقل المسبق الدفع في الحاوية األصلية إلى حد مراكز الصيانة المعتمدة من شركة RViewSonic أو إلى الشركة نفسها.
		- للحصول على المزيد من المعلومات أو لالستفسار عن اسم أقرب مركز خدمة يرجى االتصال بشركة  $V$ iewSonic<sup>®</sup>

#### **قيود الضمانات الضمنية:**

لا توجد هناك أي ضمانات - صريحة أو ضمنية- أكثر شمولاً من تلك المبينة في هذه الوثيقة، بما في ذلك الضمانات الضمنية المتعلقة بالرواج والمالءمة لهدف معين.

**األضرار المستثناة:**

تقتصر مسؤولية شركة ViewSonic على تكاليف إصالح المنتج واستبداله. وال تتحمل الشركة المسؤولية عما يلي:

- األضرار التي تلحق بممتلكات أخرى نتيجة وجود أي عيوب بالمنتج أو األضرار الناشئة عن عدم مالءمته أو عدم القدرة على استخدامه أو ضياع الوقت أو خسارة األرباح أو فرص العمل أو السمعة أو التعارض مع المصـالح التجارية أو أي خسارة تجارية أخرى حتى لو تم الإبلاغ بإمكانية حدوث مثل هذه الأضـرار ـ
	- أي أضرار أخرى، سواء أكانت عرضية أم غير ذلك.
		- أي دعوى مقدّمة ضد العميل من قِبل طرف أخر ـ
	- َّ أي تصليح أو أي محاولة إلصالح المنتج من خالل أي شخص غير مفوض من شركة <sup>R</sup> ViewSonic.

**نفاذ قوانين الدولة:** يمنح هذا الضمان العميل حقوقًا قانونية معينة إلى جانب حقوق أخرى تختلف من دولة لأخرى. وهناك بعض الدول لا تسمح بوضع أي قيود على الضمانات الضمنية، و/أو لا تسمح باستثناء الأضرار العرضية أو الالحقة؛ لذا فإن هذه القيود واالستثناءات سالفة الذكر ال تنطبق على العميل.

## **المبيعات خارج الواليات المتحدة األمريكية وكندا:**

لمزيد من المعلومات عن الضمانات والخدمات التي تقدمها شركة RViewSonic على منتجاتها المباعة خارج الواليات المتحدة وكندا يرجى االتصال بشركة RViewSonic ّ والموزِ ع المحلي لها. تخضع فترة ضمان هذا الجهاز في الأجزاء الرئيسية من الصين (باستثناء هونج كونج ومكاو وتايوان) للبنود والشروط الخاصة ببطاقة ضمان الصيانة. َّ فيما يخص المستخدمون في أوروبا وروسيا يمكن العثور على التفاصيل الكاملة للضمان المقدم على:

"inttp://www.viewsonic.com/eu/ تحت /'Support/Warranty Information .(معلومات الضمان/الدعم)

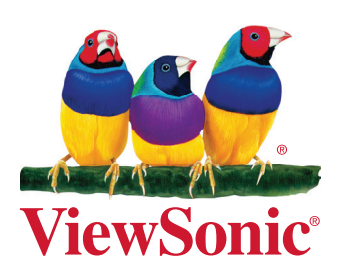